Machine Translated by Google

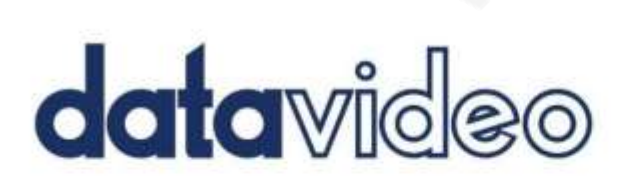

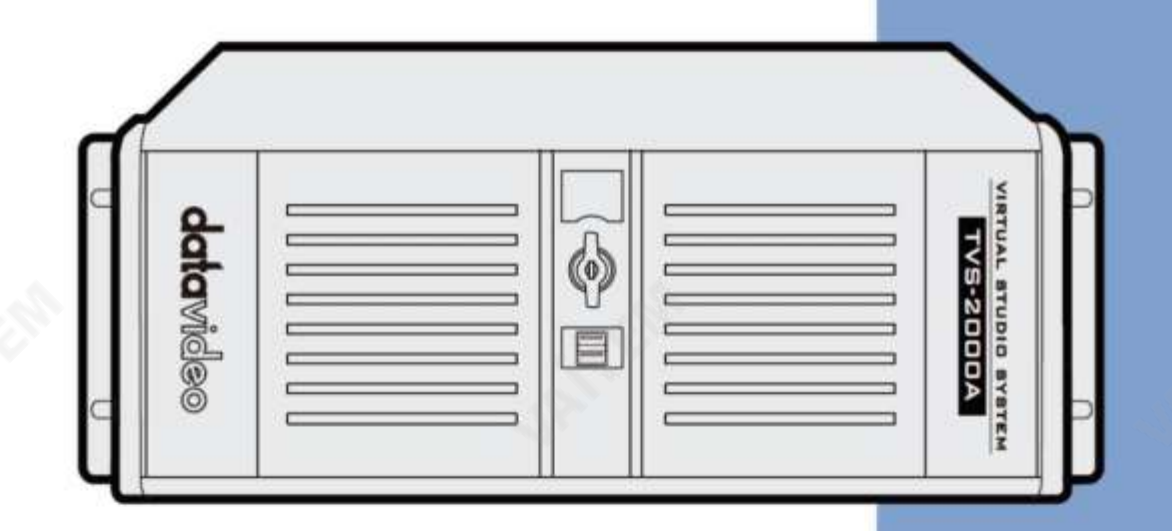

**TRACKING VIRTUAL** 

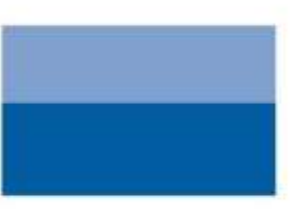

STUDIO SYSTEM

TVS-2000A

사용설명서

www.datavideo.com

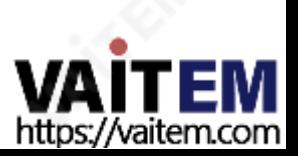

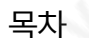

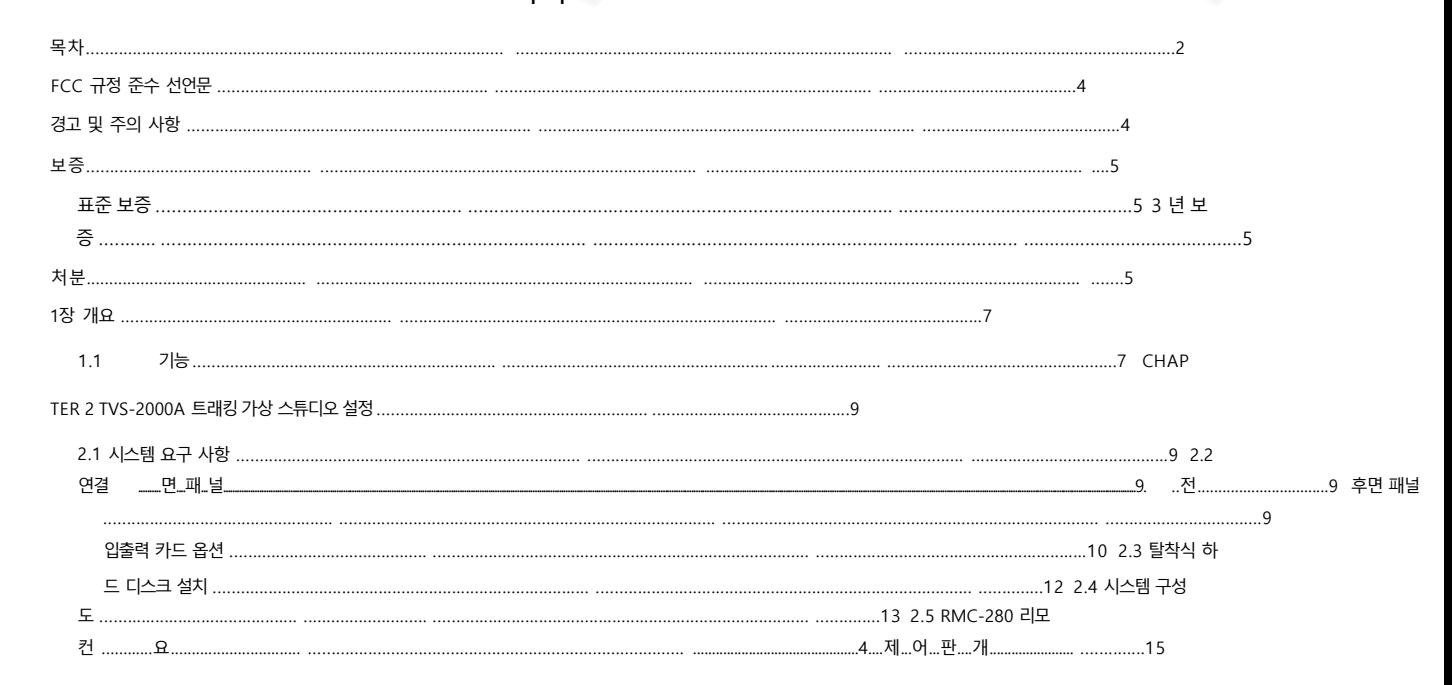

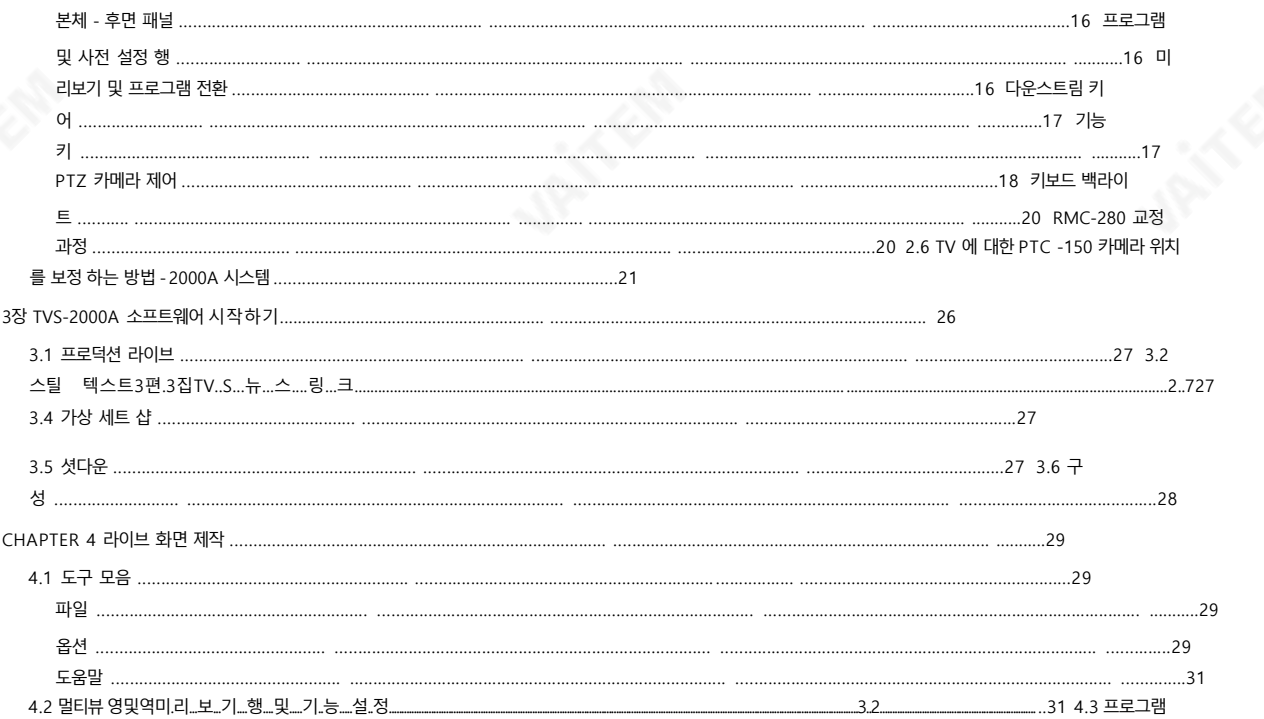

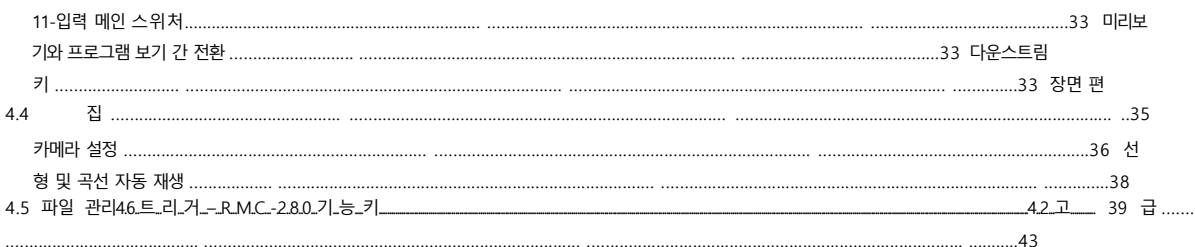

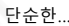

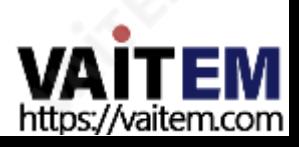

 $\overline{44}$ 

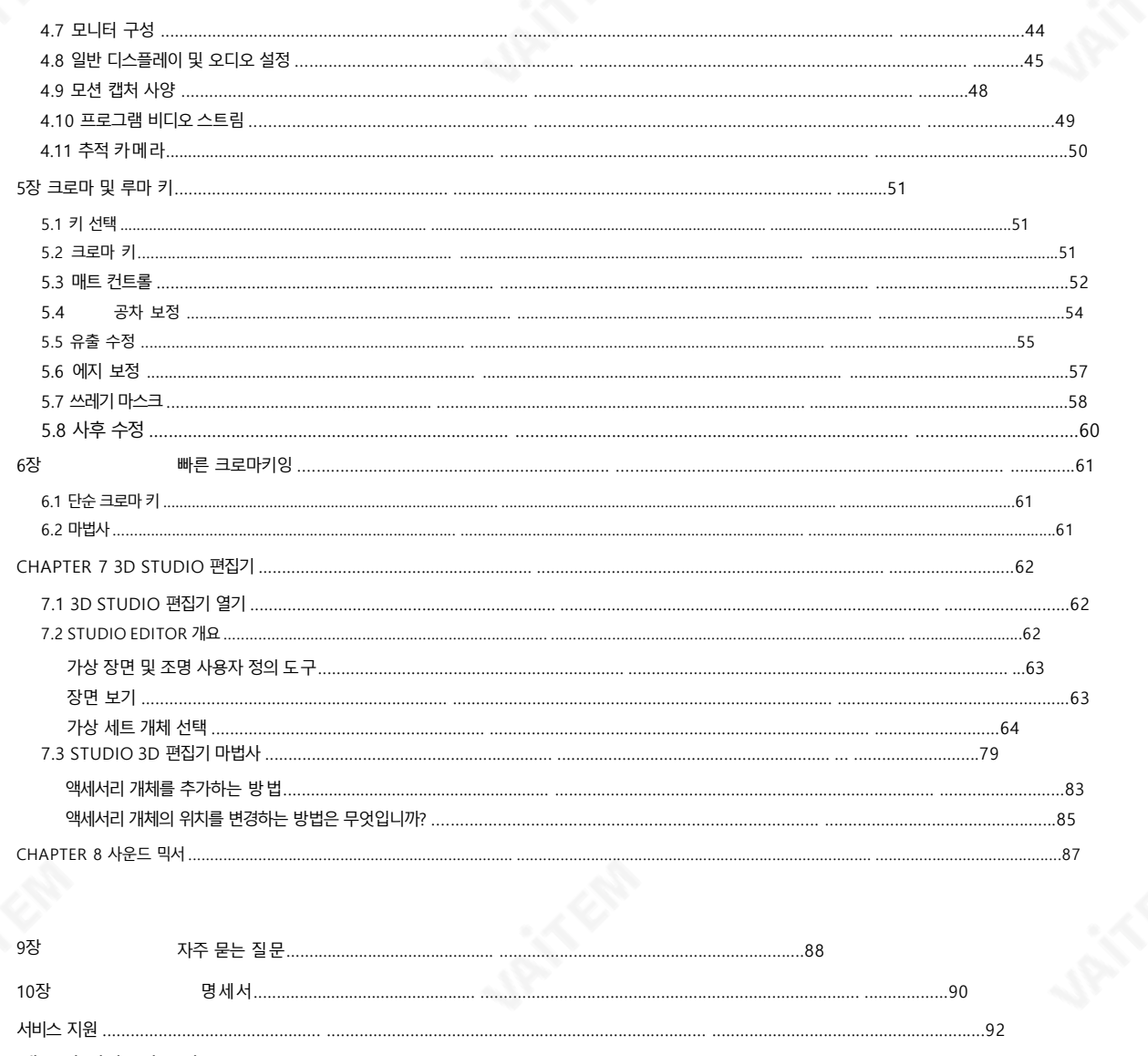

#### 제품 및 서비스의 부인

이 사용 설명서에 제공된 정보는 참고용일 뿐입니다. Datavideo Technologies는 항상 정확하고 완전하며 적절한 정보를 제공하 기 위해 노력할 것입니다. 그러나 Datavideo Technologies는 때때로 이 설명서의 일부 정보가 정확하지 않거나 불완전할 수 있음 을 배제할 수 없습니다. 이 설명서에는 입력 오류, 누락 또는 잘못된 정보가 포함될 수 있습니다. Datavideo Technologies는 구 매결정을 내리거나 제품을 사용하기 전에 항상 이 문서의 정보가 정확한지 다시 한 번 확인할 것을 권장합니다. Datavideo Technol ogies는 누락 또는 오류, 또는 이 설명서에 포함된 정보를 사용하여 발생한 후속 손실 또는 손상에 대해 책임을 지지 않습 니다. 이 설명 서의 내용이나 제품에 대한 추가 조언은 지역 Datavideo 사무실이나 대리점에 문의하면 얻을 수 있습니다.

CALLA CALLA

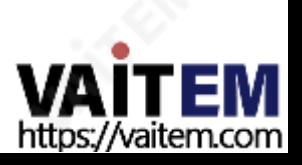

FCC 준수 선언문

이장치는FCC 규정15조를준수합니다. 작동에는다음두가지조건이적용됩니다.

- 1) 이장치는유해한간섭을일으키지않으며2) 이장치는원치않는작 동
- 을유발할수있는간섭을포함하여수신된모든간섭을수용해야합니다.

# 경고및주의사항

- 1. 이경고를모두읽고나중에참조할수있도록저장하십시오.
- 2. 이 장치에 표시된 모든 경고 및 지침을 따르십시오.
- 3. 청소하기전에 벽면 콘센트에서 본 기기의 플러그를 뽑으십시오. 액체를 사용하거나 에어로졸청소기. 청소할때는젖은천을사용하십시오.
- 4. 본 기기를 물속이나 물 근처에서 사용하지 마십시오.
- 5. 본기기를불안정한카트, 스탠드또는테이블위에올려놓지마십시오. 기기가떨어져서발생할수있습니다. 심각한손상.
- 6. 캐비닛 상단, 후면 및 하단의 슬롯과 구멍은 통풍을 위해 제공됩니다. 이 장치의 안전하고 안정적인 작동을 보장하고 과열로부터 보호하려면 이러한 구멍을 막거나 덖지 마십시오 캐비닛 바닥의 통풍구가 막힐 수 있으므로 이 기기를 침 대, 소파, 깔개 또는 이와 유사한 표면에 놓지 마십시오. 이 장치는 열 조절기 또는 라디에이터 근처나 위에 두어서는 안 됩니다. 적절한 환기가 제공되지 않는 한 이 장치를 빌트인 설치에 두어서는 안 됩니다.
- 7. 이 제품은 AC 어댑터의 표시 라벨에 표시된 유형의 전원으로만 작동해야 합니다. 사용 가능한 전원 유형이 확실하지 않 은경우Datavideo 대리점이나지역전력회사에문의하십시오.
- 8. 전원 코드 위에 물건을 올려놓지 마십시오. 전원 코드가 밟히거나 넘어지거나 스트레스를 받을 수 있는 위치에 본 기 기를두지마십시오.
- 9. 연장 코드를 본 기기와 함께 사용해야 하는 경우 연장 코드에 꽂혀 있는 제품의 총 암페어 정격이 연장 코드 정격을 초 과하지않는지확인하십시오.
- 10. 단일 벽면콘센트에 연결된 모든 장치의 총 암페어가 15암페어를 초과하지 않는지 확인합니다.
- 11. 캐비닛 환기 슬롯을 통해 어떤 종류의 물체도 이 장치로 밀어넣지 마십시오. 위험한 전압 지점에 닿거나 부품이 단락되 어 화재나 감전의 위험이 있을 수 있습니다. 어떤 종류의 액체도 이 장치에 쏟지 마십시오.
- 12. 이 설명서의 다른 부분에서 특별히 설명된 경우를 제외하고 이 제품을 직접 수리하려고 하지 마십시오."제거하지 마 십시오"라고 표시된 덮개를 열거나 제거하면 위험한 전압 지점 또는 기타 위험에 노출될 수 있으며 보증이 무효화됩니 다. 모든서비스문제는자격을갖춘서비스직원에게문의하십시오.
- 13. 다음 조건에서는 벽면 콘센트에서 이 제품의 플러그를 뽑고 자격을 갖춘 서비스 직원에게 문의하십시오

. | . 전원 코드가 손상되거나 닳은 경우

비. 액체가 장치에 얶질러졌을 때;

씨. 제품이 비나 물에 노출되었을 때 디. 정상적인 작동 조건에서 제품이 정상적으로 작동하지 않는 경우.

이 설명서의 작동 지침에서 다루는 컨트롤만 조정하십시오. 다른 제어 장치를 부적절하게 조정하면 장치가 손상 될 수 있으며 장치를 정상 작동으로 복원하기 위해 자격을 갖춘 기술자의 광범위한 작업이 필요할 수 있습니다.

이자형. 제품을 떨어뜨리거나 캐비닛을 훼손한 경우

에프 제품의 성능에 뚜렷한 변화가 있어 필요함을 나타내는 경우 서비스.

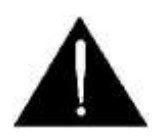

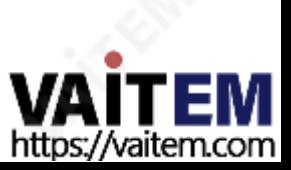

표준보증

구매날짜.

구입일로부터1년보증.

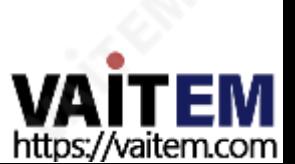

한매장에문의하십시오.

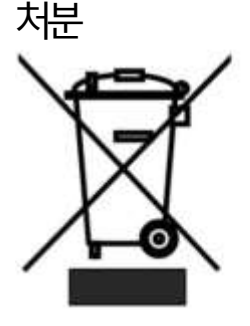

EU 고객전용-WEEE 표시 제품 또는 포장에 있는 이 기호는 이 제품을 다른 가정용 쓰레기와 함께 폐기해서는 안 된다는 것 을 나타냅니다. 대신, 폐 전기및 전자장비재활용을위해지정된수거장소에폐기장비를넘겨 처리하는 것은 사용자의 책임입니다.폐기 시 폐기물 장비를 별도로 수거하고 재활용하면 천연 자원을 보존하고 인간의 건강과 환경을 보호하는 방식으로 재활용할 수 있습니다.

- 해야합니다.
- PC 구성 요소는 1년 동안 보증됩니다. • 3년 보증은 구매 후 30일 이내에 Datavideo의 공식 웹사이트 또는 지역 Datavideo 사무소 또는 공인 대리점에 등록

5

재활용을 위해 폐장비를 수거할 수 있는 위치에 대한 자세한 내용은 지역 시청, 가정 쓰레기 처리 서비스 또는 제품을 구입

• LCD 패널, DVD 드라이브, 하드 디스크와 같이 수명이 제한적인 특정 부품 드라이브, 솔리드 스테이트 드라이브, SD 카드, USB Thumb 드라이브, 조명, 비 PCIe ォ

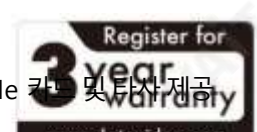

- atavideo에 제품을 등록한 경우 표준 보증을 2년 무료로 연장할 수 있습니다.
- 2017년7월1일이후에구입한모든Datavideo 제품은구입후30일이내에 D

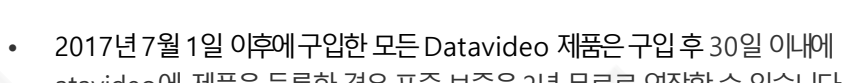

# 3년보증

- 기타 모든 성격의 클레임은 보장되지 않습니다.
	-
	-
- 보험을 포함한 모든 우편 또는 운송 비용은 소유자 부담입니다.

• Datavideo 장비는 제조 결함에 대해 1년 동안 보증됩니다.

- 대상에서 제외됩니다.
- 
- 

• 보증은 구매한 국가 또는 지역에서만 유효합니다. • 귀하의 법적 권리는 영향을 받지 않습니다.

• 헤드폰, 케이블, 배터리, 금속 부품, 하우징, 케이블 릴 및 소모품을 포함한 모든 액세서리는 보증 대상이 아닙니다.

• 승인되지 않은 타사 소프트웨어 설치로 인해 발생하는 모든 오류(당사 컴퓨터 시스템에서는 필요하지 않음)는 보증

• 컴퓨터 시스템의 바이러스 및 맬웨어 감염은 보증 대상에서 제외됩니다.

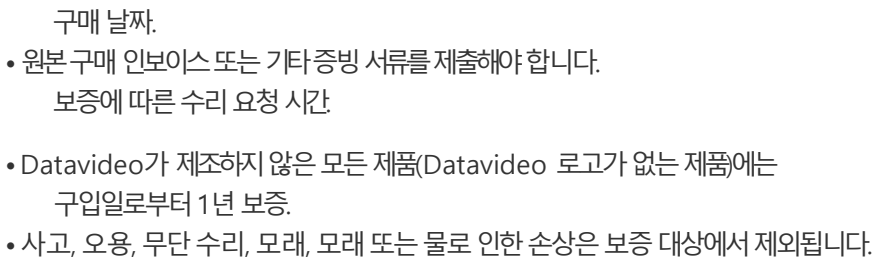

보증

#### Machine Translated by Google

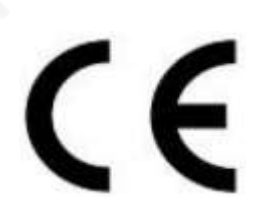

CE 마킹은이페이지의왼쪽에표시된기호입니다. "CE" 라는문자는문자그대로"유럽 적합성"을 의미하는프랑스어구 "Conformité Européene"의 약어입니다. 처음에사용된용어는"EC Ma rk"였으며 1993년 Directive 93/68/EEC에서 공식적으로"CE Marking"으로 대체되었습니다. 이제"CE Marking"은 모든EU 공식문서에서사용됩니다.

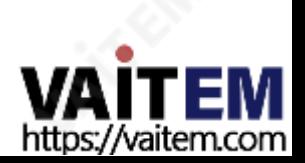

TVS-2000A는 컴퓨터 기반 3D 추적 가상 스튜디오 시스템입니다.매우 높은 품질의 라이브 크로마키 작업이 포함된 실시간 프로덕션 시스템입니다.

TVS-2000A는 2개의 라이브 카메라를 사용하여 가상 카메라를 생성합니다. 이를 통해 감독은 세트 내에서 가상으로 카 메라를확대/축소, 이동및기울일수있습니다.

또한 2개의 카메라 입력과 2개의 키어가 있는 TVS-2000A는 사용자에게 하나의 가상 세트에 두 명의 재능을 배치할 수 있는 기능을 제공합니다. TVS-2000A는 두 개의 다른 사이트에서 두 대의 카메라로 캡처한 이미지가 하나의 가상 세트에 배치되는 워격 시나리오 에서도사용할수있습니다.

또한 시스템에 통합된 도구는 프로그램 출력을 기록하고 라이브로 방송합니다. 인터넷을통해프로그램및스트리밍비디오.

#### 1. 특징

전면개체통합을통한다양한시스템입력:

- 2개의카메라입력;
- 하나의 AUX 입력
- 두 개의 추적 카메라를 연결하기 위한 카메라 제어 카드;
- •미디어(비디오) 동시에두개의클립;
- 정지 이미지(비트맵 텍스트) 동시에 2개;
- 텍스트– 동시에 두 개의 텍스트 구성.

추가미디어기능

- 미디어 빈은 모든 미디어를 수집할 수 있는 사용하기 쉬운 인터페이스입
	- 니다. 한곳에서프로그램방송에필요한
- 미디어는 빈에서 가상 플레이어로 전송되어 방송 중이거나 소스로 사용될 수 있습니다.
	- 가상스튜디오에서;
- •시스템에는오디오, 비디오, 정지이미지및

텍스트;

• 가상 장면에 로고 삽입.

가상배경기능

- 최대4개의 가상 스튜디오 가상 카메라를 동시에 로드합니다.
- •구성가능한팬/틸트/줌;
- •다중포인트줌;
- Datavideo의 virtual에서 다운로드할수있는Virtual Studio 배경배경데이터베이스웹사이트;
- •시스템에30개의무료내장가상세트;
- 외부파일에서 가져오거나 스틸 텍스트 편집기로 편집한 CG 로드 배경.

미디어미리보기

- 카메라 미리보기(시스템구성에 따라 한 번에 두 개);
- 미디어 미리보기(한 번에 두 개);
- 정지 이미지 미리보기(한 번에 두 개);
- •텍스트미리보기(한 번에두개);
- •최대4개의가상스튜디오미리보기;

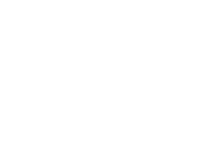

**AITEM** https://vaitem.com • 미리보기 – 방송을 위해 준비된 다음 요소의 프레젠테이션:• PROGRAM – 현재 프로그램 방송의 프레젠테이션(시스템 출력); • 여러 모니터에서 미리 보기(모니터가 워크스테이션에 연결된 경우 세 대의 모니터에서도 다른 미리보기구성을얻을수있음).

#### 지원되는형식•형식:

1080p60 – 이미지 해상도: 1920 x 1080 • 형식: 1080p59.94 – 이미지 해상도: 1920 x 1080 • 형삭 1080p50 – 이미지해상도: 1920 x 1080 • 형 식: 19200 이미지해상도: 1080p29.97 – 이미지해상도: 1920 x 1080 •형 식: 1 080p25 – 이미지해상도: 1920 x 1080 •형식: 1080i60 – 이미지해상 도: 1 920 x 1080 • 형삭 1080i59.94 – 이미지 해상도 – 이미지 해상도: 1920 x 108 0 •형식: 720p60 – 이미지해상도: 1280 x 720 •형식: 720p59.94 – 이미지 해상도: 1280 x 720 •형식: 720p50 – 이미지해상도: 1280 x 720

비디오처리형식•비디오처리: 4:4:4

16비트 부동소수점내부처리; •입력및출력: YUV 4:2:2; •출력형식으로캡처: 4:2:0; •스트 리밍: 4:2:0.

기타기타기능

- 5-in-1 시스템 가상 스튜디오, 스위처, 캐릭터 생성기, 레코더 및 웹 스트리밍•다국어 지원; •RMC-280 원격제어; •오디오 임 베딩기능; •실시간스트리밍; •하드드 라이브(HD) 녹화; • 3D 스튜디오편집기; •추
- 가 입력을위한내장형TVS AUX 카드.

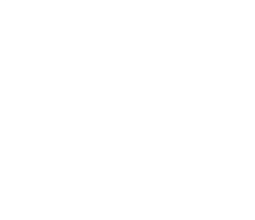

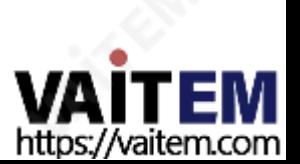

#### 제2 장 TVS-2000A 추적 가상 스튜디오 설정

2.1 시스템요구사항

모니터 x 1 (HDMI x 2, DVI-D x 중 선택하여 최대3개의 모니터 연결 가능 1, 디스플레이포트x 2)

키보드

추적없는사용을위한2개의SDI 카메라또는추적을위한Datavideo PTC-150 카메라

최상의가상스튜디오효과를얻기위해TVS-2000A 사용시권장되는Green Color Plastic Mat 사이즈는다음과같습니다.

W(미터) x H(미터) x D(미터): 5M x 3.5M x 6M 이상.

### 2.2 연결

### 전면패널

전면 패널에 대한 접근은 키 도어로 보호됩니다. 이는 시스템이 우발적으로 꺼지거나 재설정되거나 데이터 디스크가 제거되는 것을 방지 합니다.

공기 흐름이 전면 및 후면 패널에 도달하도록 워크스테이션을 수평으로 배치하는 것이 좋습니다. 적절한 시스템 냉각을 제공하는 팬은 패널 뒤에 있습니다. 워크스테이션 케이스는 서버 랙에 장착하도록 설계되었으며 4U 공간을 차지합니다.

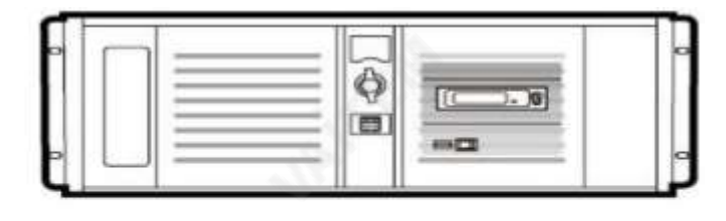

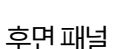

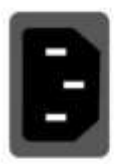

전원공급장치소켓 배송목적지및사용자위치에따라적합한플 러그가있는전원공급코드가제공됩니다.

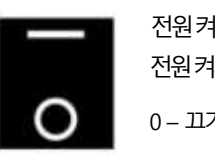

전원켜기/끄기스위치 전원켜기/끄기전환 0 – 끄기1 – 켜기

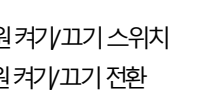

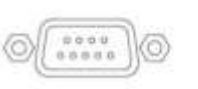

RS-232 연결 후면 패널에는 외부 Datavideo RMC-280 컨트롤 패널과 함께 작동하기 위한 RS-232 연결이 있습니다

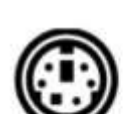

PS/2 키보드/마우스 콤보 포트

외부표준USB 키보드및마우스연결

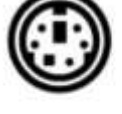

USB 2.0 포트

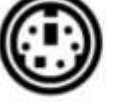

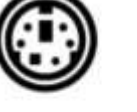

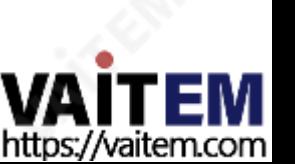

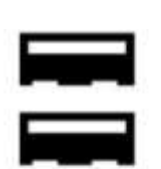

USB 무선 동글 /어댑터 연결(있는 경우) 상자에서 USB 무선 동글을 찾을 수 없으면 수신한 TVS-2000A 시스템 장치에 이미 내장 무선 네 트워크카드가있을수있습니다.

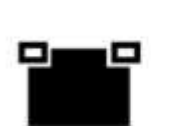

LAN(RJ-45) 포트 컴퓨터 네트워크에 워크스테이션 연결

USB 3.0 포트

입력/출력 카드 옵션

디스플레이와 virtu SDI 카드를 모두 설치하면 모니터에서 다양한 조합의 보기를 얻을 수 있습니다. 자세한 내용은 구성 을참조하십시오-

레이아웃섹션.

디스플레이카드

디스플레이카드의 인터페이스는 TVS 2000A의 실제 상 태에 따라 다릅니다. (또는 TVS-2000A의 일련 번호로 추적할수있습니다). 다음과같이표시되는두가지다 른 버전이있습니다.

다음섹션.

A: 디스플레이 카드는 DVI-D 포트 1개, HDMI 포트 2개 DisplayPort 2개를제공합니다.

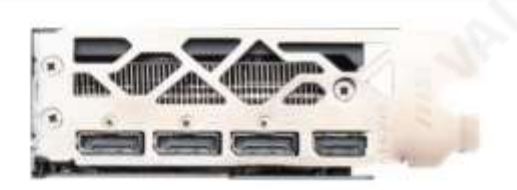

B: 디스플레이카드는HDMI 포트1개와DisplayPort 3 개를제공합니다.

참고:

1프로덕션 창(모니터 1)을 HDMI 포트에 연결하는 것 이 좋습니다. 2.TVS 시리즈제품을사용할때는디스플레이카드에 있는출력인터페이스를사용하는것을잊지마십시오.

# TVS-2000A SDI 카드(파란색)

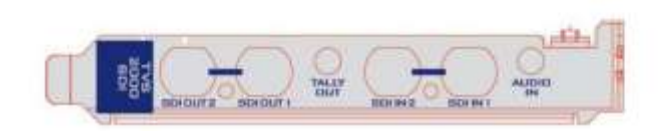

TVS-2000A SDI 카드를사용하면2개의SDI 입력/출 력 쌍, 오디오 입력용미니 폰 잭 및 TVS-2000A에 대한 탈리출력을연결할수있습니다.

참고: TVS-2000A를 트랙리스 가상 스튜디오 사석으 로 사용하려면 SDI 카메라를 연결하십시오.

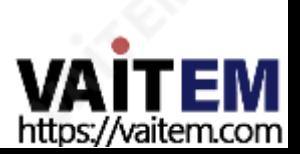

#### Machine Translated by Google

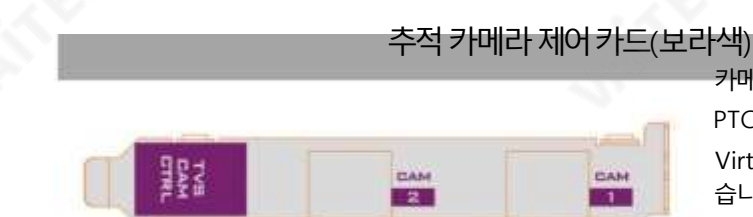

카메라제어카드를사용하면RJ-45 포트를통해두대의 PTC-150 카메라를TVS-2000A에 연결하여RMC-280 Virtual Studio Remote Control Unit에서도제어할수있 습니다.

참고: PTC-150 HDMI를 연결하십시오. 카메라를 사용하여 TVS-2000A를 추적 가상 스튜디오 사석 으로사용합니다. TVS 2000A 시스템에대한추적카메라를 설정하는 방법을 알아 보려면 섹션 4.11 추적 카메라 를 참조 하십시오. 연결된 두 대의 PTC 150 카메라가 추적 모드로 설 정되어 있으면 나머지 V/C(가상 카메라)가 잠겨 사용자가 사 용할수없습니다.

#### Virtu AUX 카드(녹색)

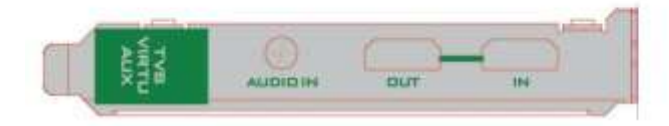

Virtu AUX 카드는 HDMI 입력/출력 쌍과 오디오 입력을 위한 미니폰잭의추가연결을제공합니다.

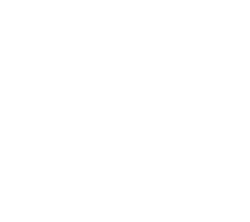

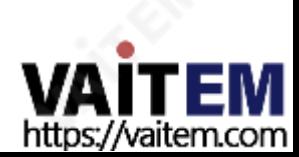

2.3 이동식하드디스크설치

이동식랙에2.5" HDD를조립하는방법

경고:Datavideo HDR 시리즈또는DN 시리즈가아닌TVS-2000A 독점HDD를 사용해야합니다.

시스템및기타파일에손상을줄수있으므로작동중(디스크에쓰기및읽기중) HOT PLUGGING을 피하십시오.

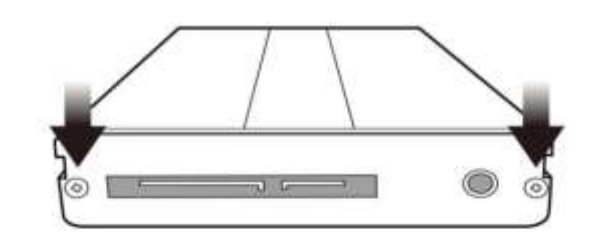

1. 탈착식 2.5" HDD 인클로저 후면 커버에 있는 나사 2개를 제 거하고PCB를수동으로당겨빼냅니다.

- 
- 2. 아래 그림과 같이 4개의 나사를 조여 PCB에 2.5" HDD를 고 정합니다.

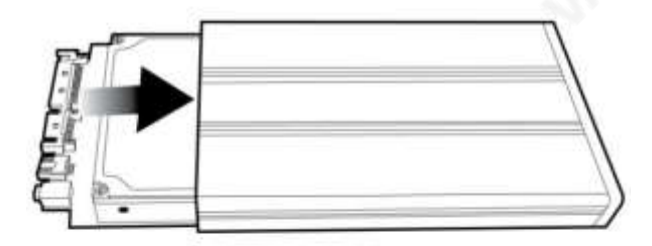

3. 2.5" HDD가 있는 PCB를 HDD에 밀어 넣습니다. 울로둘러싼땅

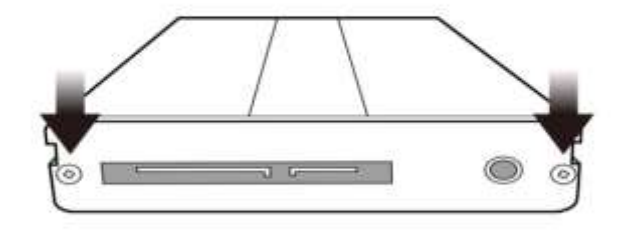

4. 탈착식 2.5" HDD 인클로저 후면 덮개의 나사 2개를 조입니다.

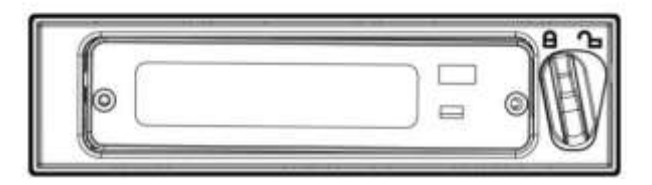

5. 탈착식 2.5" HDD 인클로저를 TVS-2000A 시스템의 전면 슬롯 에밀어넣습니다.

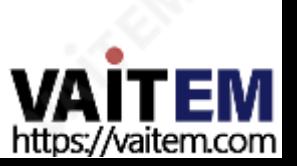

2.4 시스템다이어그램

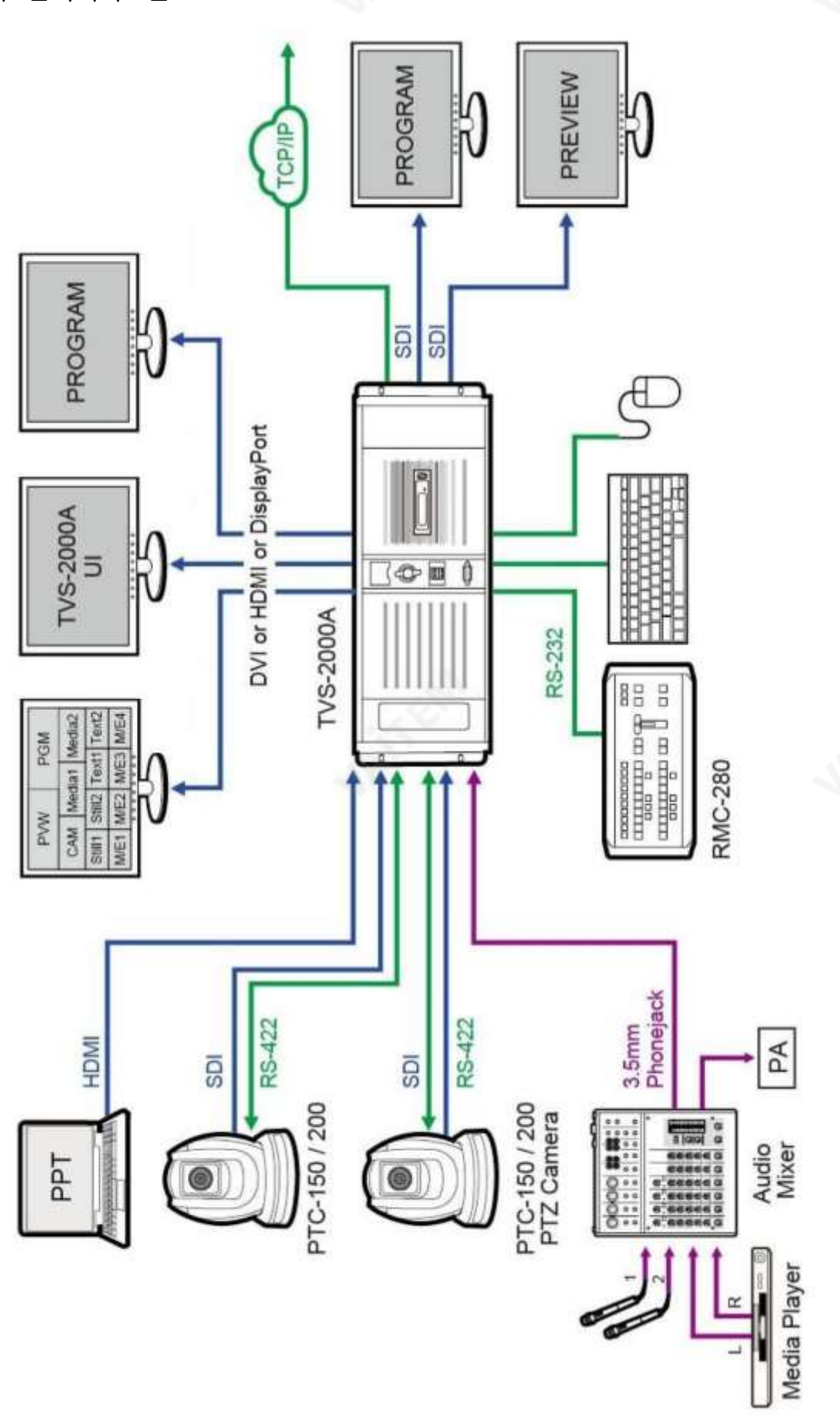

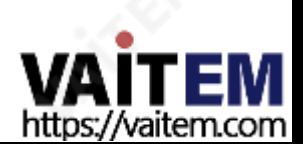

#### 2.5 RMC-280 조종기

RMC-280은 TVS-2000A용으로 특별히 설계된 비용효율적인 리모콘입니다. 가상 스튜디오시스템.RMC-280은 RS-232 인터페이스를 통해 TVS-2000A 가상 스튜디오시스템과 인터페이스합니다.RM28은 사 용자에게TVS-2000A의 스위처스타일제어를제공합니다.

가상 스튜디오 시스템. 다운스트림 키어(DSK) 및 전환 효과와 같이 사용자가 RMC-280에서 제어할 수도 있는 여러 효과가 있습니다. 또한 T-Bar는 사용자가 미리보기(PVW)와 프로그램(PGM) 사이를 전환할 수 있는 편리함을 제공합니다.

또한 RMC-280에는 10개의 기능 키가 있어 사용자에게 오디오 기능, 다운스트림 키어, 지연, 미디어 플레이어 기능 및 출력 효과와 관 련된 기능을 10개의 키에 수동으로 할당할 수 있는 유연성을 제공합니다.

기능은다음과같이요약됩니다.

- 직접 TVS-2000A 작동을 위한 스위처 스타일 키보드
- 명확한 핵심 정의
- 10개의 사용자 정의 기능 카[F1~F10)와 이러한 기능 키 각각은 다음과 같을 수 있습니다.

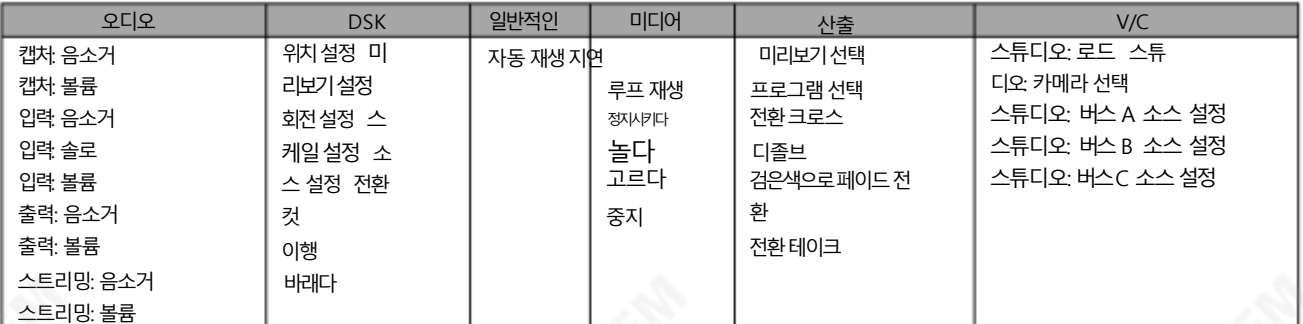

• 사용자가 CAM 1, CAM 2, AUX, V/C 1, V/C 2, V/C 3, V/C 4, 미디어1, 미디어2, 스틸1 및 아직도 2

• 가상 카메라 렌즈 확대/축소를 위한 10개의 맞춤 설정 위상 버튼

• 각 카메라 움직임에 대한 선형 및 곡선 버튼. • T-Bar는 단방향 또는 양방향 모드로 작동될

수있습니다.

• PVW와 PGM 보기 사이를 전환하는 TAKE 버튼

- FTB 버튼은PGM 보기를 검은색화면으로 페이드합니다.
- CROSS DISSOLVE 버튼은 PGM 간 전환에 교차 디졸브 전환 효과를 적용합니다. 및PVW 보기
- DSK 할당을 위한 2개의 해당 노브가 있는 2개의 다운스트림 키어(DSK) 출처
- CUT 및 AUTO TRANS 버튼은 PGM과 PVW 보기 간에 DSK를 전환합니다.

• STM 버튼은 라이브 비디오 프로그램 스트리밍을 시작합니다.

- 캡처 기능(CAP 버튼)은 라이브 비디오 프로그램을 녹화합니다.
- 스틸 그랩 기능(GRAB 버튼)은 즉각적인 비디오 이미지를 캡처합니다.
- •RMC-280과TVS-2000A 간의통신을위한RS-232 인터페이스
- 스튜디오 애플리케이션에 이상적인 장치를 만드는 12V DC 입력
- •밝은LED 조명

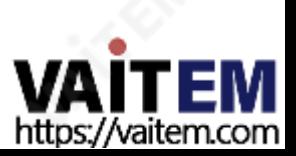

제어판개요

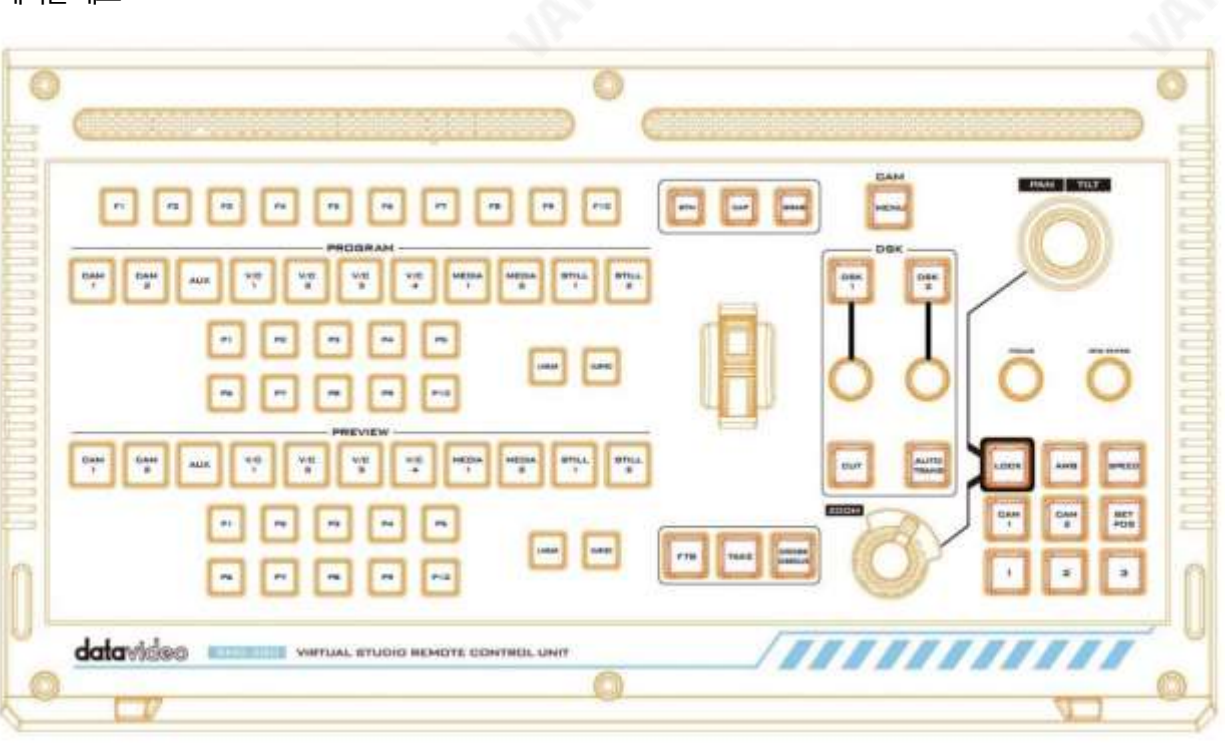

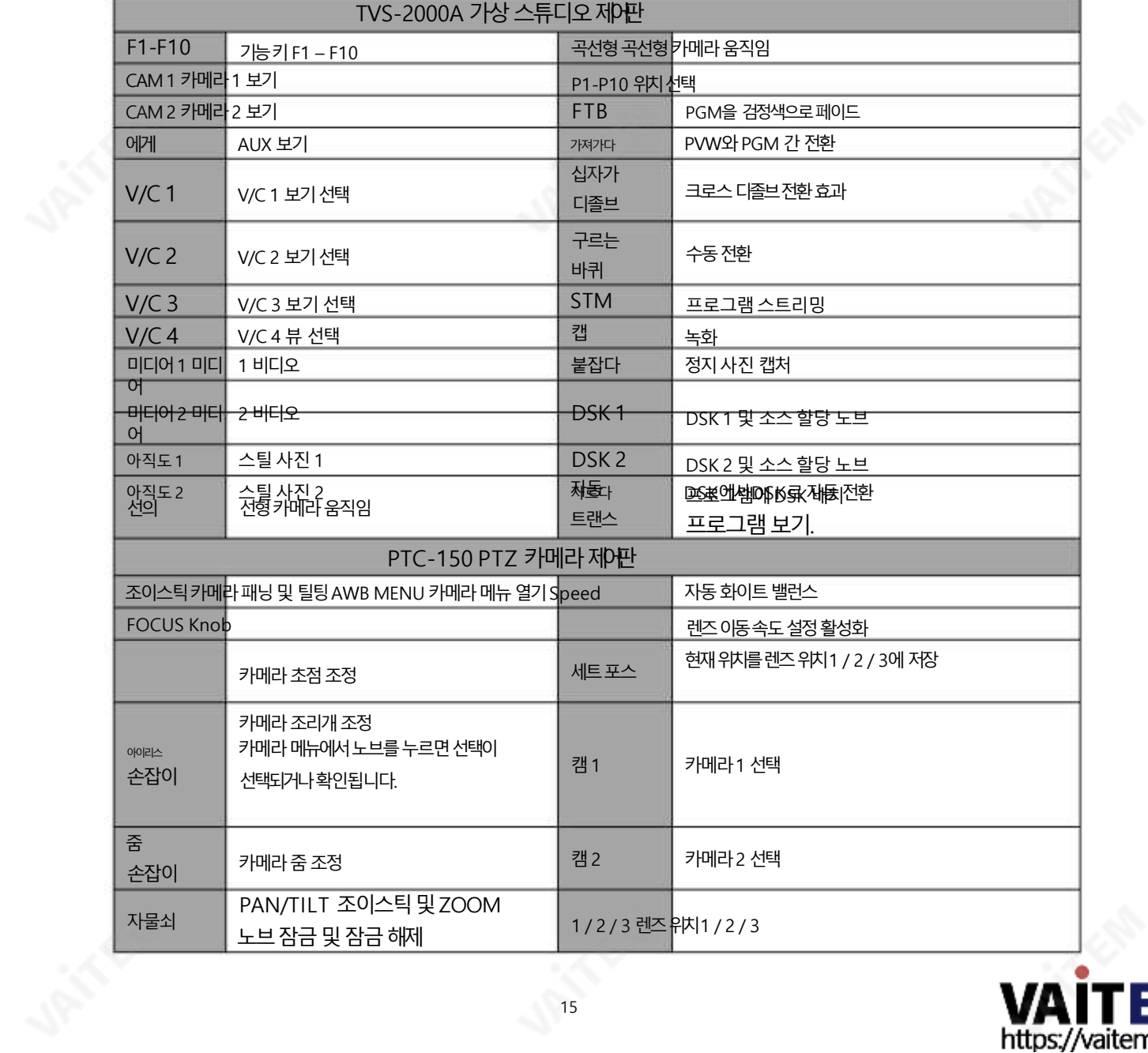

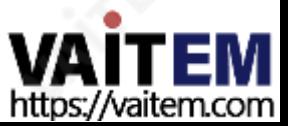

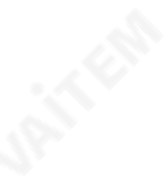

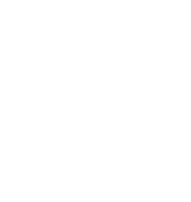

**VAITEM** https://vaitem.com

본체-후면패널

RS-232: RS-232 통신 TVS 2000A 기기에 연결하기 위한 인터 페이스입니다.

DC 12V: 12V DC 전원입력 전원: ON/OFF 스위치

#### 프로그램및사전설정행

버튼의 프로그램 행은 프로그램 출력을 제어하기 위한 것입니다. 이것은 라이브 출력입니다. 프로그램 행에서 한 비디오 소스에서 다른 비디 오 소스로직접전환하거나잘라낼수 있습니다. 이 맨 위 버튼행을따라다른키를누르면PGM 출력이변경되는것을볼 수 있습니다.

버튼의 사전 설정행은 미리보기 창을 제어하기 위한 것입니다. 사전 설정행은 소스를 선택하기 위해 해당 키를 눌러 다음 전환 프로그램을 설정합니다.

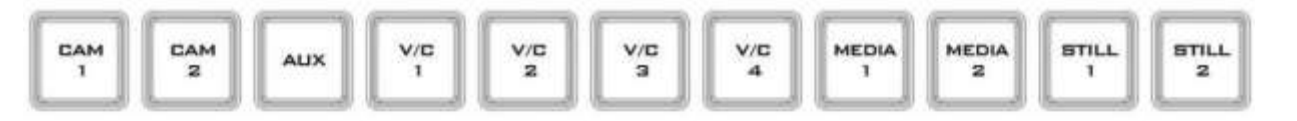

미리보기및프로그램전환

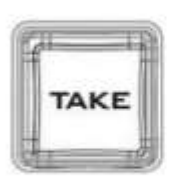

현재 프로그램 소스에서 선택한 프리셋 소스로 전환합니다.

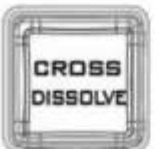

교차용해 이것은 현재 프로그램 소스에서 선택한 사전 설정 소스로 크로스 디졸브 전환을 수행합니다.

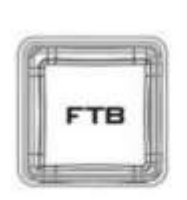

페이드투 블랙, 이버튼은현재비디오프로그램소스를블랙으로페이드합니다. 다시누르 면 완전한 검은색에서 현재 선택된 프로그램 비디오로 반대로 작동합니다.

현재프로그램 소스에서 선택한 사전 설정 소스로 수동 제어 전환을 수행합니다. 롤링 휠이

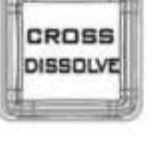

원천.

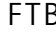

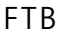

가져가다

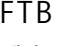

롤링 휠(T-바)

16

최대한멀리이동하면소스간 전환이완료됩니다.

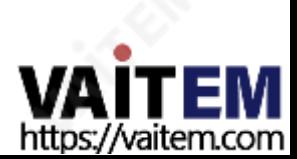

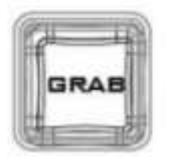

스틸/그랩 비디오프레임을캡처하고자동으로하드디스크에저장합니다.

17

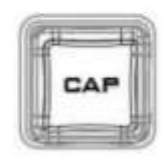

포착 현재라이브 영상프로그램을 녹화하여 자동으로 하드디스크에 저장합니다.

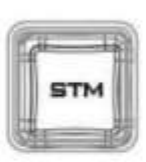

개울 라이브 비디오 프로그램을 인터넷으로 스트리밍 시작

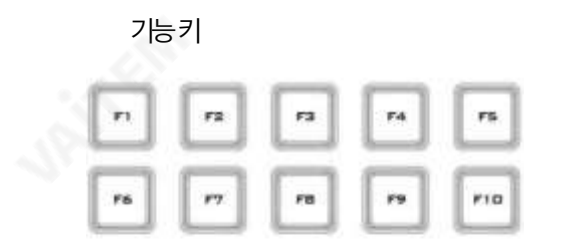

 $F1 - F10$ 10개의 사용자 정의 기능 키; RMC-280 을 참조하십시오 자세한 내용은 기능키 섹션

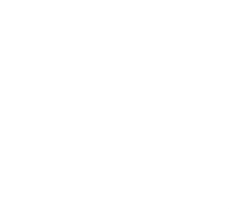

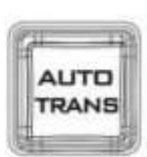

자동트랜스 현재키 소스에서 선택한 키 소스로 자동 전환 전환을 수행합니다.

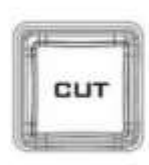

자르다 현재키 소스에서 선택한 키 소스로 잘라냅니다. 전환효과는사용되지않습니다.

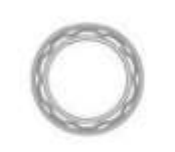

컨트롤노브 선택한 카메라, 비디오파일 및 사진에서 소스를 DSK 1/2에 할당합니다.

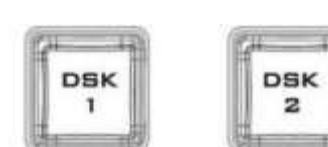

DSK 1/2 DSK 1/2를 누르면 프로그램 보기에 로고 또는 애니메이션이 배치됩니다. 프로 그램 보기에 DSK를 배치하기 전에 먼저 PVW 화면에서 올바른지 확인하십시 오.

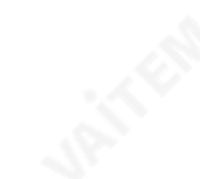

다운스트림키어

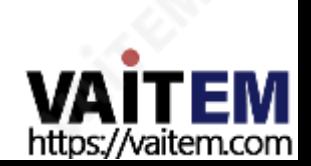

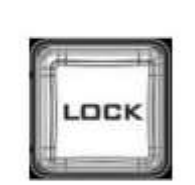

**FOCUS** 

자물쇠 LOCK 버튼이활성화되면조이스틱과ZOOM 휠이잠깁니다. 즉, 사용자는조이 스틱과 ZOOM 휠을 사용하여 PTZ 설정을 조정할 수 없습니다. 잠금을 해제하려면 LOCK 버튼을다시누르십시오.

18

카메라초점을조정합니다.

FOCUS 노브를시계방향및시계반대방향으로돌려

포커스노브

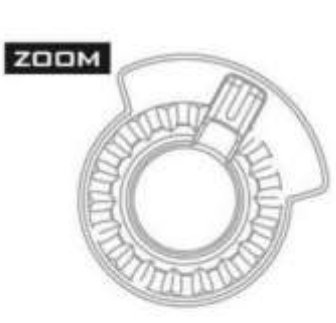

줌휠 줌휠을시계방향과시계반대방향으로움직여카메라렌즈를ZOOM IN/OUT 합니다.

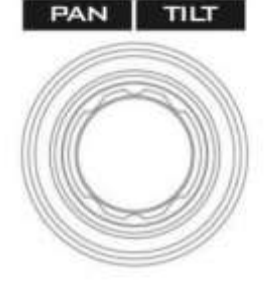

조이스틱조 이스틱을옆으로움직여카메라렌즈를PAN 합니다. 기울이기 카메라 렌즈, 조이스틱을 위아래로 움직입니다.

PTZ 카메라제어

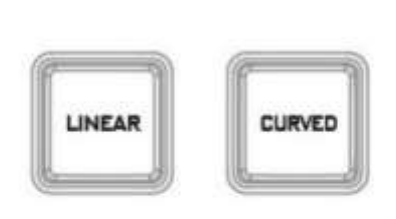

선형모드에서가상카메라는선형방식으로단계사이를이동합니다.

곡선 모드 에서 가상 카메라는 경로와 같은 호의 단계 사이를 이동합니다.

선형및곡선

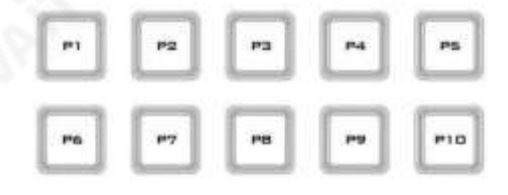

P1 – P10 P1 ~P10 버튼을 사용하면 사용자가 특정 위치를 선택할 수 있습니다. 가상카메라(V/C)의

Machine Translated by Google

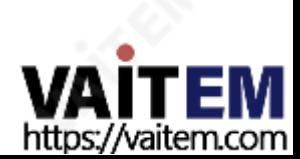

참고: 저장된위치를불러오려면버튼1, 2 또는3을누르기만하면됩니다.

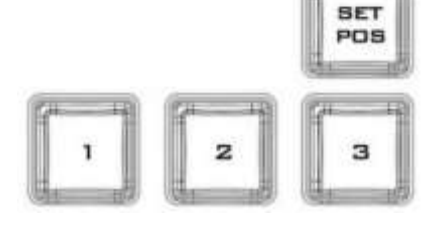

- 버튼"3" 을 누르면 현재 위치가 렌즈 위치 3에 저장됩니다.
- 버튼"2" 를 누르면 현재 위치가 렌즈 위치 2에 저장됩니다.
- 버튼"1" 을 누르면 현재 위치가 렌즈 위치 1에 저장됩니다.
- 기능.

19

카메라 렌즈 위치 • SET POS 버튼을 눌러 "SAVE POSITION" 을 활성화합니다.

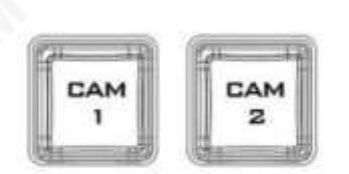

캠 1/2 CAM1 버튼을눌러카메라1을선택하고CAM2를눌러선택합니다. 카메라 2. 한 번에 하나의 카메라만 선택할 수 있습니다.

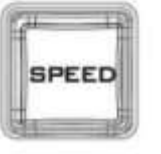

속도 SPEED 버튼을눌러카메라렌즈의이동속도를설정합니다. •저속: 버튼을 흰색으로바꾸려면한번누르십시오.•중간속도: 버튼을분홍색으로바꾸려 면두번누릅니다.

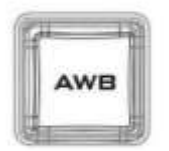

자동화이트밸런스 AWB를누르면자동으로화이트밸런스가됩니다. 카메라.

•고속: 세번누르면버튼이빨간색으로바뀝니다.

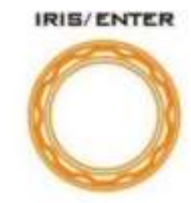

IRIS/ENTER 노브 IRIS: IRIS 노브를시계방향및시계반대방향으로돌려카메라조리개를조정합 니다.

ENTER: 카메라 메뉴에서 노브를 누르면 선택이 선택되거나 확인됩니다.

#### 키보드백라이트

RMC-280을 사용하면 사용자가 키보드 백라이트를 수동으로 조정할 수 있습니다. 단계는 다음과 같이 요약됩니다.

1. 키보드 밝기 조정 모드로 들어가려면 각 DSK 1/2 버튼 아래에 있는 두 개의 노브(아래 다이어그램에서 화살표로 표시)를 동시에 누릅니다.

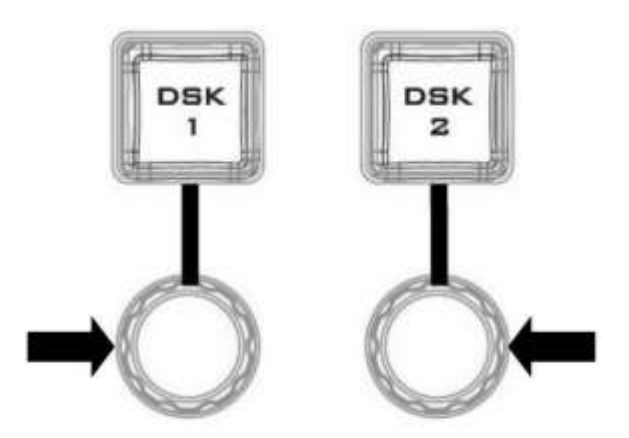

- 2. 키보드밝기조정모드에들어가면모든키보드버튼이 CAM MENU 버튼이 빨간색으로 깜박임을 제외하고 흰색으로 켜집니다.
- 3. 왼쪽 노브를 오른쪽으로 돌리면 향상되고 왼쪽으로 돌리면 어두워집니다.
- 4. 종료하려면 두 개의 노브를 다시 동시에 누릅니다.

RMC-280 교정 프로세스

- 1. 기기를켜면대부분의버튼이흰색으로켜지고몇개의버튼이 조명된빨간색.
- 2. 보정을 시작하려면 먼저 FOCUS 와 IRIS 노브를 동시에 누른 다음 CAP 버튼을 눌러 기기를 보정 모드로 전환해야 합니다.
- 3. 기기가 보정 모드에 있을 때 CAP 및 CAM MENU 버튼이 표시됩니다. 빨간색으로깜박이고F1-F4 버튼이켜져보정진행률을나타냅니다.
- 4. T-Bar 와 Joystick 의 유휴 위치 보정은 먼저 기계에서 자동으로 수행되고 완료되면 F1 버튼이 흰색으로 켜지고 나머지는 빨간 색으로 켜집니다.
- 5. 두 번째 단계는 T-Bar 를 위에서 아래로 몇 번 움직여서 단독으로 보정하는 것입니다. F2 버튼이 흰색으로 켜지면(F1 버튼은 흰색 으로유지됨) F3 및F4 버튼이빨간색으로켜지면T-바보정이완료됩니다.
- 6. 세 번째 단계에서 조이스틱을 왼쪽에서 오른쪽으로, 위에서 아래로 움직이거나 회전시켜 보정합니다. F3 버튼 이 흰색으로 켜지면 (F1 및 F2 버튼이 흰색으로 유지됨) 조이스틱 보정이 완료된 것입니다.
- 7. 마지막으로 ZOOM 보정은 ZOOM 노브를 오른쪽에서 왼쪽으로 몇 번 움직이는 것을 포함합니다. 보정이 완료되면 모든 버튼이 꺼지고 RMC-280을 사용할 준비가 됩니다.

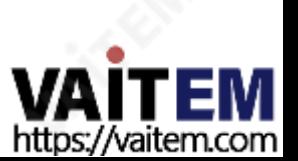

CAM

**MFI** 

6.TVS-2000A의 PTC-150 카메라 위치를 보정하는 뱒체계

기본 시스템 설정을 마친 후 다음 단계에 따라 TVS-2000A 추적 기능의 시각 효과를 최적화하십시오.

1단계: 삼각대가 평평한 표면에 놓여 있는지 확인한 다음 PTC-150 카메라를 삼각대에 장착합니다. 프레임 중앙에 카메라초점을맞춥니다.

2단계: PTC-150의 "팬, 틸트,줌"을 공장기본값으로재설정합니다.7 을선택하십시오: P/T/Z 재설정 예, PTC-150의 메인 메뉴에 있습니다.

• 카메라의 메인 메뉴를 엽니다.

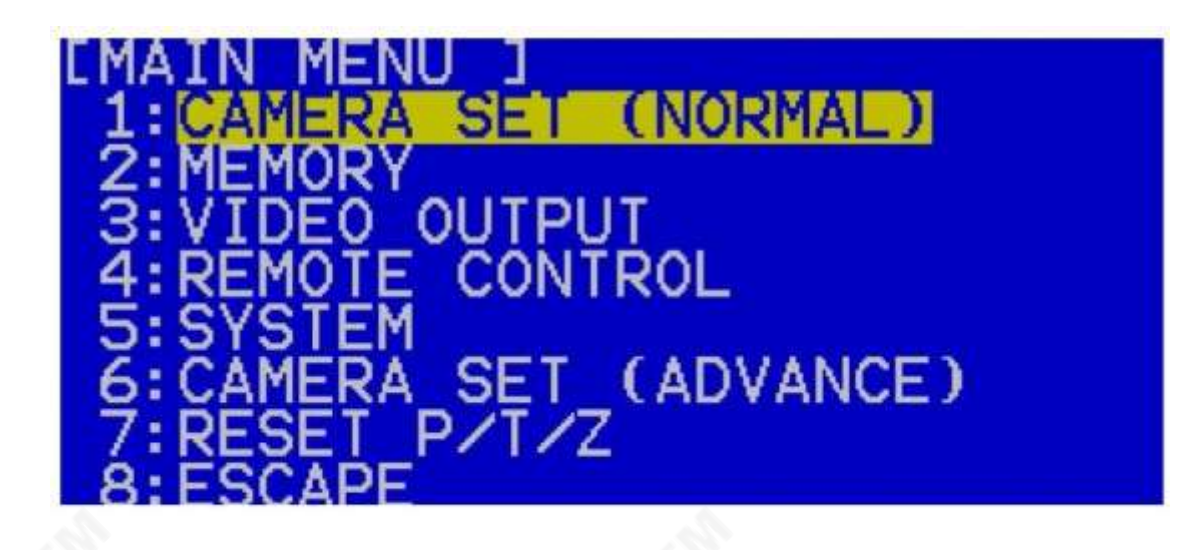

•메뉴아래로이동하여항목7 P/T/Z 재설정을선택합니다.

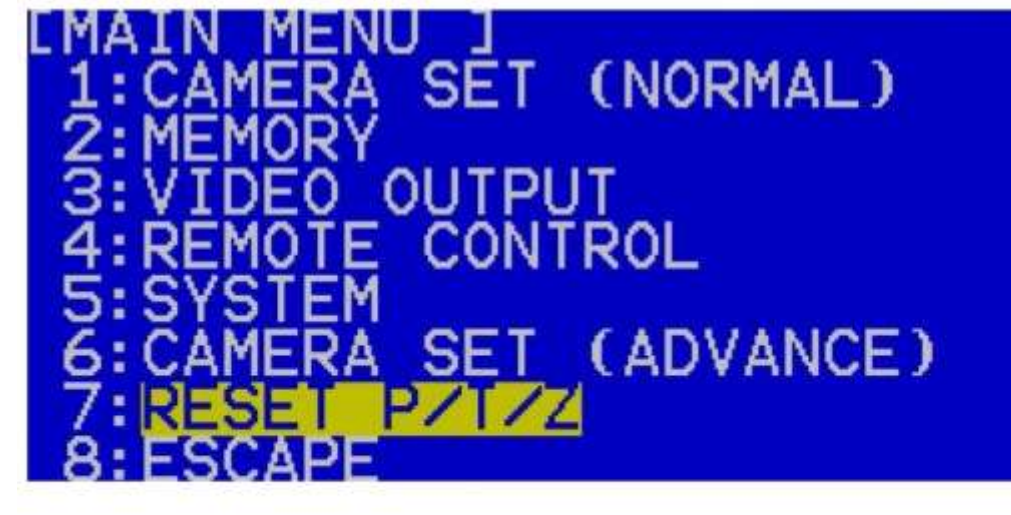

• 옵션 7에서 PAN, TILT 및 ZOOM 값을 공장 기본값으로 재설정하려면 YES를 선택 하십시오.

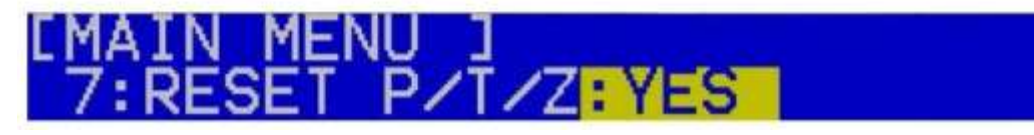

3단계: PTC-150 카메라가 완벽한 수평 라인 레벨에 위치하는지 확인합니다. 그렇지 않은 경우 PTC-150 카메라의 메 인 메뉴를 열고 5: 시스템 2: 모터 설정 6: 틸트 오프셋 조정을 선택하십시오. 카메라의 수직 위치를 완벽한 수평 선수준으로미세조정합니다.

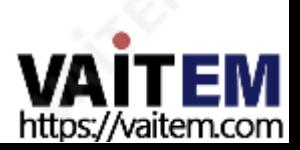

• 도구 모음에서 "옵션" 을 선택한 다음 "구성"을 클릭합니다.

6단계: TVS를 선택하여 TVS -2000A 사용자 인터페이스 에서 PTC-150을 추적 모드 로 설정합니다. 2000A 구성창/ 추적탭/ CAM 1(SDI IN 1) / 카메라포트: CAM CTRL 1 / 추적: V/C 1

5단계: PTC-150 카메라 렌즈 중심에서 촬영한 물체까지의 거리를 센티미터 단위로 측정합니다.

4단계: PTC-150 카메라 렌즈 중심에서 지면까지의 높이를 센티미터 단위로 측정합니다.

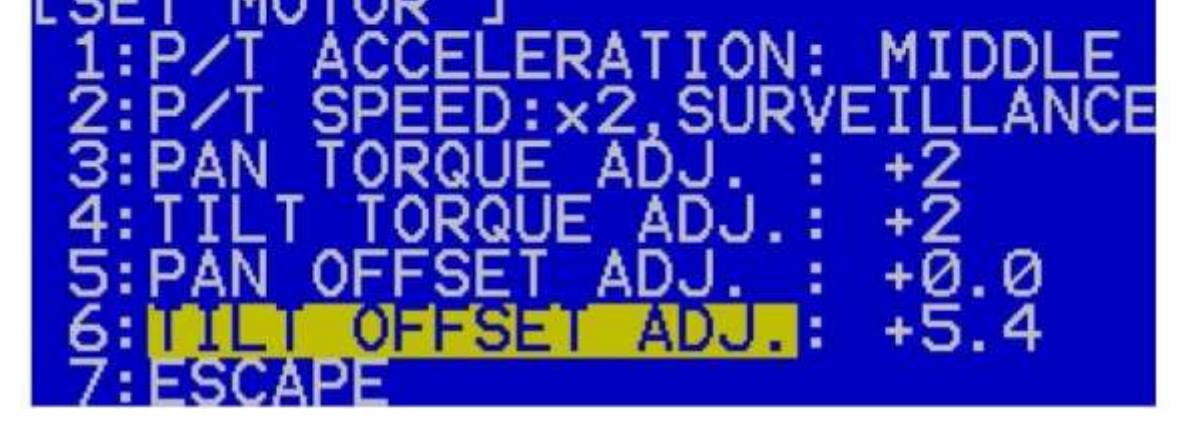

• "TILT OFFSET ADJ." 에서 카메라 위치를 미세 조정합니다. 옵션.

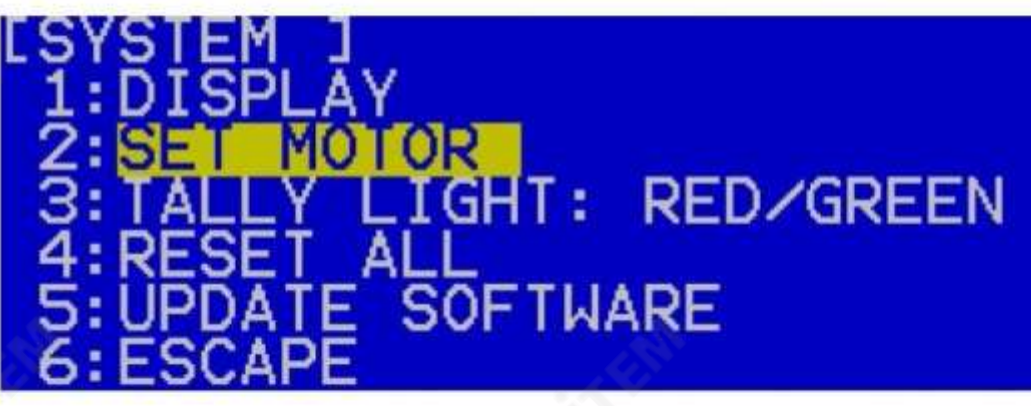

• "모터 설정"을 선택합니다.

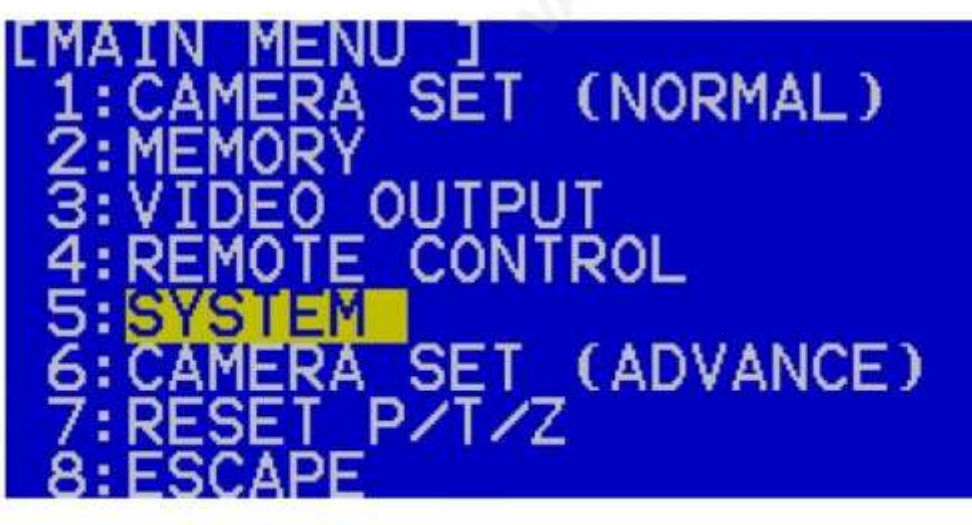

• 카메라의 메인 메뉴를 열고 "시스템" 옵션을 선택합니다.

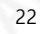

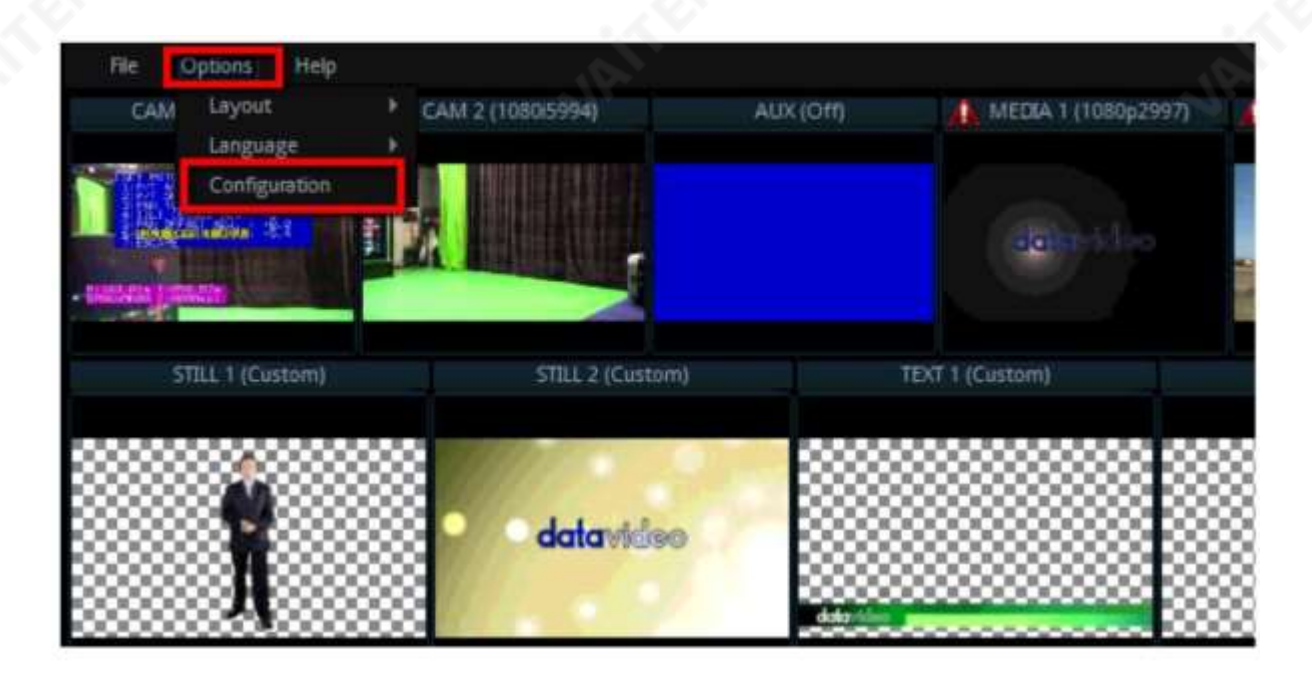

• "추적" 탭을클릭합니다.

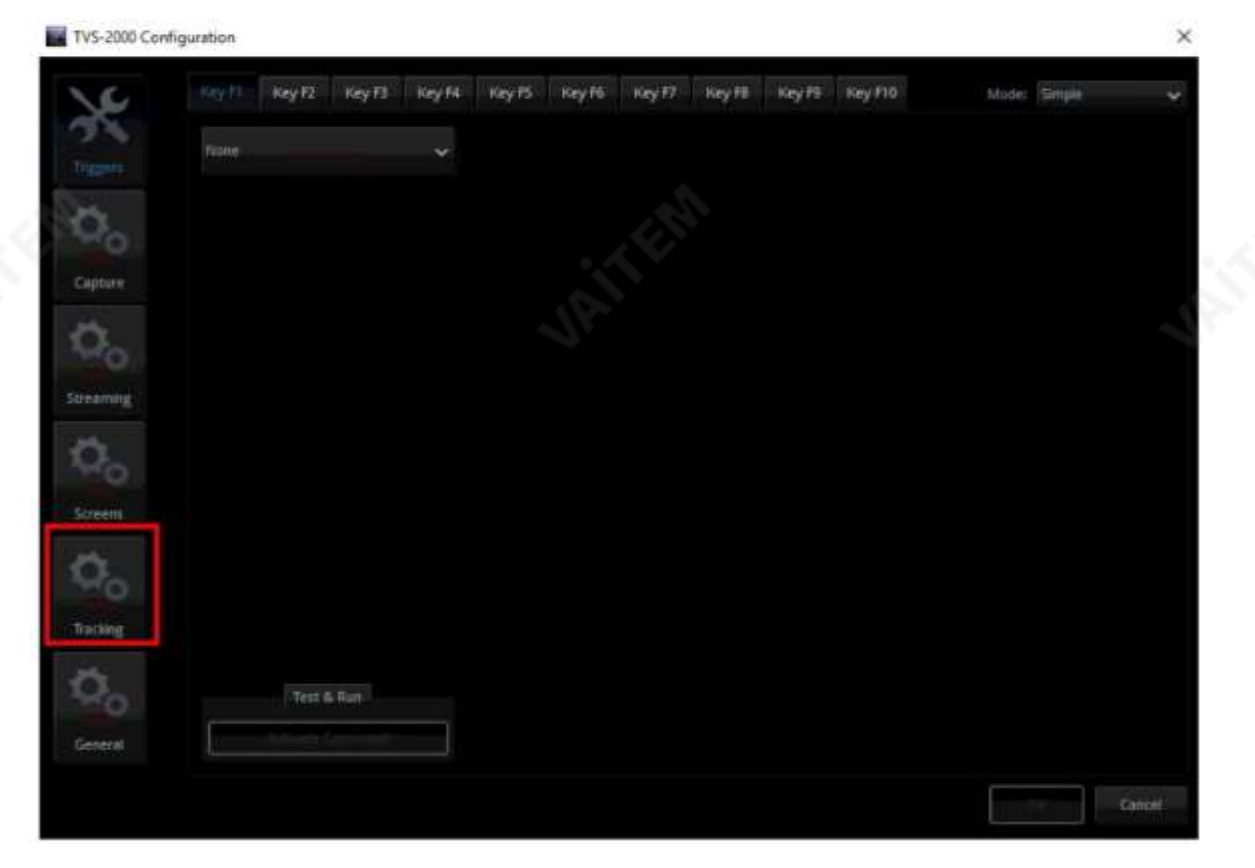

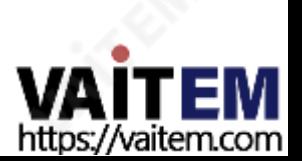

• CAM 1(SDI IN 1) 창에서 Control Port 를 CAM CTRL 1 로, Tracking 을 V/C 1로 설정합니다.

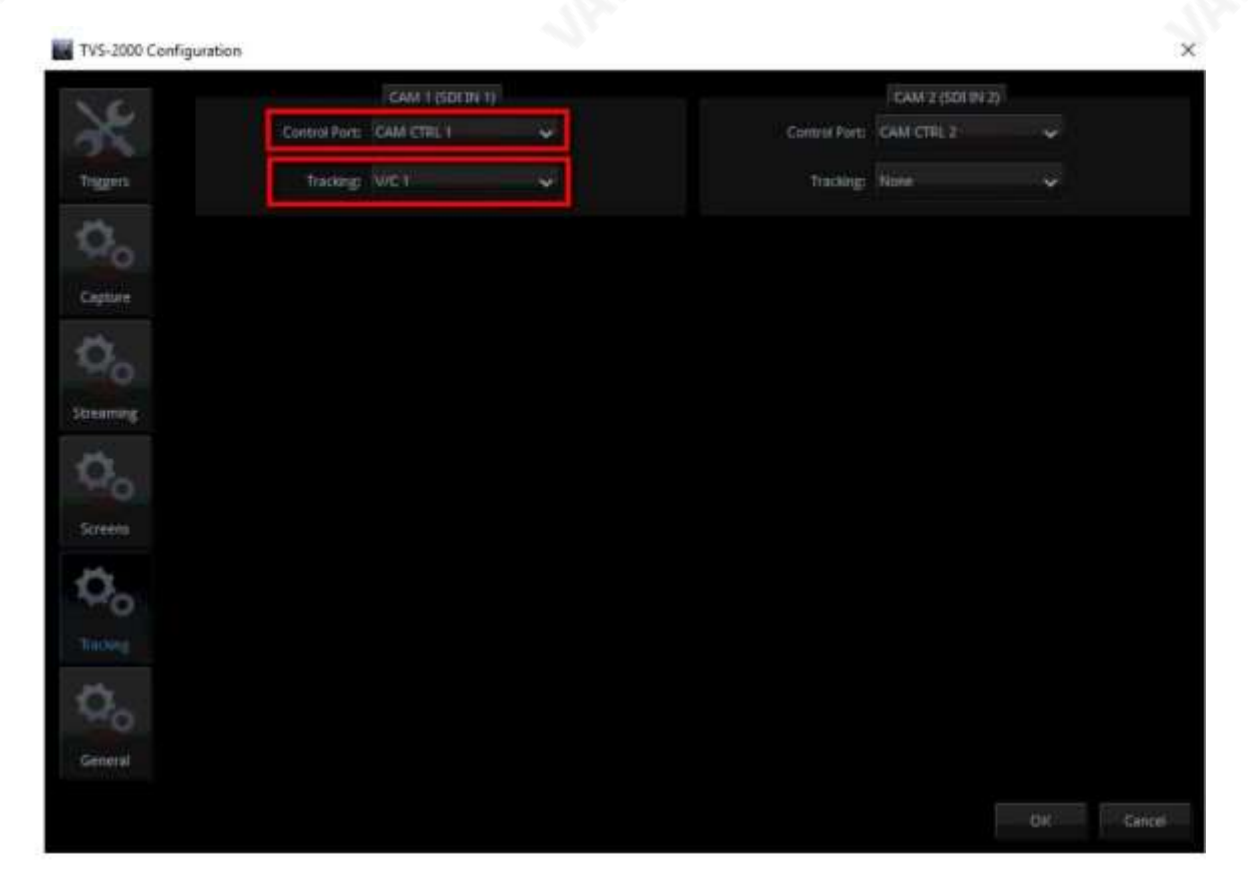

7단계: 프로덕션 사용자 인터페이스의 왼쪽 하단에서 V/C1 탭을 클릭하고 "카메라 설정"을 입력합니다. 카메라 설정 화 면의 오른쪽 상단 모서리에 있는 위치 좌표 창에서 이전에 측정한 높이와 거리를 Y 및 Z 필드에 각각 입력한 다음 창을 닫 습니다.

• 카메라 설정 버튼을 클릭하여 카메라 설정 창을 엽니다.

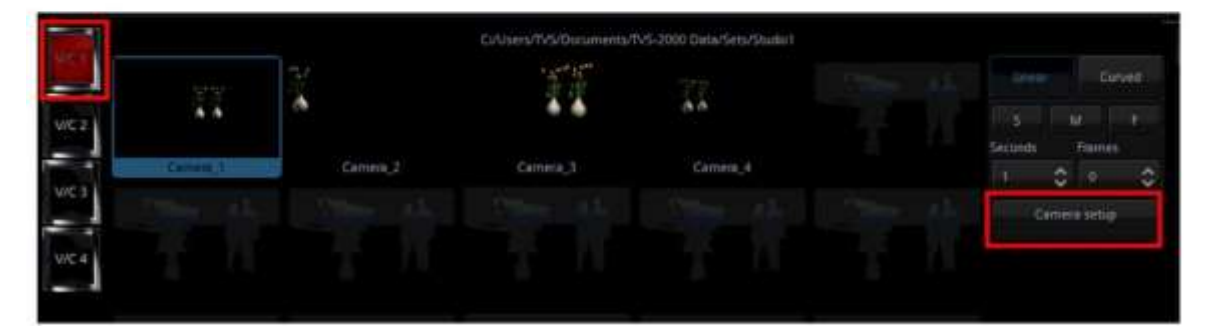

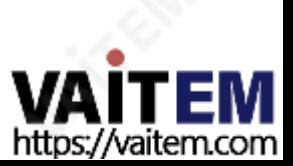

• 이전에 측정한 높이와 거리를 Y 및 Z 필드에 각각 입력합니다.

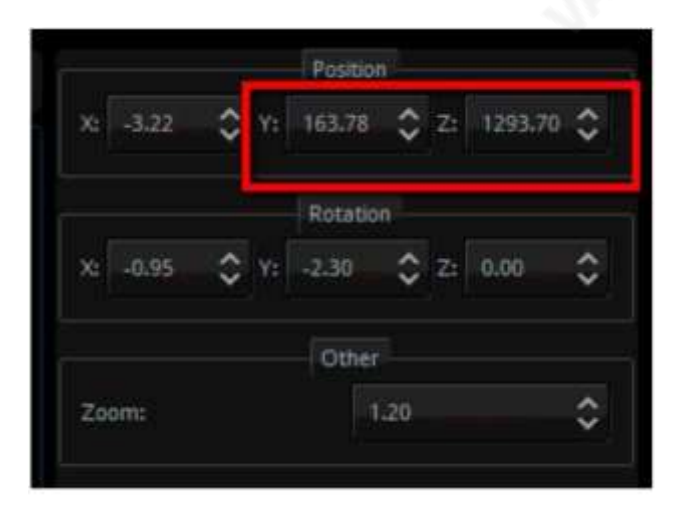

8단계: 이 시점에서 TVS 2000A 시스템에 대한 PTC-150 카메라 위치 보정을 완료했으며 원하는 대로 사용 할 수 있습니다.

참고: 연결된 두 대의 PTC-150 카메라가 추적 모드로 설정되어 있으면 나머지 V/C(가상 카메라)가 잠겨 사용 자가 사용할 수 없습니다.

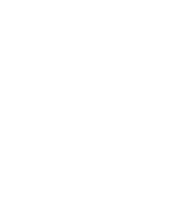

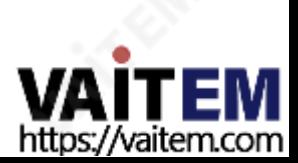

# 3 장 TVS-2000A 소프트웨어 시작

1. 전원코드,키보드,마우스및RMC-280을 TVS-2000A에 연결합니다.

- 2. HDMI, DVI 및 디스플레이 포트를 통해 하나 이상의 모니터를 TVS-2000A에 연결합니다.
- 3. 전원버튼을 눌러 TVS-2000A 하드웨어 시스템을 부팅합니다. 전원 버튼은 빨간색 재설정 버튼 오른쪽에 있습니다. 전원 버튼의 모양은 연결 섹션 을 참조하십시오.
- 4. 중요:시스템부팅과정에서모든것을무시하십시오.이과정은최대1분이소요될수있으며,자동으로TVS-2000A로 이동합니

다. 시작 페이지.

5. 시작페이지에서사용자가선택할수있는7가지옵션이있 습니다. ㅏ. 프로덕션라이브 비. 스틸텍스트편집 씨. TVS 뉴스링크

> 디. VIRTUALSET 샵 이자형. 일시휴업

에프. 구성 자세한 내용은 다음 하위 섹션에 설명되어 있습니다.

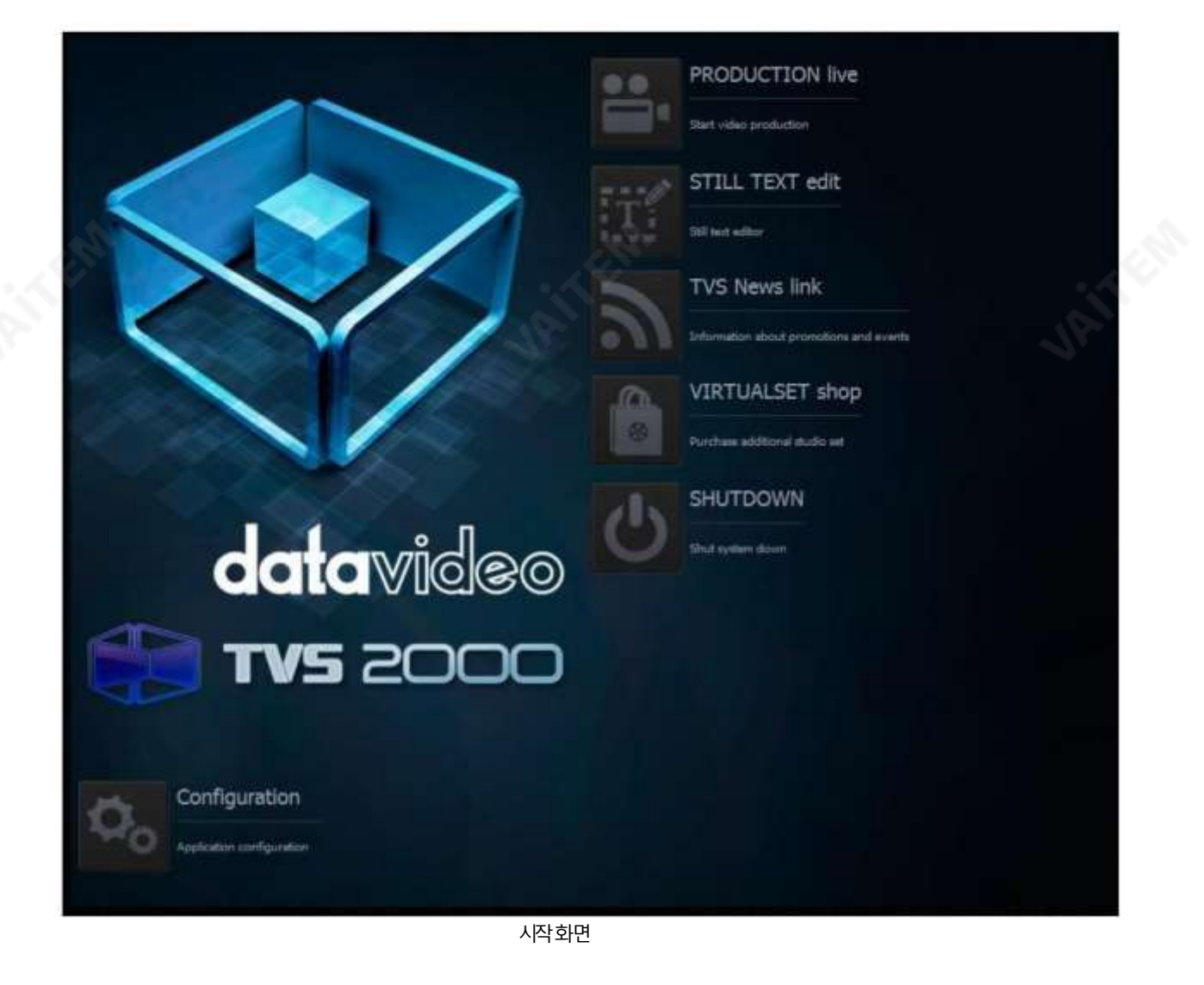

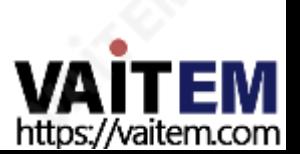

3.1 프로덕션라이브

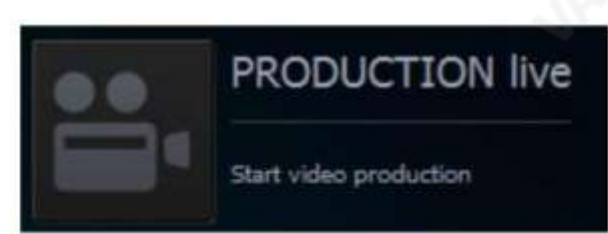

먼저 적절한 비디오 형식을 선택하여 새 제작을 시작하십시 오. 지원되는비디오형식은다음과같습니다.

- •1080i60/59.94/50, •
- 720p60/59.94/50
- 1080p60 / 59.94 / 50 / 30 / 29.97 / 25

.

"제작 시작" 버튼을 클릭 하여 새로운 제작을 시작합니다. 사용자는 이전에 저장한 프로덕션을 로드할 수도 있습니다. 아 래와 같이 풀다운 메뉴에서 저장된 세션을 선택하고 "세션 로드" 버튼을 클릭하여 이전에 저장된 프로덕션을 로드합니다. 당신은또한수

버튼을 클릭하여 이전에 저장한 세션을 로드하기 위해 하드 드라이브를 탐색합니다.

#### 3.2 스틸텍스트편집

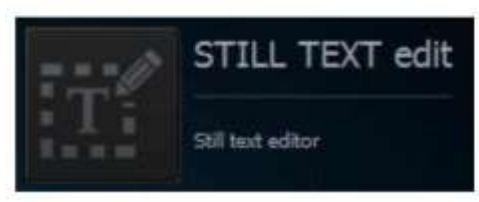

사용자는 시작화면에서 정지 텍스트 편집기를 열 수도 있습니다. 풀다운 메뉴에서먼저적절한해상도를선택하고"편집기시작" 버튼을클릭하여 스틸 텍스트 편집기를 엽니다. " 최근 스틸로 편집기 시작" 섹션에서 사용자 는 풀다운 메뉴에서 선택하거나 하드 드라이브를 검색하여 이전에 저장한 파일을 열고 편집할 수 있습니다.

#### 3.3 TVS 뉴스링크

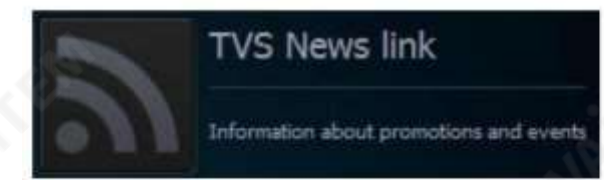

TVS 뉴스 링크를 통해 Datavideo는 업데이트된 정보를 사용자에게 게시할 수 있습니다. 정보는 블로그 항목, 뉴스 헤드라인, 오디오또는비디오의형태일수있습니다.

### 3.4 VIRTUALSET 상점

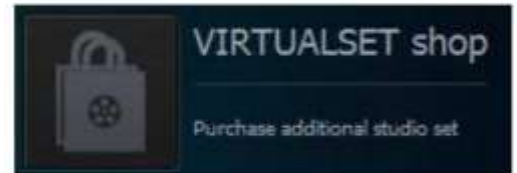

사용자가 제작 속도를 높이고 자신만의 가상 배경을 만드는 번거로움 을 피하려면"웹 브라우저열기" 버튼을클릭하여현재사용가능한 스 튜디오세트를다운로드하기위해VIRTUALSET 상점을방문하기 만 하면됩니다.

3.5 종료

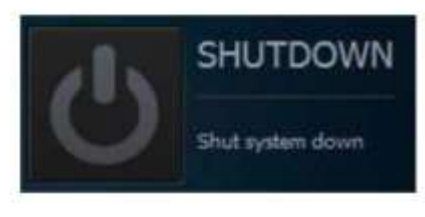

시작패널을종료하려면"응용프로그램닫기" 버튼또는"시스템종료" 버튼을 클릭하여시스템을종료할수있습니다.

참고: "애플리케이션 닫기" 버튼을 클릭하면 아래와 같이 팝업 경고 대화 상자가 나타납니다.

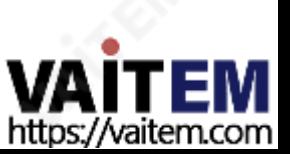

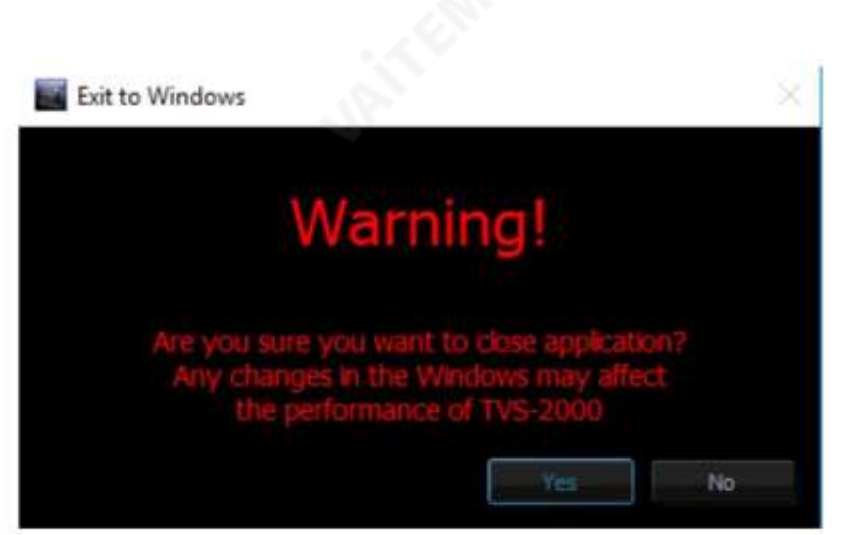

3.6 구성

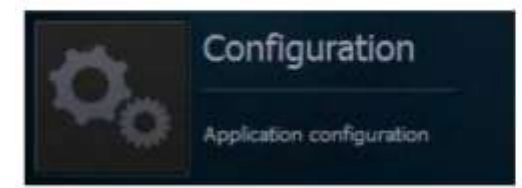

구성은 사용자에게 네 가지 기본 기능을 제공합니다. 언어선택, 펌웨어업데이트, 무료가상세트 다운로드 및시스템요약.

언어: 사용자가 영어, 중국어 간체, 중국어 번체 및 일본어 중에서 원하는 언어를 선택할 수 있는 풀다운 메뉴입니다.

업데이트버튼: 클릭하면 시스템이 펌웨어 업데이트를 검색합니다. 정보버튼: EULA, 버전번호및일련번호와같은정보를표시하는팝업창이나타납니다.

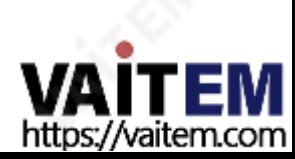

# 4장 기업 프로덕션 라이브 화면

프로덕션 라이브 옵션에 들어가면 아래 그림과 같이 프로덕션 화면이 나타납니다. 생산 화면은 일반적으로 5가지 영역으로 나눌 수 있 습니다.

- 1. 도구모음
- 2. 멀티뷰화면
- 3. 스위처와같은버튼
- 4. 장면편집
- 5. 파일관리

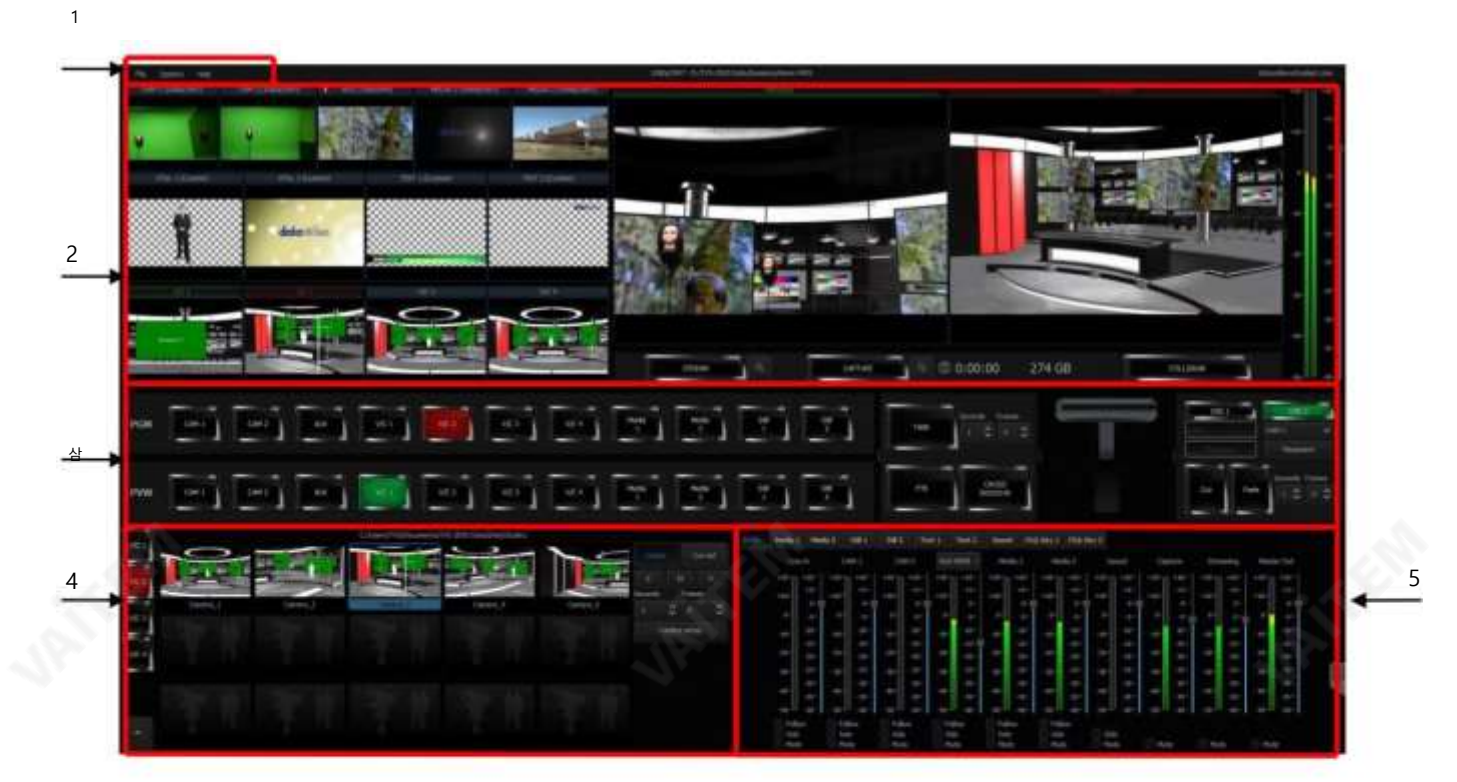

1. 도구모음

도구 모음에는 파일, 옵션 및 도움말 의 세 가지 옵션이 있습니다.

파일

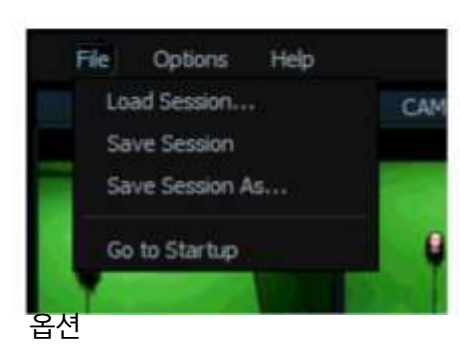

•세션로드: 이전에저장한프로덕션을엽니다.

- •세션저장: 현재프로덕션을저장합니다.
- 세션을 다른 이름으로 저장: 현재 제작물을 다른 이름으로 저장 합니다.
- •시작으로이동: 사용자를시작으로되돌립니다. 화면

옵션에서 사용 화면 수를 선택하고 UI 언어를 설정하고 구성 창을 열 수 있습니다.

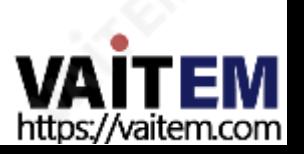

#### Machine Translated by Google

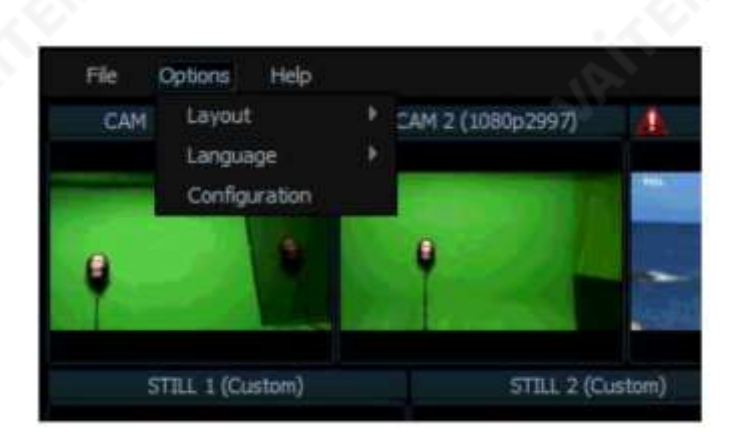

#### 형세

이 옵션에서 사용자가 사용할 화면 수를 선택할 수 있는 화면 조정.

- •한화면
- •두개의화면(프로덕션+멀티뷰)
- •두개의화면(프로덕션 +프로그램)
- •두개의화면(제작+미리보기)
- 3개의화면(프로덕션+멀티뷰+프로그램)
- •세개의화면(프로덕션+멀티뷰+미리보기)

#### 언어

사용자는 다음과 같이 세 가지 언어 중에서 선택할 수 있습니다.

- •영어
- •중국어간체
- •중국어번체
- •폴란드어

#### 구성

이 옵션을 클릭하면 아래와 같은 창이 열리고 다음을 수행할 수 있습니다.

- Triggers 에서RMC-280 키보드의기능키를정의합니다.
- Capture에서 캡처 카드 설정을 구성합니다.
- 스트리밍에서 스트림 설정을 입력합니다.
- 화면에서 적절한 화면을 선택합니다.
- 추적에서 PTC-150 카메라의 추적 기능을 활성화합니다.
- 일반 에서 다른 시스템 설정 옵션을 설정합니다.

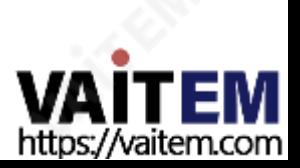

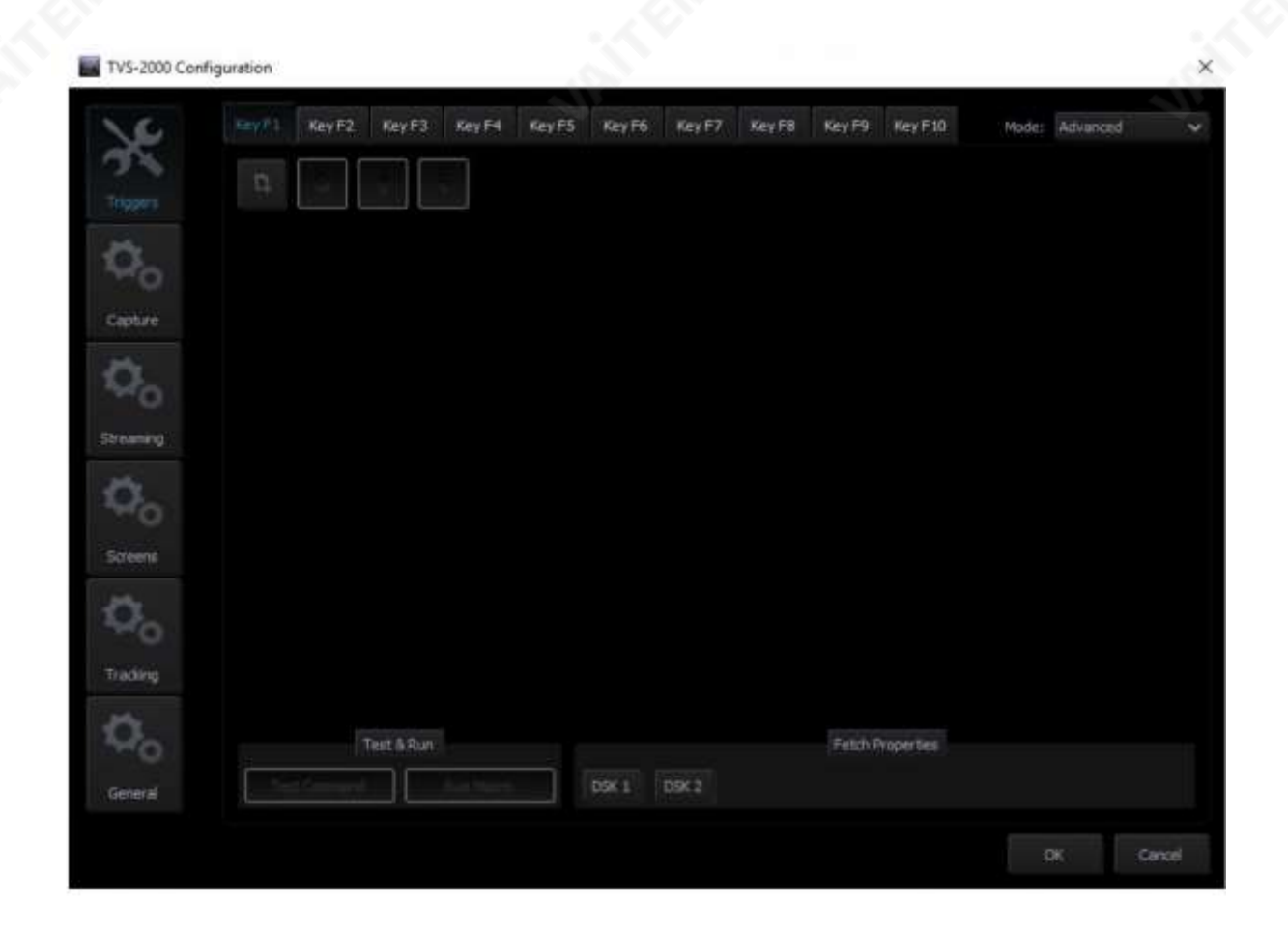

### 돕다

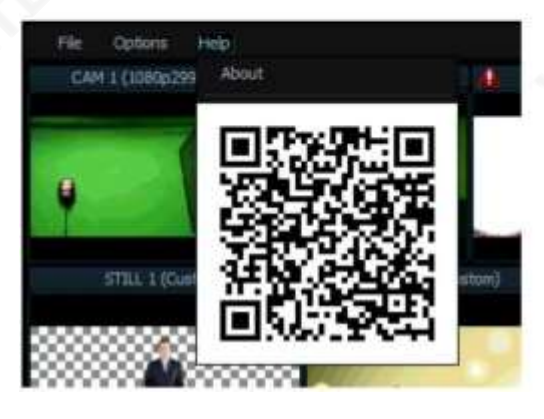

- 정보: 정보를 클릭하면 EULA, 버전 번호 및 일련 번호와 같은 정보가 표시 됩니다.
- QR 코드: QR 코드를스캔하여TVS 다운로드 2000A 사용설명서

#### 2. 멀티뷰영역

다시보기 영역에서 사용자는 영역의 왼쪽에서 카메라 소스 및 기타 여러 멀티미디어파일 소스를 볼 수 있습니다. 오른쪽에는 PREVIEW 및PROGRAMME의두가지화면이있습니다.

- PREVIEW 방송을 위해 준비된 다음 요소의 프레젠테이션
- PROGRAM 현재프로그램방송표시(시스템출력)

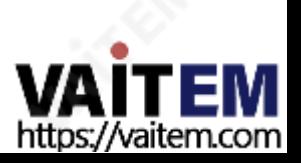

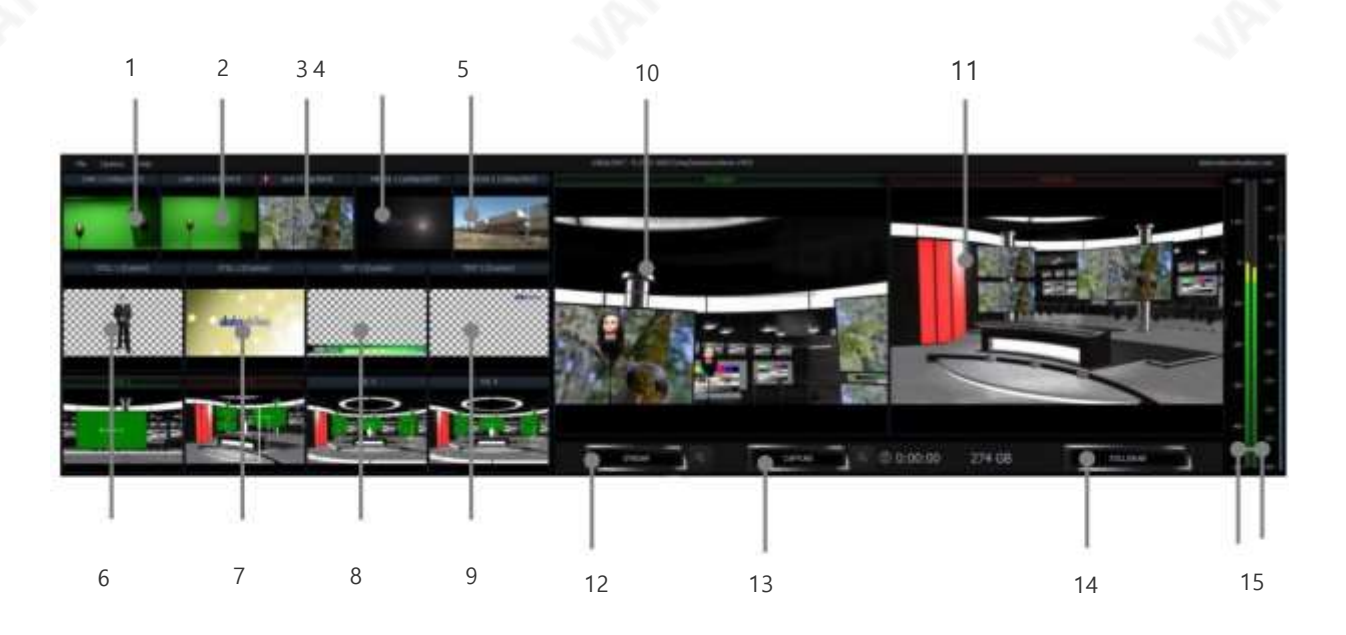

#### 각개별요소의세부사항은아래표에설명되어있습니다.

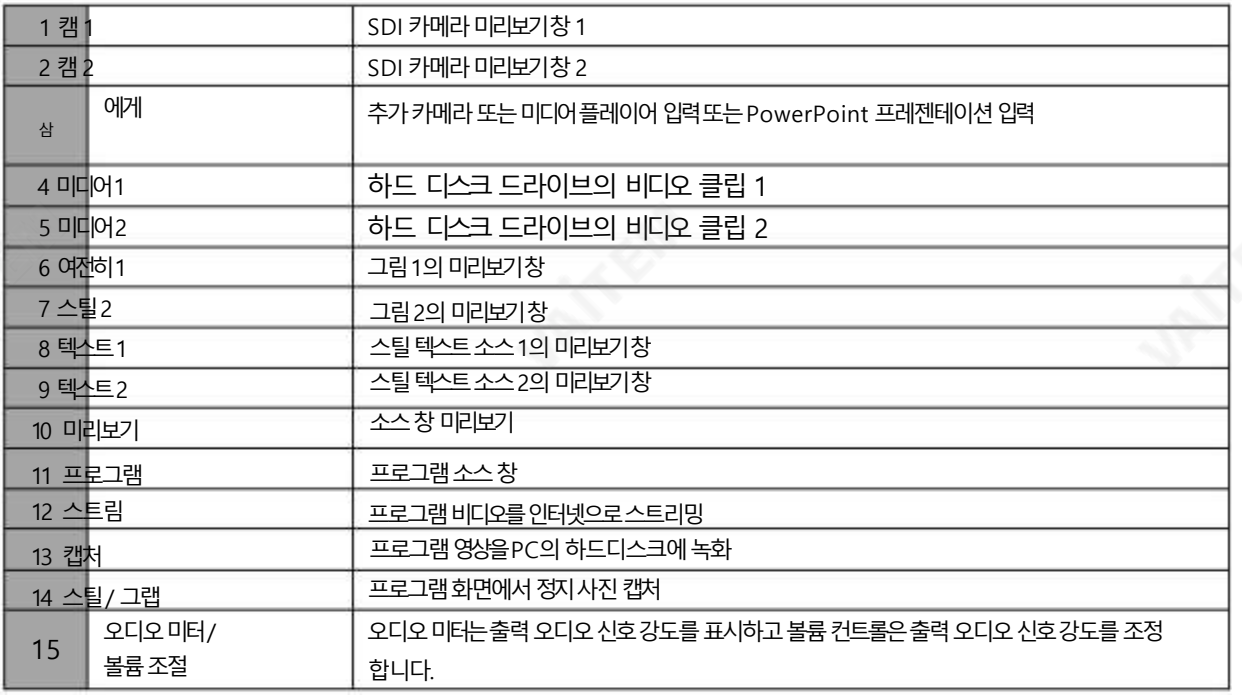

# 4.3 프로그램및미리보기행및기능설정

Production Live 화면의 중앙 부분은 Production Switcher가 차지합니다. Production Switcher 패널은 두 개의 버튼 행과 실행 버 튼블록으로구성됩니다. 선택한콘텐츠를방송으로보내고다음방송자료를준비하는데사용합니다.

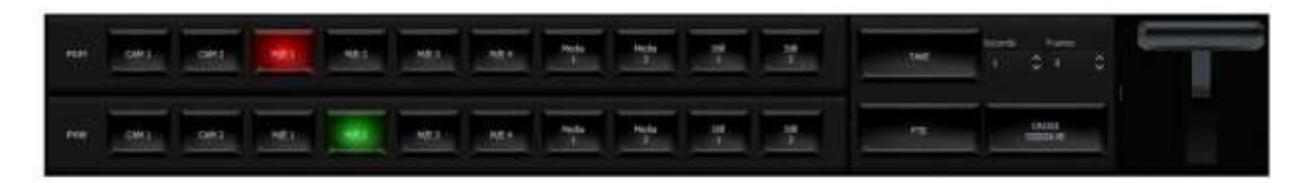

프로그램 및 미리보기행은 프로덕션 스위처 스타일 버튼입니다. 사용자는 해당 버튼을 클릭하여 미리보기 및 프로그램 화면에 표시된 다른 소 스간에전환할수있습니다.

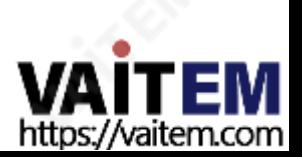

11입력메인스위처

2 x CAM – 두 개의카메라 소스를 활성화하고 이 채널의 신호에 크로마 및 루마 키잉기능을 적용할 수 있습니다.

1 x AUX – 추가 카메라 또는 미디어 플레이어 입력 또는 Powerpoint 프레젠테이션 입력 4 x V/C – 4개의 가상 카메라 입력 2 x 미디어– 로컬 하드 디스크에 저장된 2개의 비디오 프로그램 2 x 스틸 – 로컬 하드 디스크에 저장된 두 개의 정적 사진

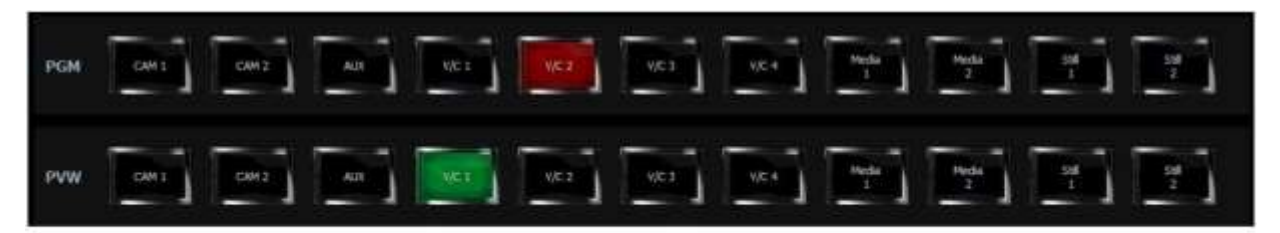

버튼의 맨 윗줄인 PGM 은 현재 방송 중인 이미지를 나타냅니다. 선택한 방송 소스 버튼이 빨간색으로 켜집니다.

버튼의 아래쪽 행인 PVW 는 다음에 방송될 이미지의 소스를 나타냅니다. 활성 버튼은 녹색으로 켜집니다. 재료 선택은 PREVIEW 창 에서볼수있습니다.

원하는 프로그램 소스를 편집하고 선택한 후 다음 단계는 기능 키를 사용하여 프로그램을 스트리밍하고, 전환 효과를 적용하고, 프로 그램 보기에 로고를 배치하고, 프로그램에 애니메이션을 추가하는 것입니다. 기능 키에 대한 간략한 설명은 아래에 설명되어 있습니다.

#### 미리보기와프로그램보기간 전환

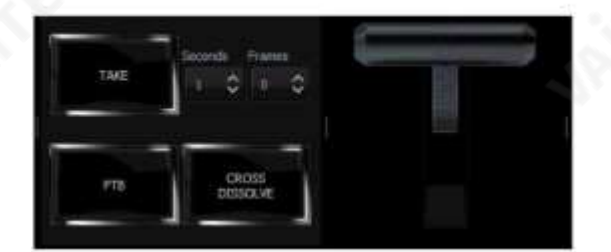

TAKE: 클릭하면프로그램과 전환효과로미리보기

FTB: Fade-to-Black은 프로그램 보기를 점차적으로 검은색으로페 이드하거나화면에그림이점차적으로나타날때나타나는효 과 입니다. 버튼을클릭하여FTB 효과를적용

프로그램출력

교차 디졸브: 디졸브는 한 이미지에서 다른 이미지로 점진적으로 전 환하는것입니다. 버튼을클릭하여효과를적용하세요.

T-바: 위아래로이동하여전환미 리보기및프로그램.

전환시간은시간및 초단위로프레임사전설정.

다운스트림키

11입력 메인 스위처 옆에는 다운스트림 키(DSK) 블록이 있습니다. 방송 신호에 이미지나텍스트를 추가하는 데 사용할 수 있습니다. DSK 신호는 미디어(1 또는 2), 비트맵(1 또는 2) 또는 텍스트(1 또는 2)를 표시하는 모든 가상 플레이어에서 올 수 있습니다. 카메라 입력에서 올 수도 있습니다. DSK 기능이 제대로 작동하려면 DSK에 제공되는 미디어에 투명 영역이 포함되어야 합니다. 이러한 방식으 로 메인 신호에 오버레이됩니다.투명 영역이 없는 미디어는콘텐츠로 방송 이미지를 완전히 덮을 수 있으므로 DSK에서 사용하지 않 는것이좋습니다.

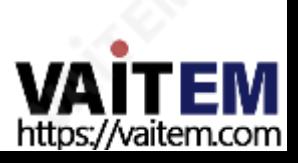

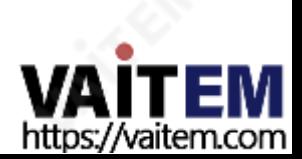

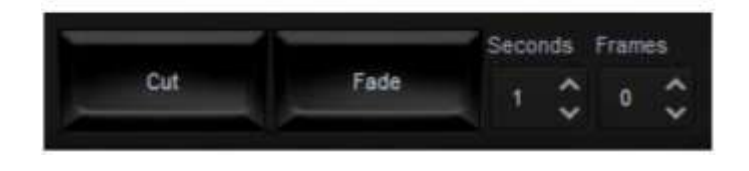

페이드: 미리보기와프로그램사이의점진적 전환; 페이드시간은초단위의시간및프레 임 사전설정을기반으로합니다.

컷: 순간전환 미리보기와프로그램사이 스크린

그램 보기에 두 개의 다운스트림 키를 동시에 배치할 수 있도록 설계되었습니다.

DSK가 제대로 구성된 후 다음 단계는 프로그램 보기에 키를 배치하는 것입니다. CUT/Fade 버튼을클릭하여미리보기와프로그램화면사이에서키를전환합니다.두개의다운스트림키는사용자가프로

다운스트림 키의 위치와 크기를 구성하려면 배치 버튼을 클릭하여 구성 창을 엽니다.

텍스트1 텍스트2 미디어1 미디어2 여전히1 여전히2 카메라1 카메라2

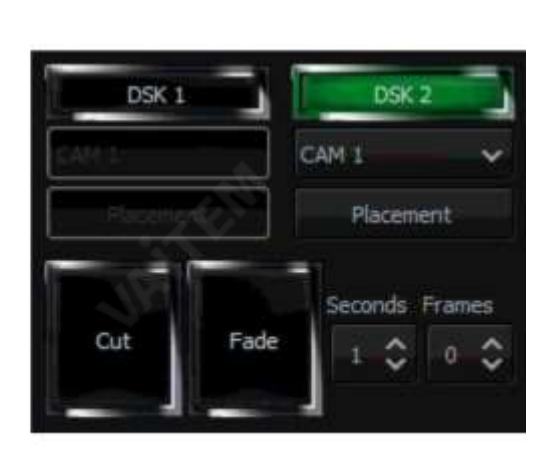

- 텍스트가 사라지면 DSK 버튼 색상이 녹색으로 돌아가고 텍스트가 이제 PREVIEW 화면에 다시 나타납니다.
- 공중에서 텍스트를 제거하려면 페이드 또는 잘라 내기 버튼을 다시 한 번 클릭합니다.
- 텍스트가방송 중이면 DSK 버튼의 색상이 빨간색으로 바뀝니다.
- Fade 및 Cut 버튼의 작동은 Production Switcher와 독립적입 니다. 테이크버튼;
- 텍스트는 서서히(페이드 버튼 사용) 또는 갑자기(잘라내기 사용) 방송에 올릴 수 있습 니다. 버튼)이 표시되고 미리보기 화면에서 사라집니다.
- 이 미 방송 중인 경우 텍스트 위치 변경은 불가능합니다).
- 텍스트 미리보기는 미리보기에 표시됩니다. 배치 버튼은 미리보기 화면에서 텍스트의 크기나 위치를 변경하는 데 선택적으로 사용할 수 있습니다(참고: 텍스트가
- 텍스트가 방송될 주비가 되었습니다.
- 아래 목록에서 소스를 선택하십시오.
- DSK 버튼이 녹색으로 켜집니다.
- DSK 버튼중하나를켜십시오.

사용자는 두 개의 DSK 키를 사용할 수 있습니다. 프로그램 보기에 DSK를 표시하려면 다음 절차를 따르십시오.

# 4.4 장면 편집

장면 편집에서 각 가상 카메라(V/C)는 실제 카메라처럼 작동합니다. 즉, V/C를 선택하는 것은 다중 카메라 환경에서 카메 라를선택하는것과같습니다.각위치

가상 카메라 위치(Camera\_1, Camera\_2 등)에 해당합니다. 사용자는 위치 창을 클릭하여 위치를 전환할 수 있으며 이 는스위처의"컷 전환" 효과와유사합니다.

장면 편집 영역 에서 사용자는 최대 4개의 가상 카메라(V/C1 – V/C4)의 고급 편집을 수행할 수 있습니다. 각 V/C 편집에 는15개의

사용 가능한 위치, 사용자가 각 위치의 재능을 확대할 수 있음

사용자 정의 줌 거리에 해당합니다. 다이어그램 설명은 아래 다이어그램을 참조하십시오.

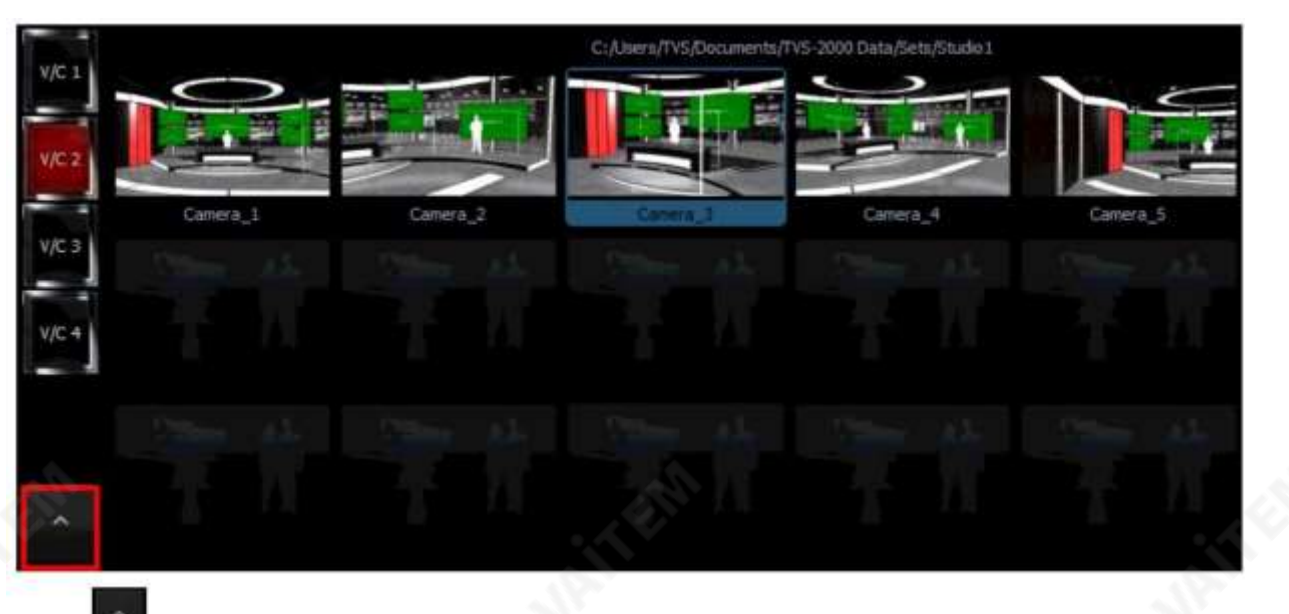

딸깍 하는 소리

왼쪽하단 모서리에서 원자재 선택을 위한 가상 카메라 구성 패널을 엽니다.

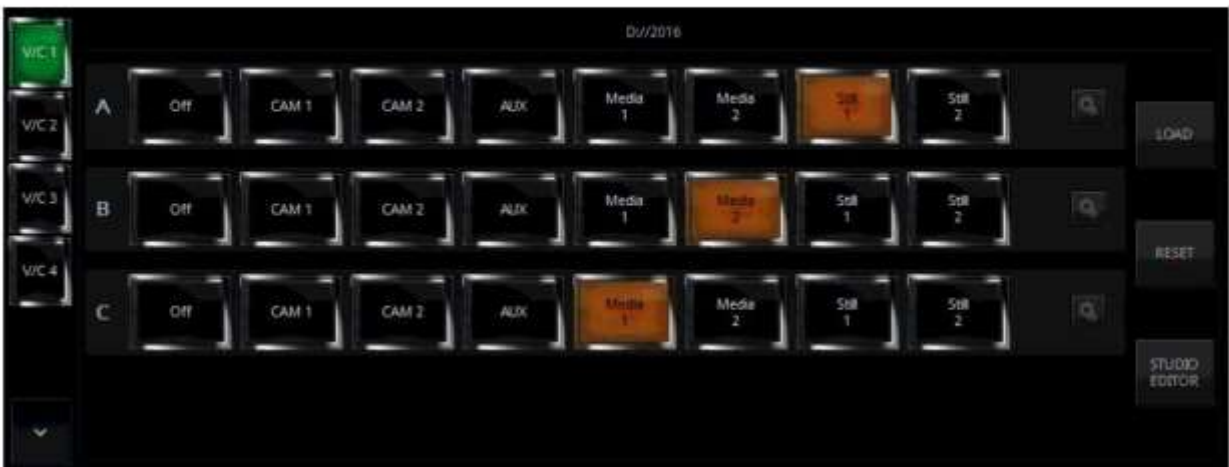

사용자는 하드 디스크 드라이브(HDD)에서 스튜디오 장면을 가져올 수 있습니다. LOAD 버튼을 클릭하여 스튜디오 파일 이 포함된 디렉토리 목록을 표시하는 창을 엽니다. 선택한 장면의 미리보기는 디렉토리 목록 창의 오른쪽에서 사용할 수 있 습니다. 선택한 V/C bin에 원하는 s3d 파일을 선택합니다. V/C 1-4 탭을 클릭하면 Multi-View Area의 Preview 창에서 불러온가상스튜디오를볼수있습니다.

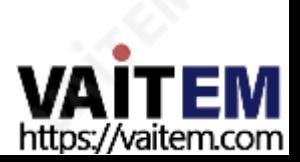

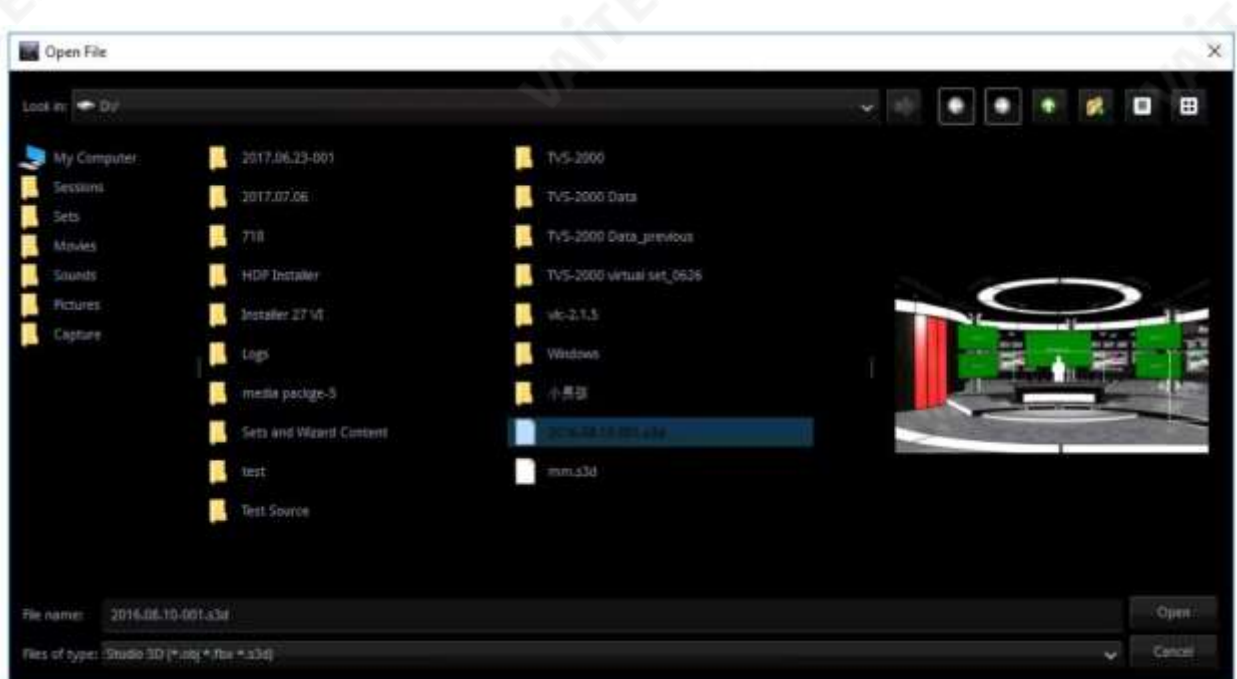

스튜디오 장면을 로드한 후 세 줄의 버튼을 사용하여 사용자가 탤런트 자료 소스와 플라즈마 TV 자료 소스를 선택할 수 있습니다. 위 의 다이어그램에 표시된 것처럼 A 행 은 재능 1 재료 소스 선택을 위한 것이고 B 행 은 재능 2 재료 소스 선택을 위한 것입니다.C 행 은 플라즈마 TV 재료 소스 선택을 위한 것입니다. 소스는 카메라 1 또는 2, 미디어 1 또는 2, 스틸 1 또는 2 또는 필요한 경우 블랙의 라이

브쇼일수있습니다. 선택한소스버튼은

호박색으로 켜집니다.

A행과 B행은 일반적으로 CAM 소스의 탤런트 이미지입니다.키잉 필터는 이 소스에 오버레이됩니다.키잉 필터 오버레이는 탤런트가 촬영되는단색배경(예: 녹색)을 제거합니다. 세 번째신호소스인C행은비디오또는정지이미지일수 있습니다. 일반적으로스튜디오 세트의 일부로 설계된 가상 화면에 표시됩니다. 그러나 그것은 모두 스튜디오 디자인에 달려 있습니다. 신호는 스튜디오마다 다르게 사용할 수 있습니다. 이 때문에 신호는 스튜디오 구성 패널에서 보편적인 방식으로 A 및 B로 표시됩니다.

재설정버튼은스튜디오3D 카메라를기본테이크로재설정합니다.스튜디오장면을수정하려면STUDIO EDITOR 버튼을클릭하 여3D Studio Editor를 엽니다.스튜디오장면을편집하는방법에대한지침은7장 3D 스튜디오편집기를참조하십시오.

카메라설정

재능 및 플라즈마 TV 자료 소스를 선택한 후 다음 단계는 프로그램을 사용자 정의하는 것입니다. "Camera Setup" 버튼을 클릭하 면 아래 그림과 같이 카메라 설정 창이 열립니다.

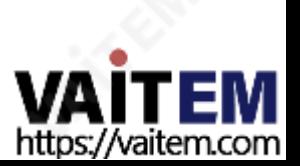
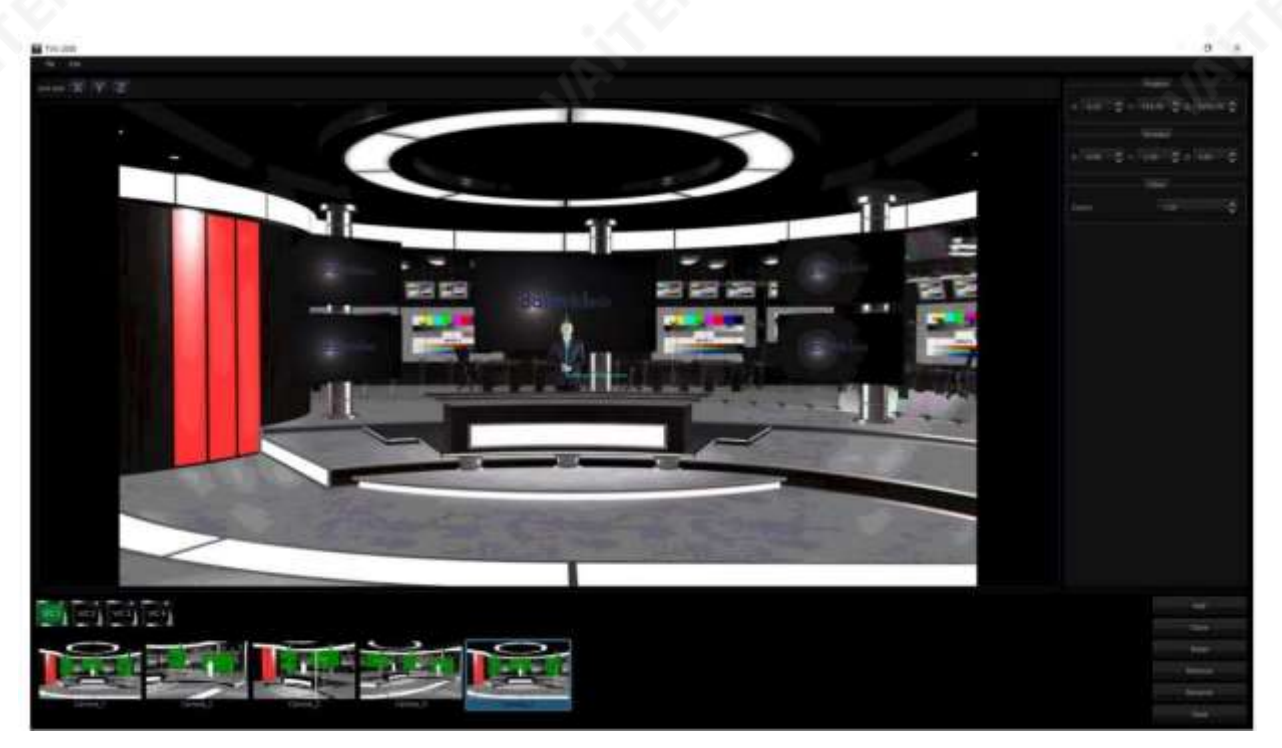

카메라 설정 창의 오른쪽에 있는 창에서는 사용자가 장면의 위치, 방향 및 확대/축소 설정을 조정할 수 있습니다. 각 파라미터는 다음과 같이설명됩니다.

#### 위치

- X: x축을 조정하면 장면이 수평으로 이동합니다.
- Y: y축을 조정하면 장면이 수직으로 이동합니다.
- Z: z축을 조정하면 장면이 앞뒤로 움직입니다.

#### 회전

- X: x축을 따른 장면의 회전.
- Y: y축을 따른 장면의 회전.
- Z: 장면을 옆으로 회전합니다.

#### 줌

• 값을 ZOOM IN으로 늘리고 ZOOM OUT으로 줄입니다.

카메라 설정 창의 하단 창에서 사용자는 각 V/C에 대해 최대 15개의 카메라 테이크를 선택할 수 있습니다. 각 버튼의 기능은 다음과 같 습니다.

- •추가: 새카메라를추가합니다.
- 복제: 선택한카메라복제
- 재설정 선택한 카메라 설정을 재설정합니다.
- •제거: 선택한카메라를제거합니다.
- •이름바꾸기: 선택한카메라의이름을바꿉니다.
- •닫기: 카메라설정창을닫습니다.

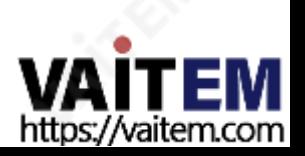

# 선형및곡선자동재생

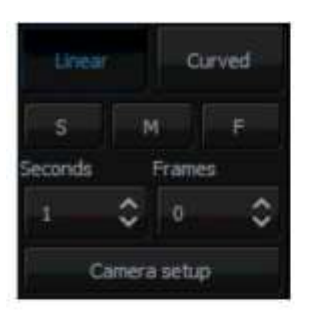

자동 재생은 애니메이션 PTZ 전환 효과를 생성합니다. 선형 또는 곡선 버튼을 클릭하면 자동 재생 기능이 활성화되고 카메라 움직임이 부드럽고 애니메이션됩니다. 전환 시간은 선형 및 곡선 버튼 아래에 있는 컨트 롤로조정됩니다. 시간및 프레임필드를사용하면전환시간을초또는프레임단위로조정할수 있습니 다. 작업을 더 쉽게하기 위해 단계 간의 세 가지 기본 전환 시간이 정의되었습니다.

- S: 느린속도(기본값5초)
- •M: 중간속도(기본값3초)
- F: 빠른속도(기본값1초)

자동 재생버튼이 꺼져 있으면 카메라 위치가 '날카롭게' 전환됩니다(애니메이션 없는 컷 효과).

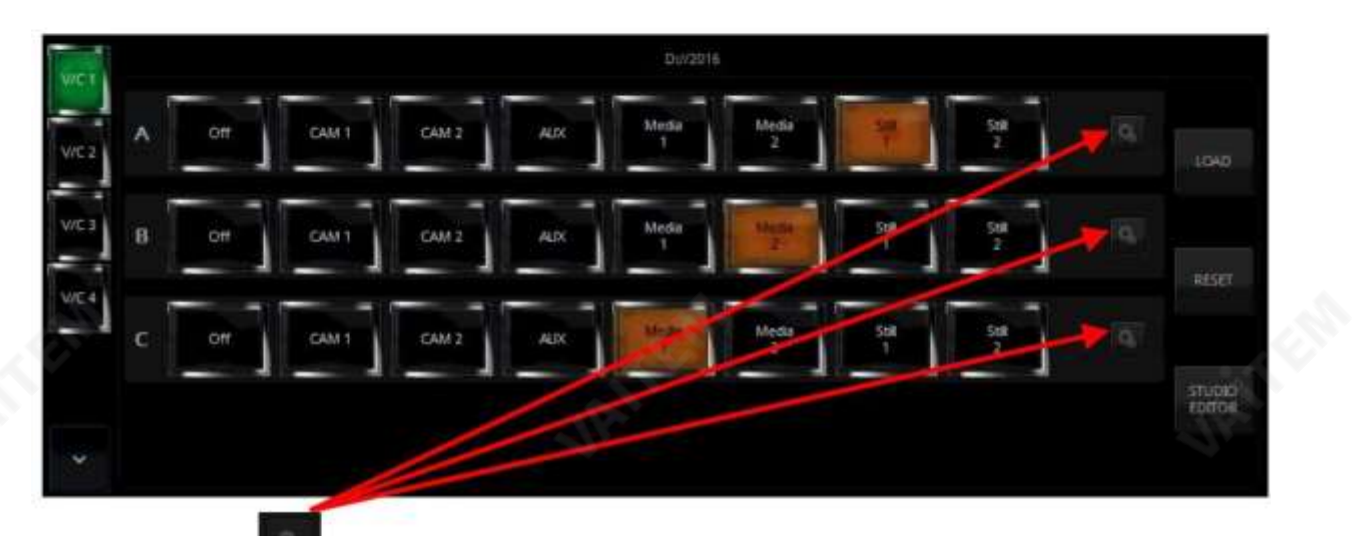

마지막으로 소스 A, 소스B 및 소스 C 행의 오른쪽에 있는 을 클릭하여 사용자가 재능의 크기와 위치를 조정할 수 있는 구성 창을 엽니다.

뿐만 아니라 플라즈마 TV에서 볼 수 있습니다. 설정은 새 보기가 로드될 때까지 프로그램에서 기억됩니다. 기억하기 위해 세션 파일에 저장 할수있습니다.구성창은아래와같습니다.

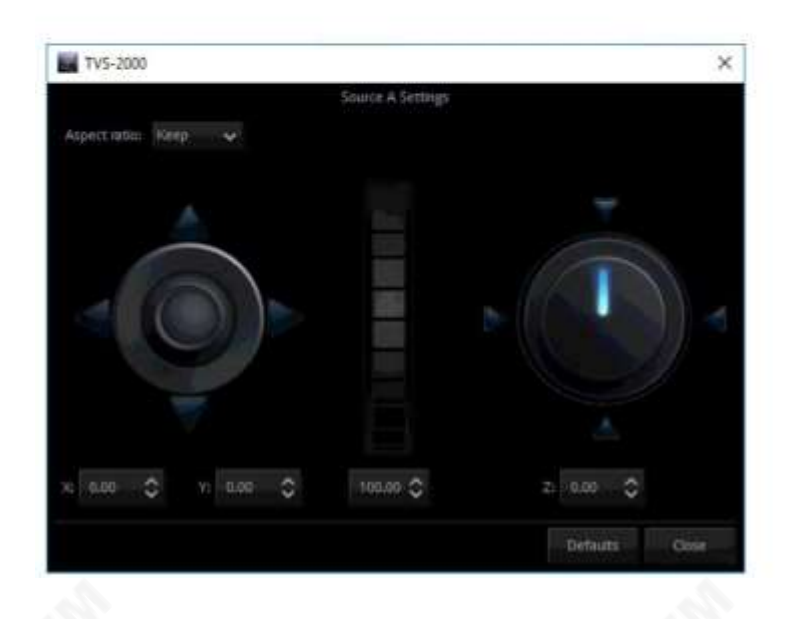

조이스틱: 인재포지셔닝 센터롤러: 재능스케일링 조정노브: 탤런트 회전

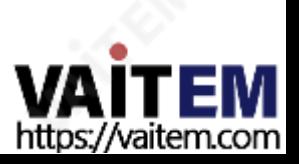

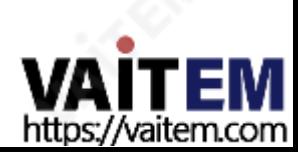

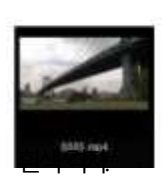

미디어 빈에 추가된 각 파일에 대해 아이콘이 자동으로 생성됩니다. 이렇게 하면 파일 내용을 미리 볼 수 있습 니다. 주어진 탭 내에서 아이콘은 끌어서 놓기를 사용하여 정렬할 수 있습니다. 알파 채널(투명도 포함)이 있 는 파일의 경우 회색 배경에 대해 투명도를 보여주는 미리보기가 표시되고

39

- 매체를 가상 플레이어에 로드합니다.
- 저장소에파일 추가;

미디어를사용하려면두가지조치가필요합니다.

섹션은 특정 활동에 대해 파일을 순서대로 유지하는 데 사용할 수 있습니다.

지정)을통해수행됩니다.

각 특정 탭에서 사용자는 콘텐츠(파일)를 5가지 범주(최대)로 나눌 수도 있습니다. 이것은 섹션(1~5로

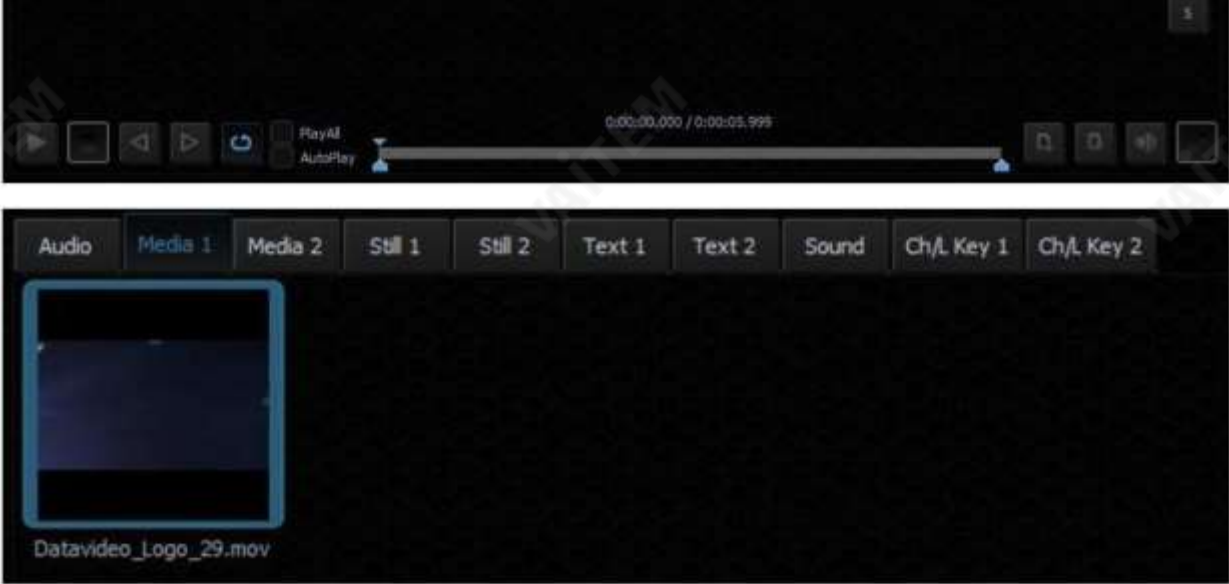

저장소에는 지정된 플레이어에 할당된 파일에 대한 6개의 탭이 있습니다. 비디오 파일용 탭(Media1, Media2), 비트맵용 탭 (Still1, Still2) 및텍스트용탭(Text1, Text2)이 있습니다.TVS-2000A 다양한 형식의 미디어 사용을 지원합니다. 또한 비디오 파일을 재생하는 많은 코덱에 대한 통합 지원이 있습니다.

4.5 파일관리 TVS-2000A를 사용하면 프로그램 창에 동영상과 정지영상을 적용할 수 있습니다. 파일 관리 시스템은 사용자가 방송 전에 모든 준비 작업을 수행할 수 있도록 하여 이러한 목적에 부합하도록 설계되었습니다. 미디어 빈이라고도 하며 아래 다이어그램 과 같이 탭으로 나뉩니다. 미디어파일에 대한 바로 가기는 해당 탭에 있습니다. 이것은 라이브 프로덕션 동안 미디어 사용을 용이하게 합니다.

스튜디오의 모든 설정(선택한 소스, 소스 위치, 카메라 단계)은 세션 파일에 저장하여 나중에 사용할 수 있도록 저장할 수 있 습니다. 이렇게저장된설정은Production Live 모듈을시작할때세션파일을열어로드할수있습니다.

일반적인파일탐색창이열립니다.

저장소에파일을 추가하려면 탭또는 탭 내의 하위 탭)을 선택해야 합니다. 그 후, 또는

클릭 ▌ 파일 추가 버튼을 누르거나 빈의 선택된 탭에서 빈 공간을 두 번 클릭합니다.

미디어 저장소의 파일에 대한 작업은 하드 디스크의 파일을 변경하지 않습니다. 파일 제거 또는 파일 이름 변경은 탭의 파일에 대한 바

파일 추가 버튼 옆에 파일 제거 버튼이 있습니다. 저장소에서 선택한 파일을 제거합니다.제거 중인 파일이 이미 플레이어에 로드된 경

로 가기에만 영향을 줍니다. 동일한 탭이나 다른 탭에 여러 번 파일을 추가할 수도 있습니다.

우 사용자에게 확인 메시지가 표시됩니다. 파일(미디어) 제거 후 해당 플레이어의 미리보기에 파란색 배경이 표시됩니다.

파일명 변경 버튼제거 버튼을 클릭하여 파일명(바로가기)을 사용하고, 동일한 파일을 다른 이름으로 파일 때의 옆에 사용할 수 있습니다.

미디어를 가상 플레이어에 로드하려면 파일을 마우스로 두 번 클릭합니다. 미디어가 재생되며(MEDIA1 또는 MEDIA2, STILL1 또는 STILL2, TEXT1 또는 TEXT2) 라이브 프로그램에서 직접 사용할 수 있습니다.

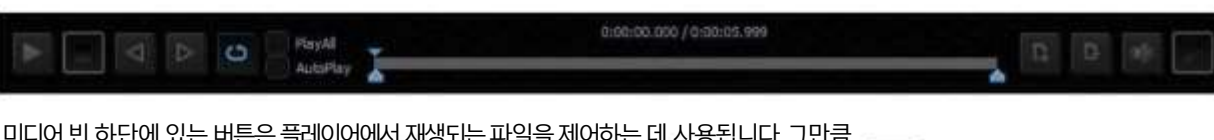

사용 가능한 기능은 다음과 같습니다. 재생(기<mark>본적</mark>의, *할*때한다가 하지 있**죎지**이 나는데, 및 루프

미니어 민 아닌에 있는 버튼은 플레이어에<u>서 재</u>생되는 파일<u>을 제</u>어하는 데 <u>사용</u>됩니다. 그만큼

재생 진행률 표시줄, 동영상 길이 및 현재 재생 위치에 대한 정보도 표시됩니다. 빈에서 더블 클릭한 직후 비디오가 가상 플레이어에 로 드되고 루프에서 재생되기 시작합니다. 루프 재생이 꺼지면 비디오는 마지막 프레임에서 멈춥니다. 정지 버튼을 누르면 재생이 첫 번째

프레임으로돌아갑니다.

미디어 빈에는 사용자가 비디오 클립을 재생하기 전에 시작 지점과 끝 지점을 설정할 수 있는 마크인 및 마크아웃 기능도 있습니다. 사 용자는 재생 진행률 표시줄에서 커서를 이동하고 앞으로 클릭하여 프레임 단위로 커서 위치를 미세 조정할 수 있습니다.

그리고반전 버튼.

또한 PlayAll 옵션을 체크하고 루프 기능을 활성화하면 전체 미디어 폴더의 루프 재생이 가능합니다. AutoPlay를 사용하면 가상 플 레이어가미디어폴더에들어갈때비디오클립을재생할수있습니다.

참고: 워크스테이션에 영구적으로 연결된 하드 디스크에서만 미디어 저장소에 파일을 추가하는 것이 좋습니다. 다른 미디어의 파일을 사용해야 하는 경우물리적으로 하드 디스크에 복사한 다음 미디어 저장소에 추가해야 합니다.

미디어1/2 – 아래그림과같이비디오파일을표시할수있는곳입니다.

로컬 하<mark>드 디</mark>스크에서 비디오 파일을 찾아보려면 클릭합니다. 사용자는 선택한 비디오 파일을 5가지 범주로 분류할 수 있습니다. 파일 표시 영역의 오른쪽에 있는 버튼 1~5를 클릭하여 범주를 탐색합니다.

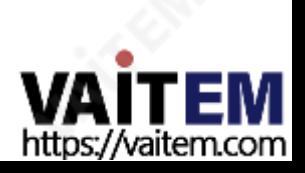

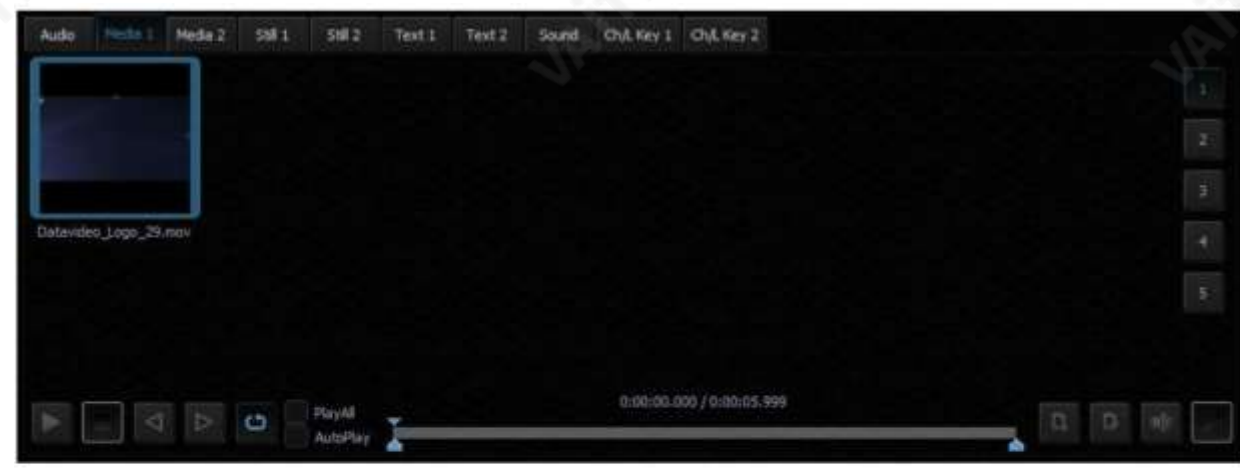

#### 비디오파일에지원되는형식및코덱(MEDIA1 및

MEDIA2탭)은 다음과같습니다.

- MPEG4 및 H.264

- MPEG-2 스마트 렌더 래퍼
- DVCPRO 25/50/HD

스틸1/2 – 아래그림과같이스틸사진파일을표시할수있는곳입니다.

p 고컬 하드 디스크에서 사진 파일을 검색합니다. 다시 말하지만, 사용자는 선택한 사진 파일을 5가지 범주로 분류할 수 딸깍 하는 소리 있습니다. 를클릭하여범주를탐색합니다. 파일 표시 영역의 오른쪽에 있는 버튼 1~5.

비트맵파일에지원되는형식(STILL1 및STILL2 탭에추가된미디어의경우):

- JPG

- PNG(투명도 포함)

- BMP

정지 사진의 슬라이드 쇼를 수행하려면 "PlayAll" 기능을 활성화한 다음 재생

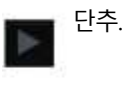

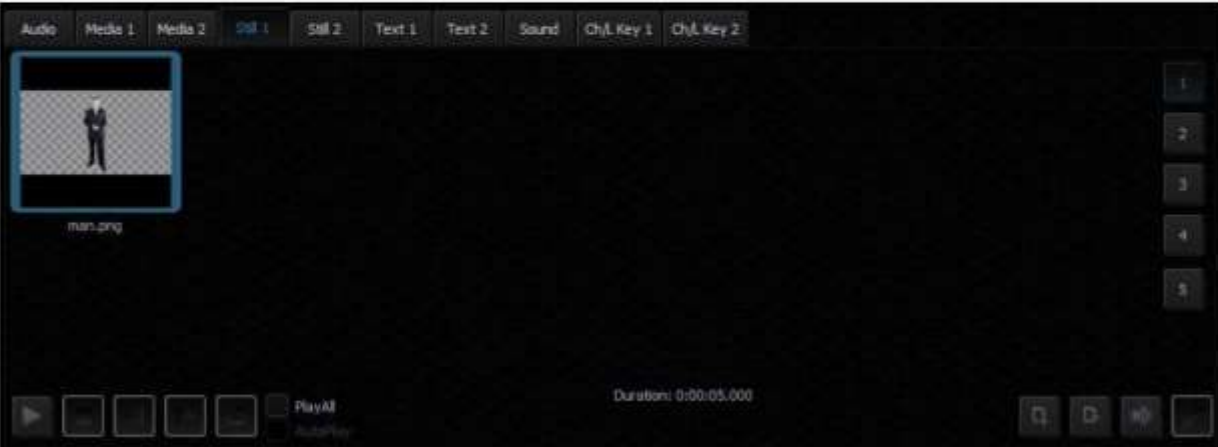

텍스트 1/2 – 아래 그림과 같이 스틸 텍스트 파일을 표시할 수 있는 곳입니다.

로컬 하<mark>드 디</mark>스크에서 스틸 텍스트 파일을 찾으려면 클릭합니다. 다시 말하지만, 사용자는 선택한 스틸 텍스트 파일을 5가지 범주로 분류할 수 있습니다. 파일 표시 영역의 오른쪽에 있는 버튼 1~5를 클릭하여 범주를 탐색합니다.

비트맵파일(TEXT1 및 TEXT2 탭에 추가된 미디어용)에 지원되는 형식은 다음과 같습니다.

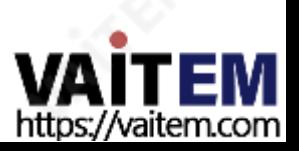

Machine Translated by Google

- JPG
- PNG(투명도 포함)
- BMP

- TVS-2000A STILL(시스템의 STILL TEXT 편집 모듈

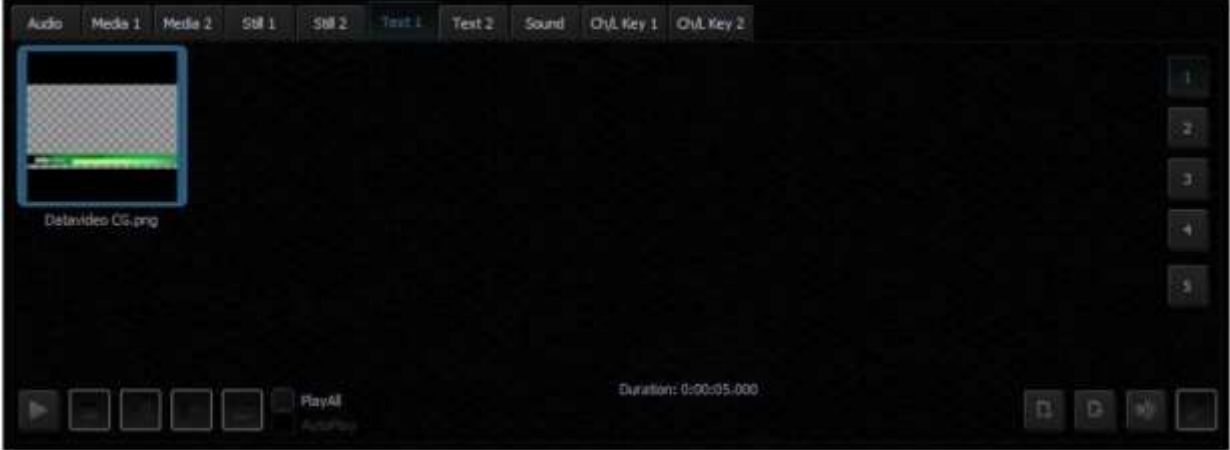

4.6 트리거– RMC-280 기능키

사용자는 RMC-280 리모컨과 같은 외부 키보드를 사용하여 TVS-2000A를 제어할 수 있습니다.

RMC-280 조종기에는 F1에서 F10까지 10개의 사용자 정의 기능 키가 있습니다. 이러한 기능 키는 TVS-2000A 시스템에서 구환수 있습니다. 이러한 각 기능 키에는 아래 표에서 선택한 여러 기능을 할당할 수 있습니다.

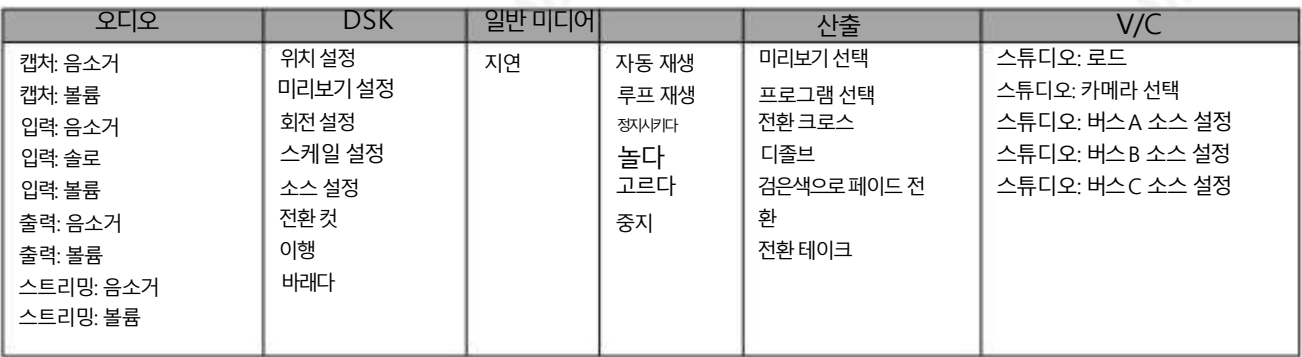

사용자는 기능 키를 한 번만 누르면 기능이 선택된 순서에 따라 선택된 기능을 실행할 수 있습니다.

이 10개의 기능키에 특정 다중 기능을 할당하려면 TVS-2000A 구성 창에서 "트리거" 버튼을 클릭합니다. 기능키 탭은 다음에서 찾을 수 있습니다. 구성 창 상단. 사용자 정의하려는 기능 키 탭을 클릭하고 아래 예에서는 키 F1이 선택되어 있습니다.

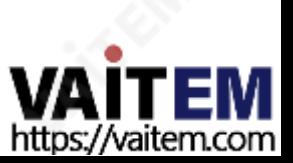

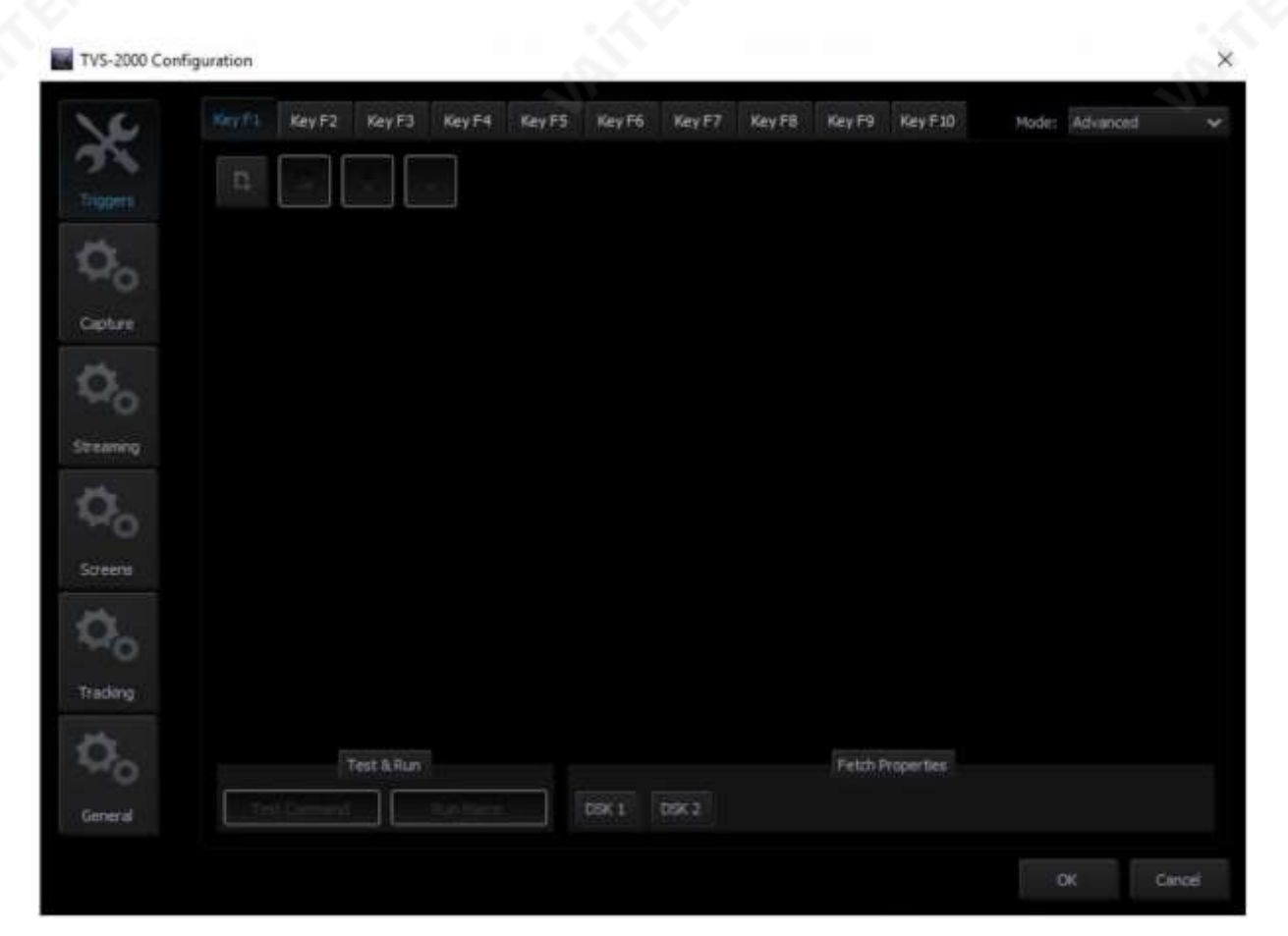

일반적으로"단순" 과 "고급"의 두 가지모드를사용할수 있습니다.

고급의

고급 모드에서 사용자는 위 표에서 사용 가능한 모든 기능을 선택할 수 있습니다. 또한 선택한 기능의 실행 순서를 사용자 지정할 수 있습니다.

"고급" 을 선택하고클릭하십시오

아래 표시된 명령 선택 창을 엽니다.

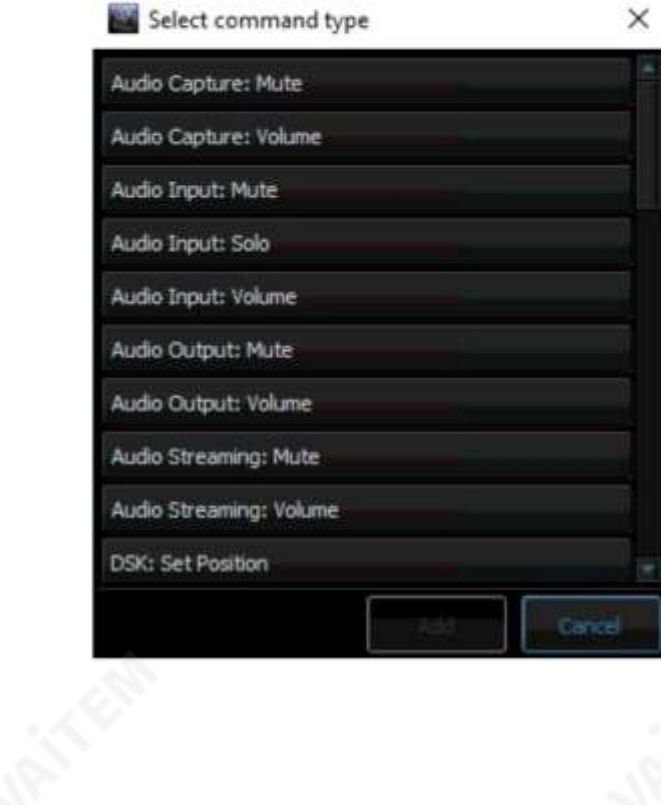

"오디오 캡처: 음소거" 와 같은 기능을 선택한 다음 해당 매개변수를설정합니다. 원하는기능이모두선택될때까 지 다시 클릭하여 다음<mark>기능</mark>을 선택합니다.

원하는기능을모두선택한후다음키탭을클릭하고모 든 키에 원하는 기능이 할당될 때까지 위의 작업을 반복합 니다.

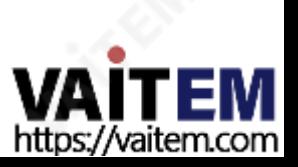

# 단순한

사용자의 선택이 "단순" 모드인 경우 아래 그림과 같이 사용자 인터페이스가 나타납니다. 인터페이스에서 사용자는 기 능 키의 간단한 사용자 정의를 수행하기 위해 그래픽 오버레이 기능(미디어 스트림)만 제공됩니다. 기능 키를 사용자 정의 한 후 RMC-280 기능 키 버튼을 누르면 미디어 스트림이 재생되고 다시 미디어 스트림 재생이 취소됩니다.

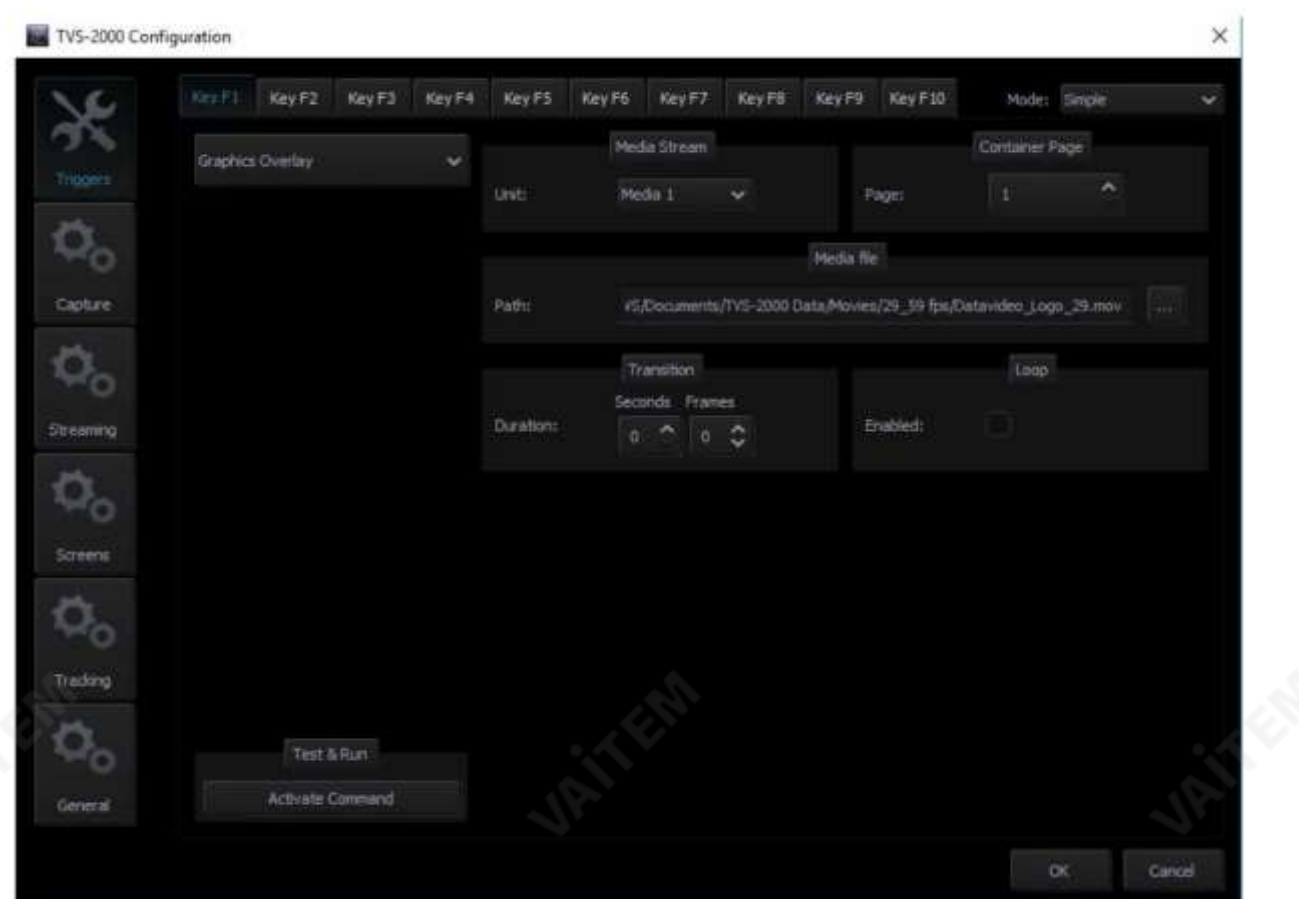

# 7. 모니터구성

TVS-2000A는 다중 입력 및 출력 신호에서 작동합니다. 더 나은 기능을 보장하기 위해신 호를 미리 보기 위해 사용자는 추가 모니터를 워크스테이션에 연결할 수 있습니다. 별도 의 모니터를 사용하면 미리보기가Production Live의 것보다 클 수 있습니다.

Production Live에서 사용할 수 있는 미리 보기를 제공하는 명확한 인터페이스인 Multiview에 다른 모니터를 사용 할수있습니다.

Multiview에서 다음 미리보기를 사용할 수 있습니다.

- PREVIEW 다음에 방송하기 위해선택된 요소의 프리젠테이션;
- PROGRAM 현재 신호 표시(시스템 출력);
- 메모리에 로드된 스튜디오 장면의 미리보가
- 가상 플레이어에 로드된 모든 미디어의 미리보가
- 카메라 미리보기(시스템구성에 따라 하나 또는 두 개).

세 번째 모니터는 적절한 구성으로 전체 화면 미리보기 또는 프로그램 보기를 표시할 수 있습니다. 세 번째 모니터는 재능 의미러출력에도사용할수있습니다.

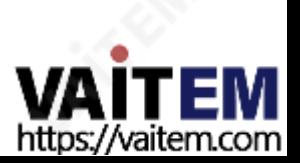

따라서 사용자가 여러 대의 모니터를 관리할 수 있도록 아래 그림과 같은 Monitor Configuration Interface가 TVS-2000A 에 내장되어 있습니다. 인터페이스를 열려면 도구 모음에서 "구성 " 을 클릭하고 "구성" 옵션을 선택한 다음 "화면" 버튼을 클 릭합니다.

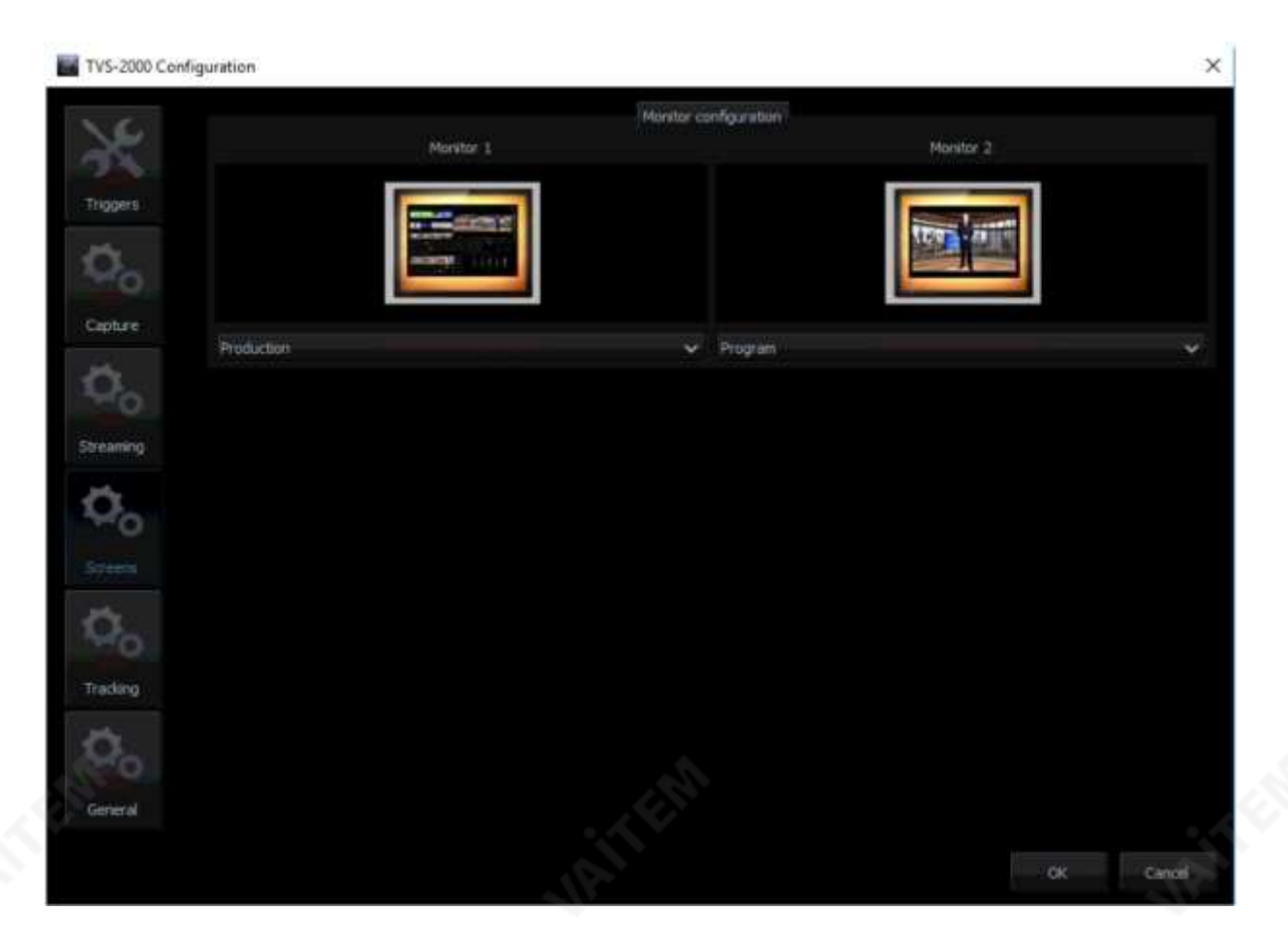

따라서 사용자는 풀다운 메뉴에서 원하는 디스플레이를 선택하여 모니터 할당을 섞을 수 있습니다. 위의 예에서는 두 개의 모니 터만연결되어있고하나의모니터는프로덕션모듈을표시하도록구성되고다른하나는프로그램보기를표시하도록구성됩니 다.

# 4.8 일반디스플레이및오디오설정

추가 디스플레이 설정을 구성하려면 아래 다이어그램과 같이 사용자가 이미지 기본 재생 시간(초) 및 PGM 모니터에서 미러 의 두 가지 옵션을 찾을 수 있는 일반 탭을 클릭합니다. "이미지 기본 재생 시간(초)" 옵션을 선택하면 정지 이미지의 슬라이드 쇼 재생 시간을 설정할 수 있습니다. PGM 모니터의 미러는 활성화된 후 프로그램 보기의 미러 이미지를 표시합니다. 즉, 프로그램 보기이미지가y축을따라뒤집힙니다.

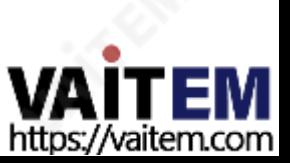

#### Machine Translated by Google

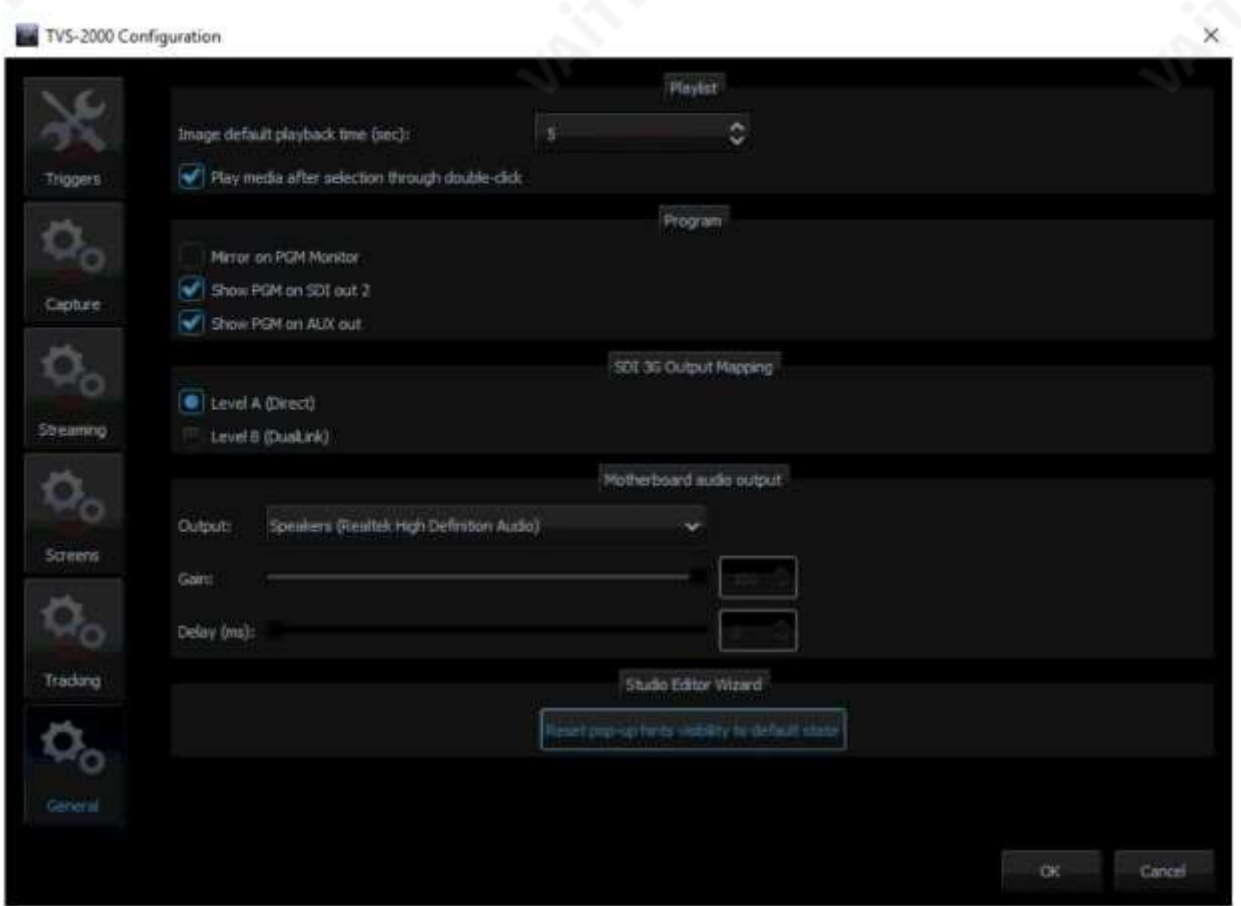

TVS-2000A에는 두 가지 SDI 유형(유형 A 및 유형 B)이 있습니다. 대부분의 Datavideo 제품은 유형 A를 채택합니다.

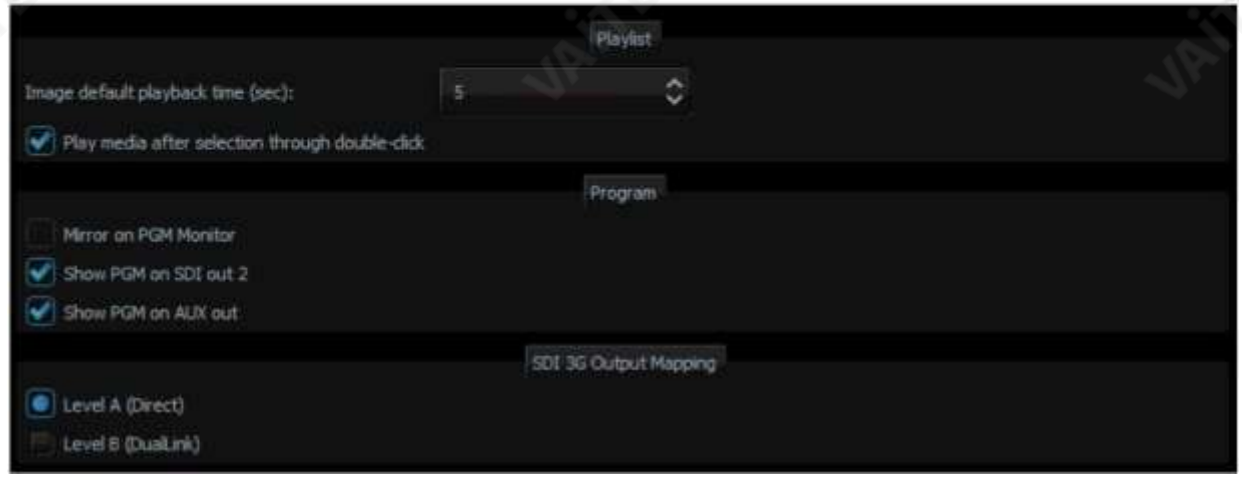

또한 TVS-1200A는 선택한 사운드 카드에서 PGM 오디오를 출력할 수 있습니다. PGM 오디오를 들으려면 아래에 설명된 단 계에따라시스템설정을구성하십시오.

- 1. 사운드 재생 장치를 마더보드의 오디오 출력 잭에 연결합니다.
- 2. "구성" 창을열고"일반" 탭을선택합니다.
- 3. "구성" 창에서 마더보드 오디오 출력 섹션을 찾아 "출력" 풀다운 메뉴에서 사운드 카드를 선택합니다.TVS 시스템은 기본적 으로Windows 사운드카드를선택합니다.위의예에서는Realtek High Definition Audio를 선택했습니다.

4. 확인을클릭합니다.

5. 이제 PGM 내장 오디오가 사운드 카드의 오디오 출력에서 들릴 것입니다. 사용자는 마더보드의 오디오 관리자 인터페이스에 서 볼륨을 음소거하거나 조정할 수 있습니다.

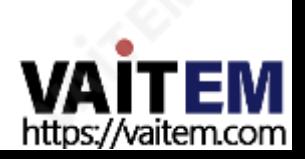

6. 마더보드 오디오 출력이 구성되면 선택 항목이 기억됩니다. 이러한 방식으로 오디오 케이블을 TVS 시스템에서 분리한 후 오디오 케이블을 다시 연결하면 연결이 자동으로 다시 설정됩니다.

마더보드 오디오 출력 섹션 에서 두 가지 추가 사항을 구성할 수 있습니다.

• 게인: 게인 슬라이딩 막대는 기본적으로 최대 레벨로 설정되어 있는 오디오 볼륨 조정에 사용됩니다. • 지연: 지 연 막대를 오른쪽으로 밀면 비디오 디스플레이 장치(일반 LCD TV)가 지연을 생성하는 경우 오디오를 비디오와 동

기화하는오디오라인에지연을추가하게됩니다.

참고: 오디오 케이블을 마더보드의 오디오 잭에 연결하면 프롬프트 창이 나타납니다. 이 프롬프트 창을 비활성화하는 것 이 좋습니다. 아래 스크린샷은 이 자동 팝업 대화 상자를 비활성화할 수 있는 위치를 보여줍니다.

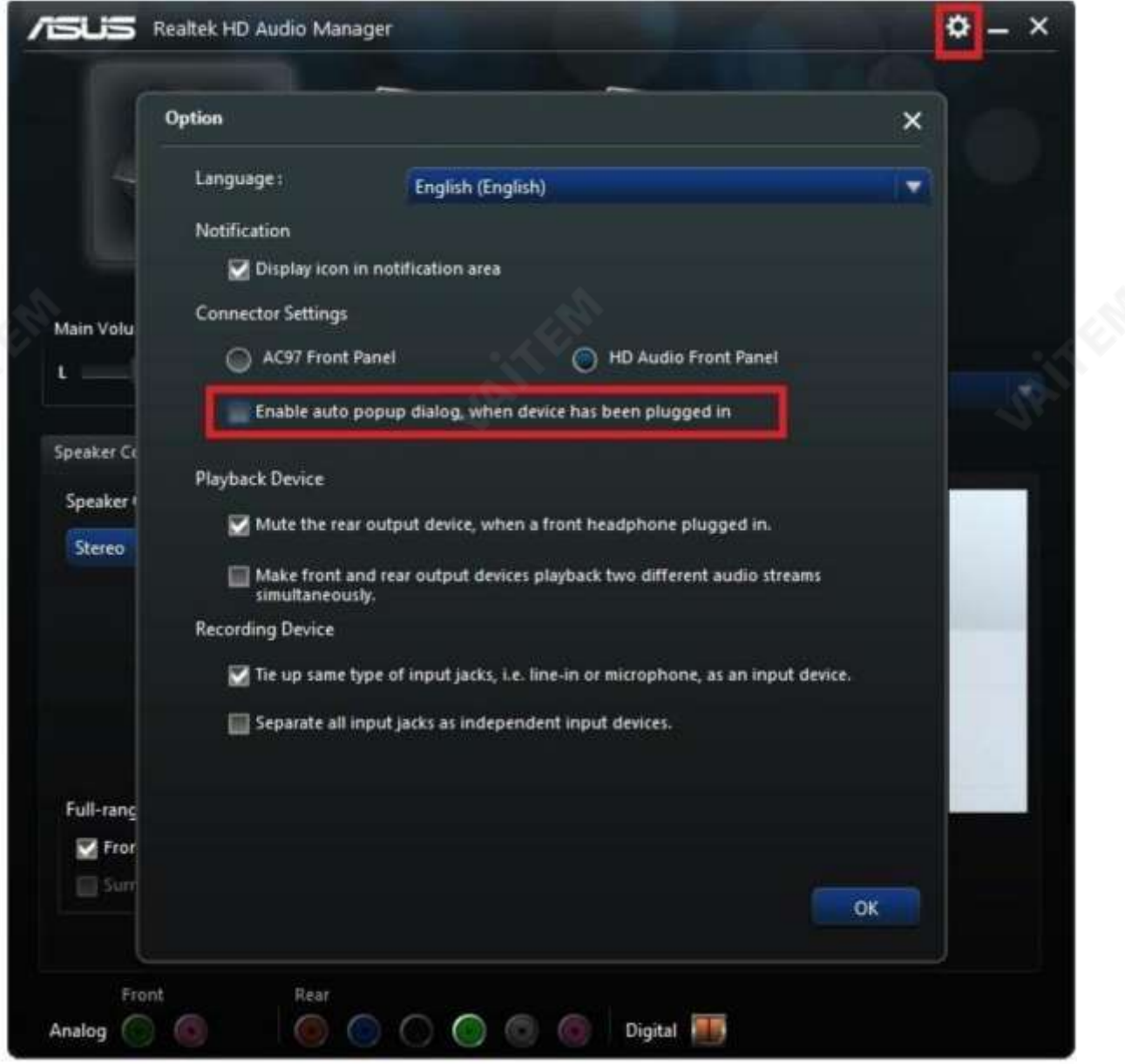

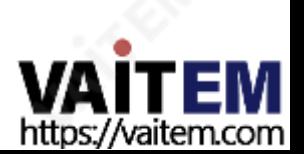

# 4.9 모션 캡처 사양

TVS-2000A은(는) 일부 Intel 프로세서에 내장된 기능인 Intel® Quick Sync Video 기술을 사용합니다. 그것은 비디오 스트 림인코딩의하드웨어가속을허용합니다. TVS-2000A

시스템 PGM 출력 캡처도 지원합니다. 이를 통해 TVS-2000A를 비디오 레코더로 사용할 수 있으며 일반적으로 라이브 프로덕 션에사용됩니다.파일은MP4 또는MPEG2 형식으로생성됩니다.

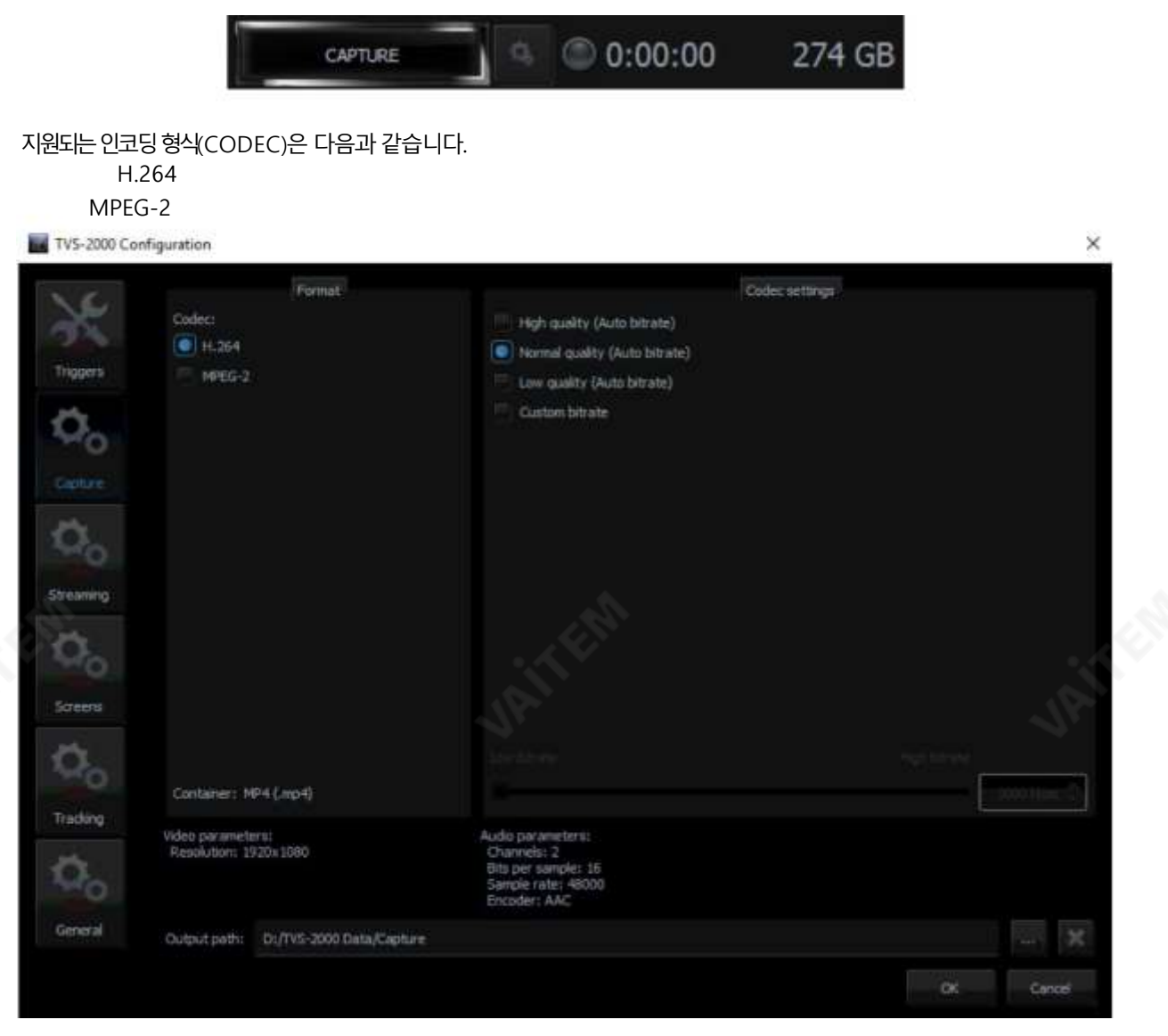

코덱은 아래 나열된 비디오 형식을 지원합니다.

1080i60 / 59.94 / 50 1080p60 / 59.94 / 50 / 30 / 29.97 / 25 720p60 / 59.94 / 50

사용자는 낮음, 보통, 높음 및 사용자 정의 품질 선택과 같은 간단한 수동 설정을 수행할 수 있습니다. 프로필, 비트 전송률 등 과 같은 다른 모든 매개변수는 내부적으로 구성됩니다. 사용자 지정 비트 전송률을 선택하면 사용자가 녹음 비트 전송률을 사 용자 지정할 수 있습니다. 또한 사용자는 기본 캡처된 비디오 파일 저장 디렉토리를 정의할 수도 있습니다.

모든 캡처 설정을 구성한 후 라이브 프로그램 녹화를 시작하려면 캡처 버튼을 클릭하면 이 섹션의 시작 부분에 있는 다이어그 램과 같이 버튼이 황색으로 바뀝니다. 캡처 버튼을 다시 클릭하여 녹화를 중지하면 녹화된 프로그램이 미디어 탭의 섹션 5 (미 디어1 및2)에 배치됩니다.

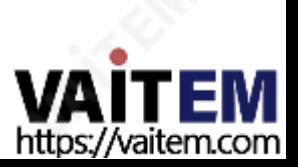

프로그램 비디오 녹화 외에도 사용자는 STILL/GRAB 버튼을 클릭하여 프로그램 보기에서 즉각적인 이미지를 캡처할 수도 있습니다. 캡처한이미지는PNG로 저장됩니다. 체재.

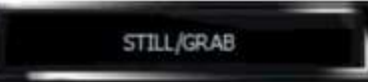

캡처한 이미지는 미디어 빈의 두 스틸 탭 (스틸 1 또는 스틸 2)의 섹션 5에 추가됩니다.

#### 4.10 프로그램비디오스트림

이 기능을 사용하면 인터넷 데이터 스트림 형태로 방송 신호를 보낼 수 있습니다. 결과적으로 라이브 프로그램은 원격 지역에서도 모 든시청자에게실시간으로도달할수있습니다.

TVS-2000A는 방송 신호를 생성하는 것 외에도 방송 신호를 네트워크 데이터 스트림으로 변환할 수 있기 때문에 이러한 구현을 위한 주요요소입니다.

인터넷방송을시작하려면사용자는다음을수행해야합니다.

- 소스 신호생성– 라이브 프로덕션에서 사용할 수 있습니다.
- 신호를 인터넷 연결이 지원하는 형식으로 변환합니다.
- 아래 표시된 STREAM 버튼을 클릭하여 온라인 방송을 시작합니다.

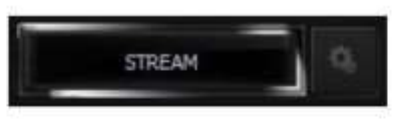

스트리밍설정을하려면스트리밍버튼오른쪽에있는버튼을클릭하여아래와같이 설정창을 엽니다. 스트리밍서비스를정의하고 그에 따라 비디오 및 오디오 설정을 구성합니다. 사용 가능한 스트리밍 서비스는 Niconico, UStream, Youtube 및 Custom입니 다.

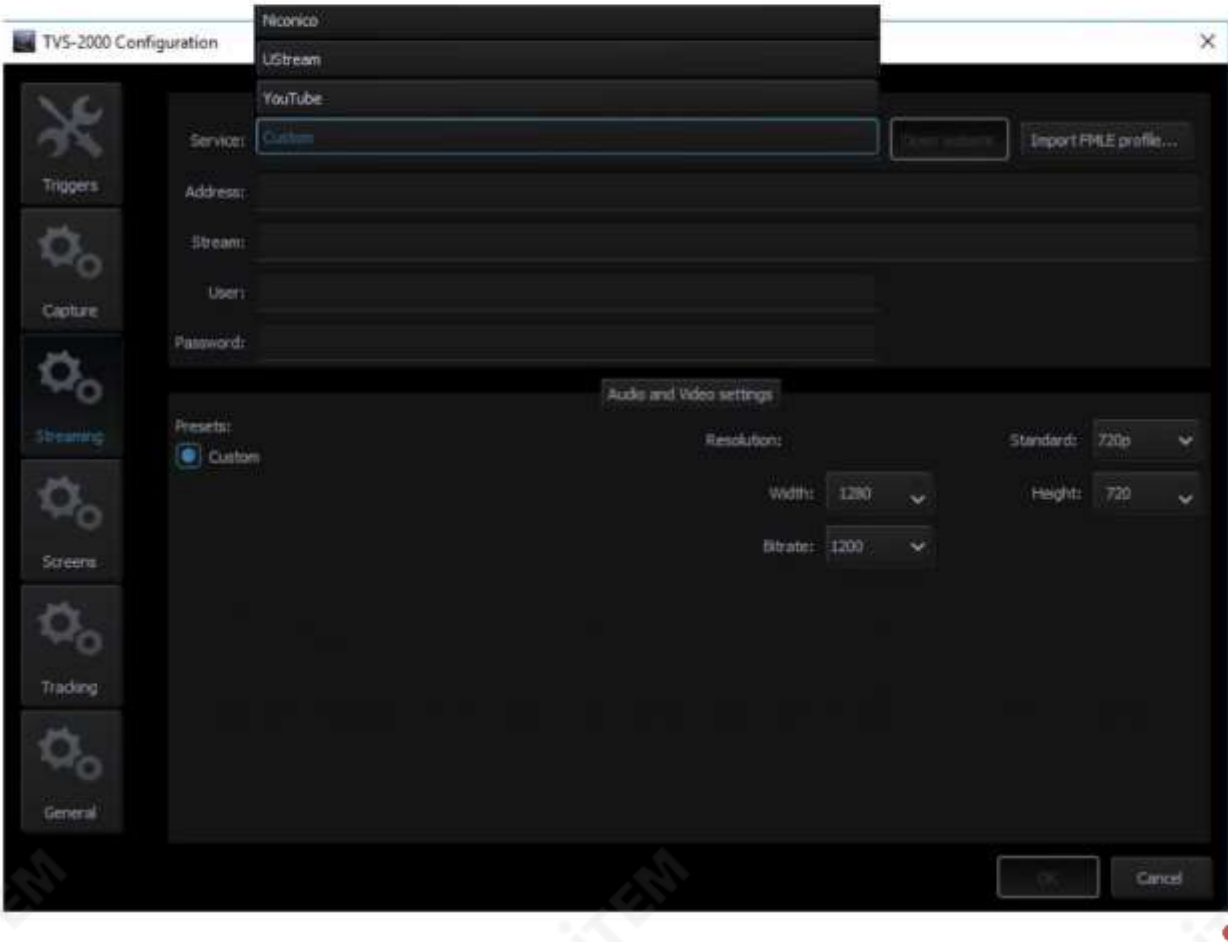

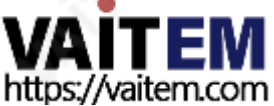

스트림설정을구성한후 나중에사용할수 있도록구성을xml 형식으로하드디스크에저장할수도있습니다. 구성파일을 가져오려면"FMLE 프로필가져오기..." 버튼을클릭하여가져오기프로세스를시작하십시오.

# 4.11 추적카메라

카메라 제어 카드 를 사용 하면 RJ 45 포트를 통해 2대의 PTC-150 카메라를 TVS-2000A에 연결하여 RVC-280Virt ual Studio Remote Control Unit에서도제어할수 있습니다.

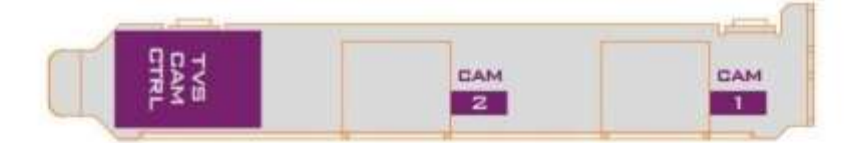

위 그림과 같이 추적 카메라(PTC-150)를 카메라 제어 카드에 연결한 후 TVS-2000A의 "추적" 탭에서 추적 기능을 활5할 수 있습니다.

구성창입니다.

#### 참고: "PTZ INFO. "Remote Control" 아래에 있는 Output " 카메라의 주 메뉴에 있는 옵션입니다.

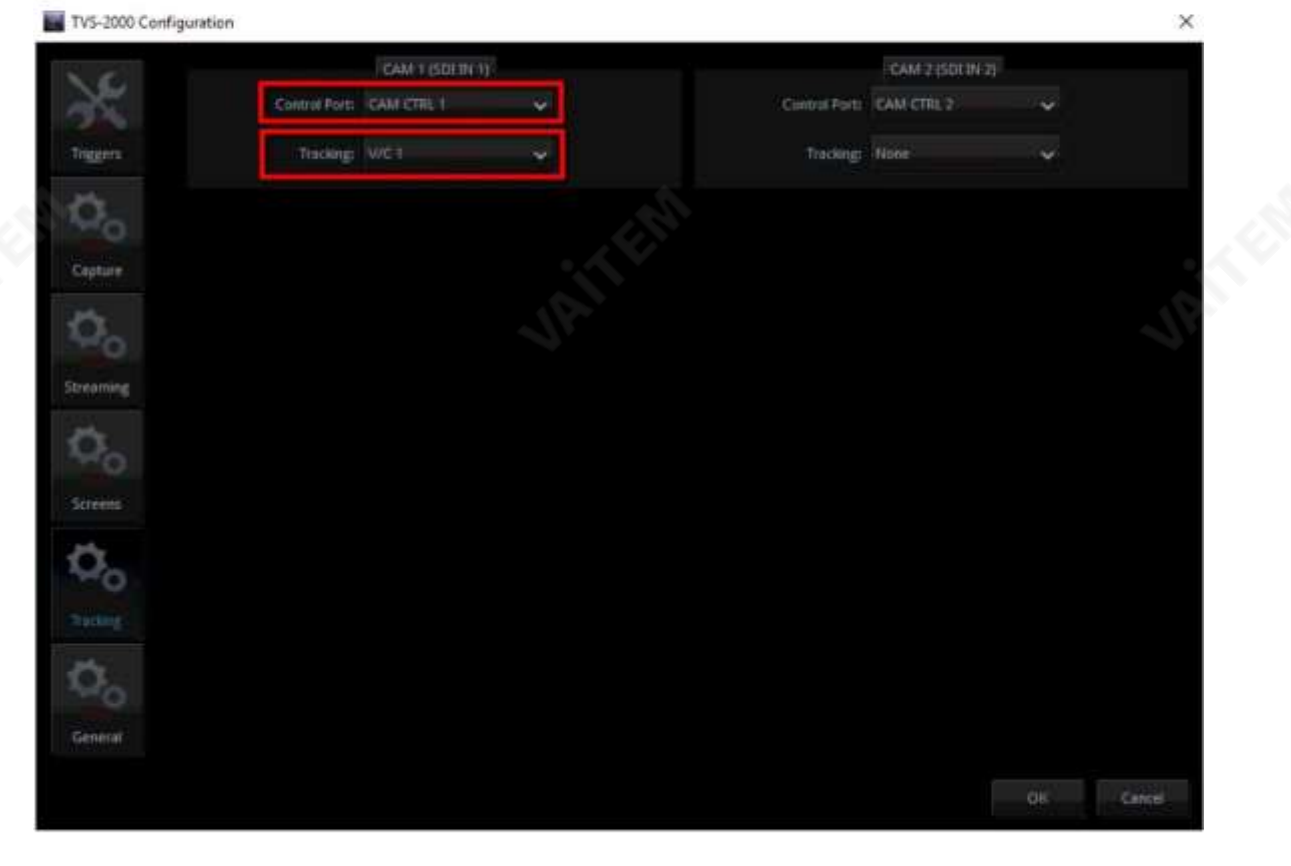

위의 예에서 CAM 1(SDI IN 1) 창에서 제어 포트 는 CAM CTRL 1 로 설정되어 있습니다. 연결된 카메라가 V/C 1 에 할당되어 사용자가 재능의 움직임을 추적하기 위해 다양한 렌즈 위치를 구성할 수 있 습니다. 카메라 추적 목적으로 V/C 1을 구성하려면 섹션 4.4 를 참조하십시오.

\*트래킹 소스는 트래킹 V/C의 최상위 레이어가 됩니다. 다른 모든 3D 가상 요소는 뒤에 남습니다.

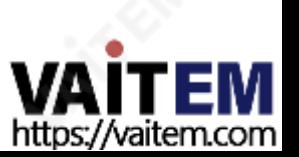

# 5장 크로마및루마키

키잉은 TVS-2000A가 입력 CAM에 필터를 적용하여 이미지에서 특정 색상(예: 녹색)을 제거하는 데 사용하는 특수 필터입니다. CH/ L 키 1은 입력 CAM 1에 필터를 적용하고 CH/L 키 2는 입력 CAM 2에 필터를 적용합니다. 이러한 방식으로, 예를 들어 녹색 배경의 재 능은 크로마키 작업이 완료된 후 모든 가상 배경에 배치될 수 있습니다. 활성화. TVS-2000A 시스템은 크로마 키, 단순 크로마 키 및 루마 키의 세 가지 키잉 모드를 지원합니다.

- 크로마 키 모드 이 기능을 사용하면 TVS-2000A를 크로마키에 사용할 수 있습니다. 카메라 입력은 녹색 또는 파란색 배경의 개체와 함께 제공됩니다. 배경은 PC 또는 기타 미디어 소스에서 생성됩니다.
- 단순 크로마 키 모드 이 기능을 사용하면 매트, 섀도우, 얼룩 제거 및 가비지 마스크의 빠른 설정을 수행하여 TVS-2000A를 간 단한크로마키에사용할수있습니다.
- 루마 키 모드 이 기능을 사용하면 TVS-2000A를 휘도 기반 키잉에 사용할 수 있습니다. 카메라 입력은 검은색 또는 흰색 배경 의 개체와 함께 제공됩니다. 배경은 PC 또는 기타 미디어 소스에서 생성됩니다.

최상의 품질을 보장하기 위해 키잉 기능에는 사용자가 최적의 키잉을 설정하는 데 사용할 수 있는 여러 매개변수가 있습니다. 아래 하 위섹션에서는Chroma Key 구성프로세스를자세히설명합니다.

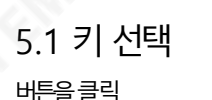

**이러**그림과같이 원하는키 모드를 선택합니다.

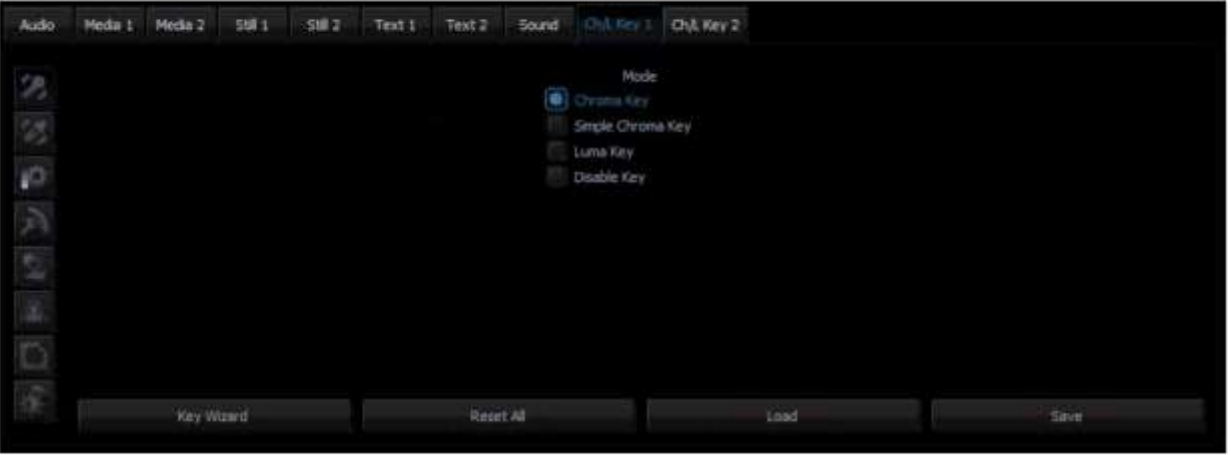

## 5.2 크로마키

원하는 키 모드를 선택한 후 다음 단계는 키아웃할 색상을 선택하는 것입니다. 크로미넌스키어 버튼을 클릭하면 아래 그림과 같이 구성 화면으로 들어갑니다. 이 설정은 사용된 키잉 배경에 따라 다릅니다. 녹색 또 는 파란색의 두 가지 가능성이 있습니다. Chrominance Keyer 섹션 에서 Background Color 를 클릭하여 선택 합니다.

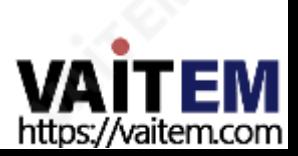

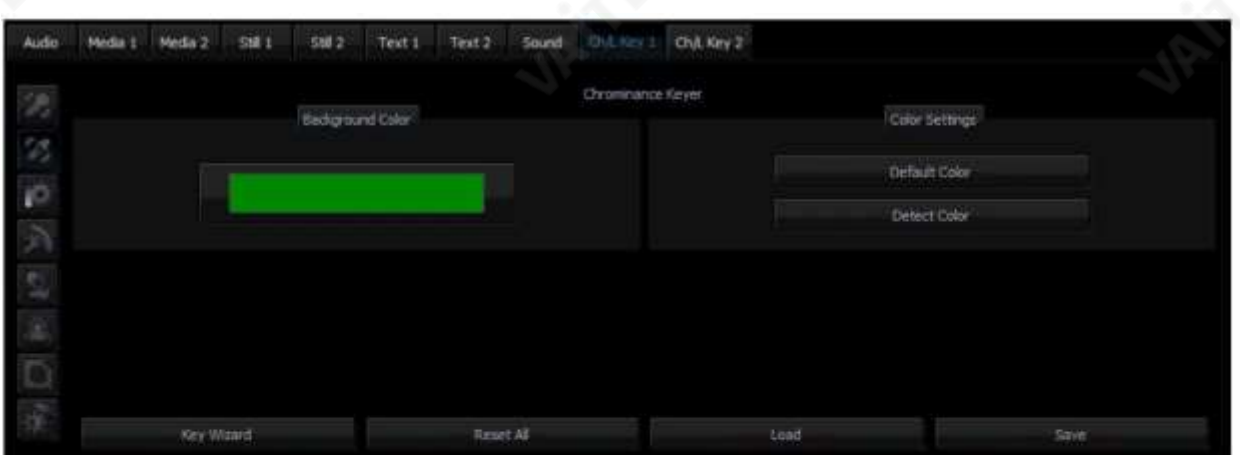

키아웃된 배경의 색상이 균일하지 않은 경우 사용자는 자동 평균을 사용하여 배경의 LRGB 매개변수를 계산하는 색상 감지 버튼을 사용할 수 있습니다. 매개변수에 액세스할 수 없는 경우 사용자는 메시지 창을 통해 이에 대한 알림을 받은 후 색상이 기본값으로 재설정됩니다. 기본 색상 버튼은 기본 색상을 선택하는 데 사용됩니다.

#### 5.3 매트컨트롤

Matt Control 버튼을 클릭하여 예비 키잉 세 게 페이지로 들어갑니다. 이것은 Show Alpha Matte 기능으로 수행됩니다. 이 기능은 확인란을 선택한 후 흰색에 가까운 색상이 투명하지 않고 어두운 색상에 가까운 색상이 투명한 매트 보기를 표시합니 다.

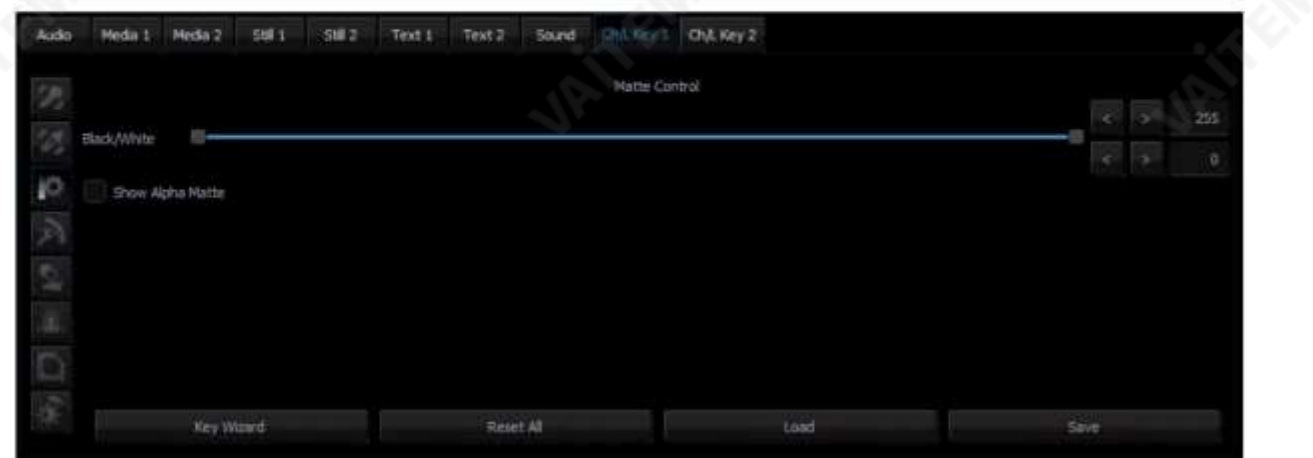

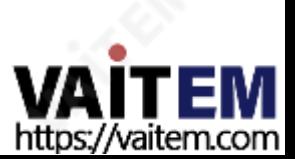

의도한 결과는 마스크 배경색을 가능한 한 완벽한 검정색에 가깝게 만드는 것입니다. 그렇게 하려면 마스크 배경에 검정이 최대한 고르게 분포될 때까지 검정 수준 슬라이더를 이동해야 합니다.

슬라이더를 극단적으로 이동하면 다른 개체의 속성이 손실되고 투명하지 않게 됩니다. 이것이 검정색 배경의

분포에서 작은 차이를 여전히 식별할 수 있도록 기능을 드물게 적용해야 하는 이유입니다.

다음 단계는 완전히 불투명한 상태로 남아 있는 물체에 균일한 흰색 분포를 얻는 것입니다. 이러한 불균일한 분포는 개체의색상이키잉색상에가까운 색상구성 요소를 가질 수 있다는 사실에서 발생할 수 있습니다. 이 경우화이트 레벨 이라는 기능을 사용하여 조정할 수 있습니다.

슬라이더를 최대값에서 왼쪽으로 이동하면 주어진 개체에서 흰색의 완벽한 분포를 얻을 수 있습니다.

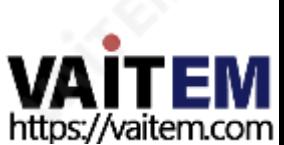

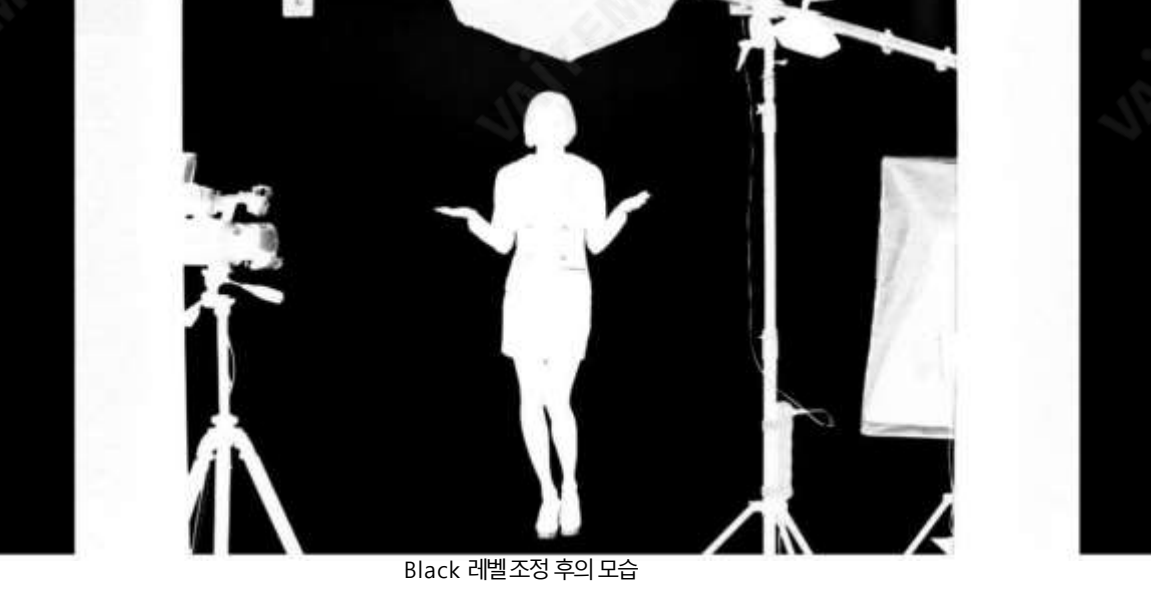

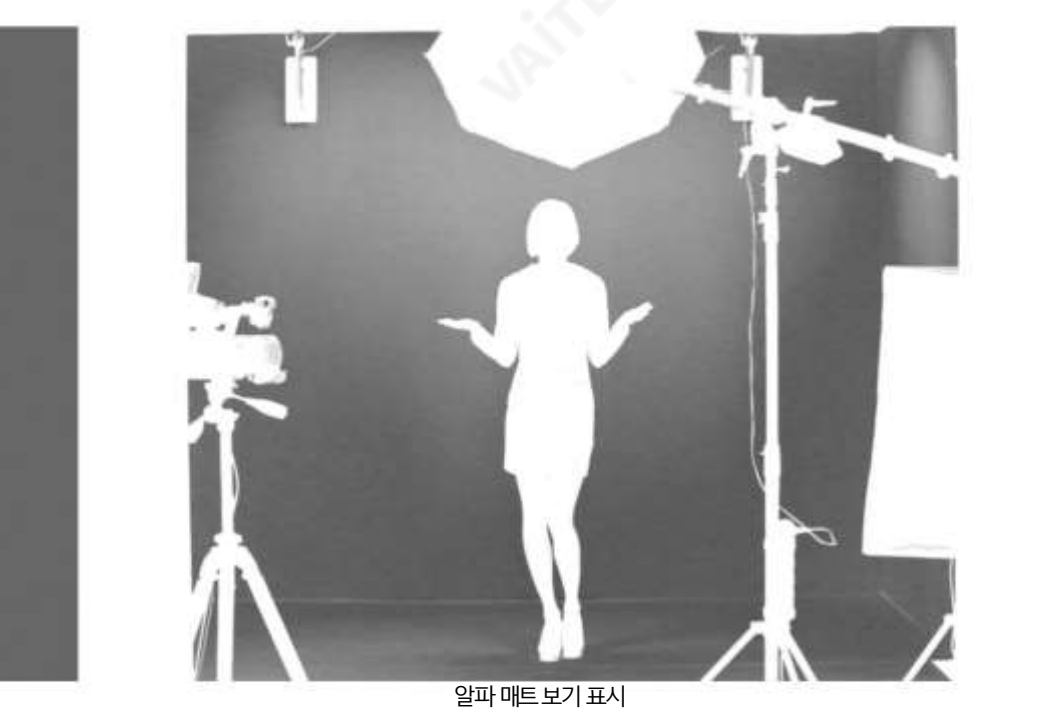

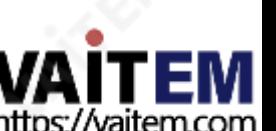

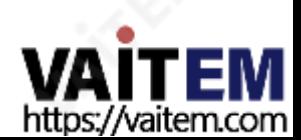

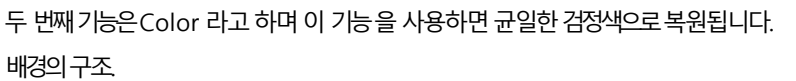

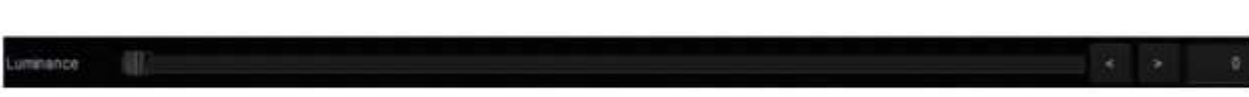

54

첫 번째 가능은 Luminance 로 흰색 마스크의 균일한 색상 구조를 개선합니다.

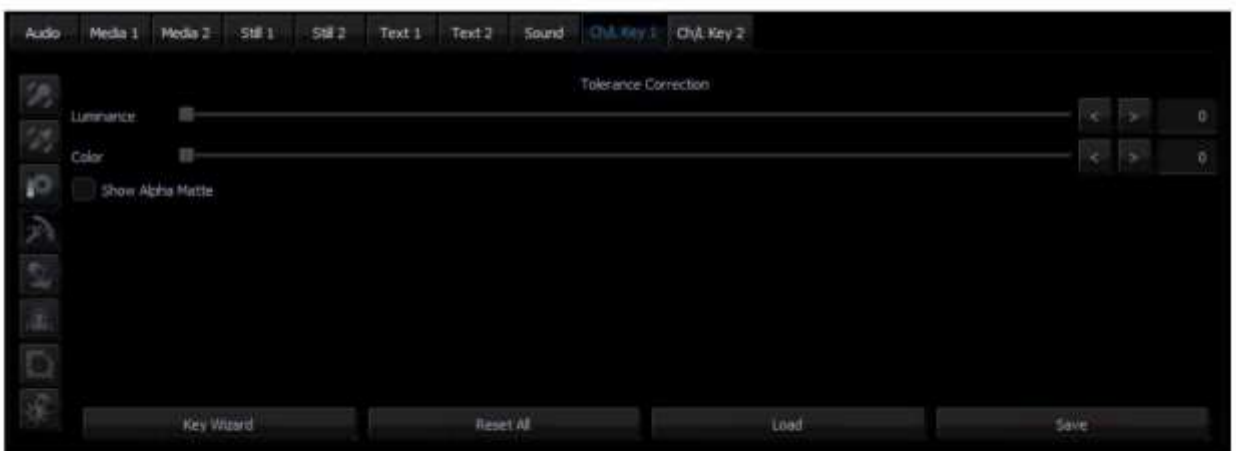

수정 부분이 필요합니다. 공차 교정 버튼 공차 교정 구성 화면을 클릭합니다.

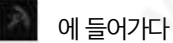

5.4 공차수정 화이트 레벨 조정 후 보기에서 볼 수 있듯이 화이트 레벨 기능을 사용하여 범위를 확장하면 일반적 으로 균일하게 검은색 표면이 약간 회색으로 복원됩니다. 이 경우 회색도를 조정하기 위해 Tolerance 에서 두 가지 추가 기능이 있습니다.

대부분의경우화이트레벨옵션은블랙레벨옵션과함께사용됩니다. 흰색물체의 손실 없이 또는 그 반대로도 손실 없이 검은색 배경의 가능한 가장 효과적인 설정을 얻기 위해.

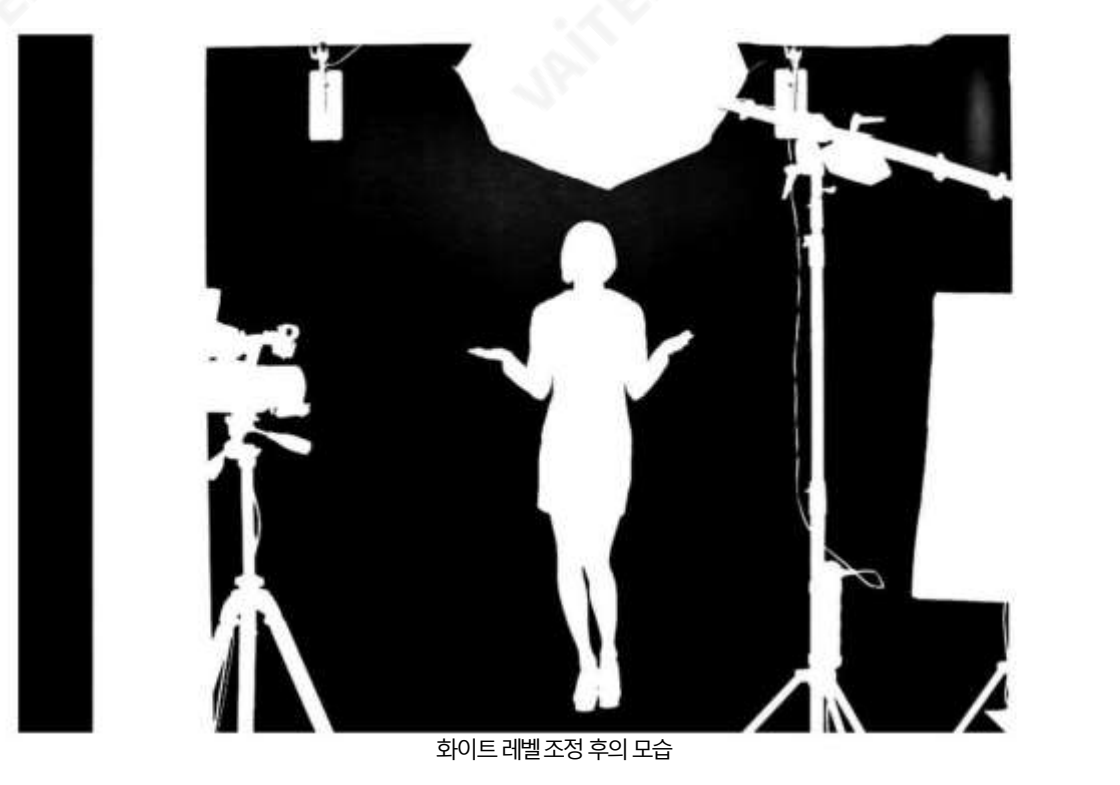

특히 배경과 물체 사이의 휘도 차이가 큰 경우 물체의 가시성을 향상시킵니다. 이는 유리나 안경과 같은 반투명 물체가 더 뚜 렷해짐을 의미합니다. 조정 '전'과 '이후의 모습은 아래 두 사진에 나와 있습니다.

'전'과 '후'의 모습

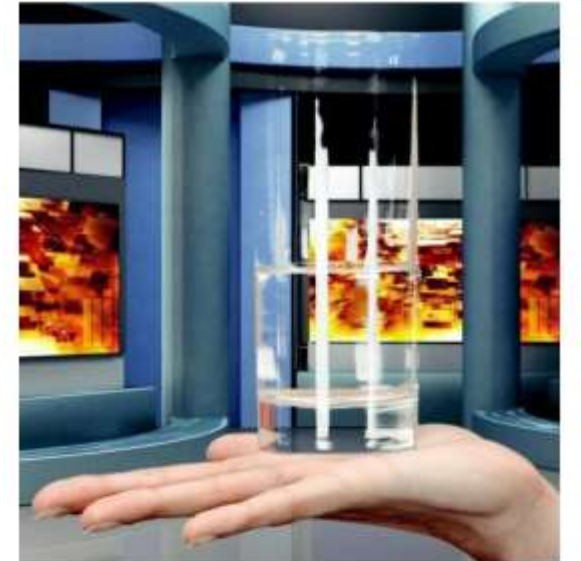

휘도조정전의모습 휘도조정후의모습

Color 기능은 또 다른 효과를 내는 데에도 사용됩니다. 알파 매트 표시 옵션이 꺼지고 실제 그림이 복원되면 부자연스러운 윤 곽선을 제거할 수 있습니다. 이는 키 색상과 개체 사이의 경계 값을 개선하여 수행할 수 있습니다.

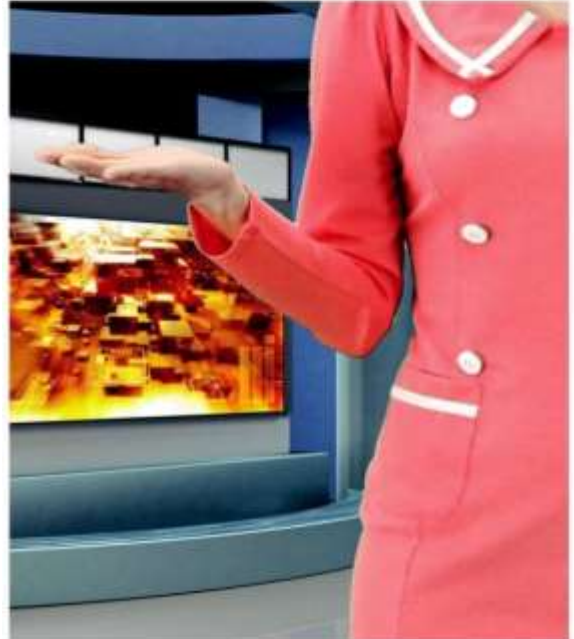

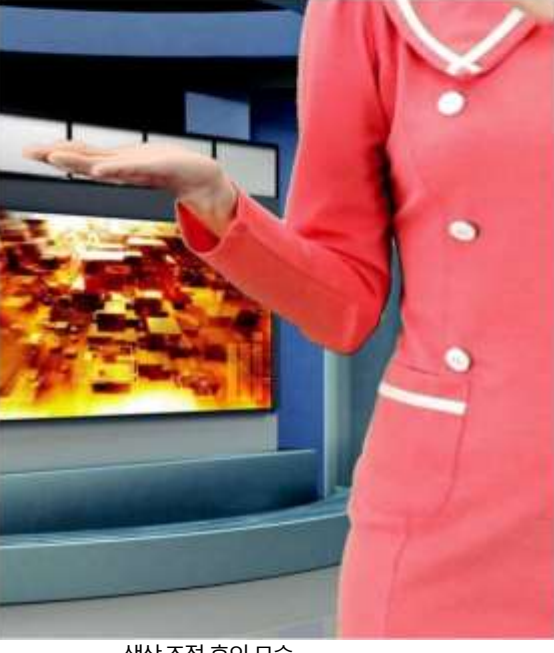

색상조정 전의 모습 기업 기업 기업 기업 기업 기업 기업 기업 시설에 대해 생각적 후의 모습

# 5.5 유출수정

번짐 보정은 키잉 색상 잔여물을 제거합니다(Despill). 올바른 마스크가 설정되면 번짐 보정 섹션의 기능이 개체에서 키가 있 는배경색상의반사를제거합니다.

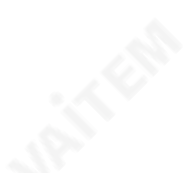

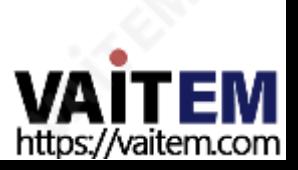

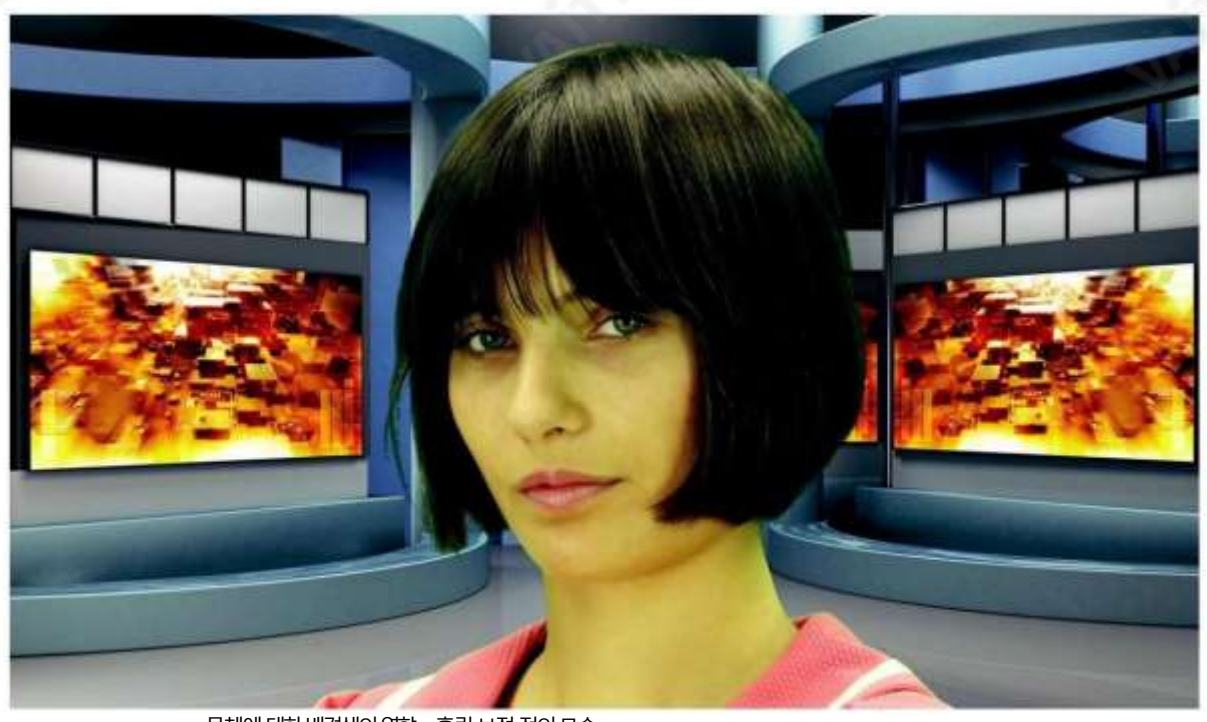

물체에 대한 배경색의 영향– 흘림 보정 전의 모습

번짐수정버튼을클릭합니다.

**4월** 설정 페이지로 이동합니다.

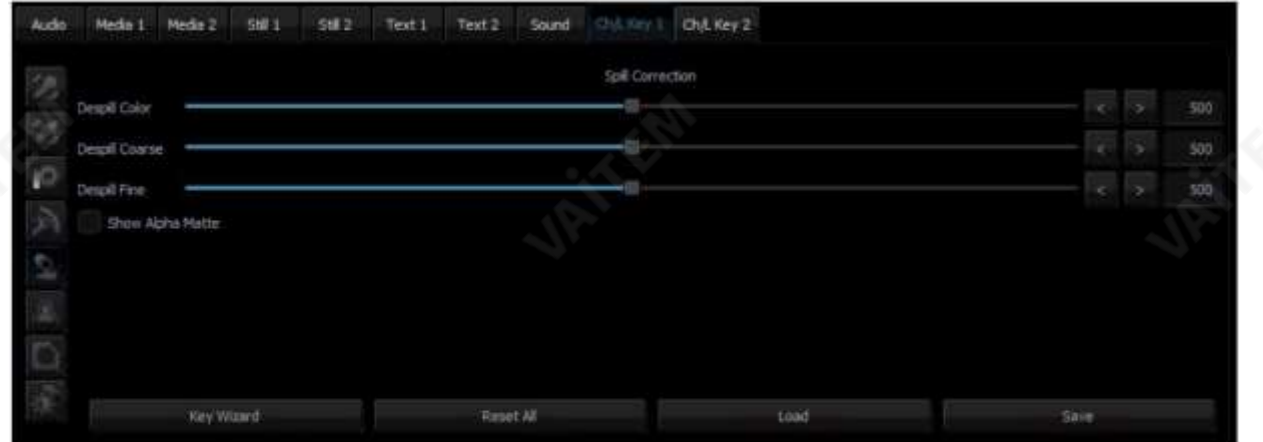

Despill color 및 Despill coarse 는 불필요한 색상을 사전 제거하는 기능에 속하며 RGB 공간을 기반으로 합니다.

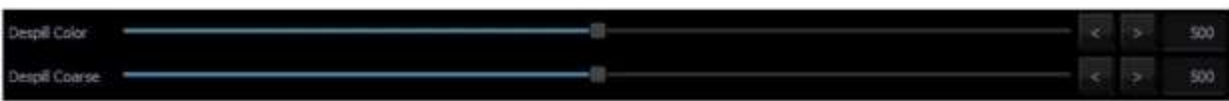

#### Despill 색상/Despill 거친슬라이더섹션

Despill 색상 슬라이더를 위치 0(왼쪽)으로 이동하면 알고리즘이 자동으로 녹색 구성 요소를 제거합니다(이와 유사하게 배경 이 파란색이면 파란색). 그러나 Despill 색상 슬라이더가 위치 1000(오른쪽)으로 이동하면 알고리즘이 자동으로 빨간색과 파 란색(키 색상이 녹색인 경우) 또는 빨간색과 녹색(배경이 파란색인 경우)을 추가합니다..

알고리즘 값 은 Despill 코스 기능을 통해 제어됩니다. 키가 있는 배경이 녹색인 경우 Despill 거친 기능 의 특정 임계값을 초 과한 후 RGB(빨강, 녹색, 파랑) 공간의 개체에서 녹색 구성 요소가 완전히 제거되어 색상이 자주색으로 전환됩니다. (마젠타) 영역.

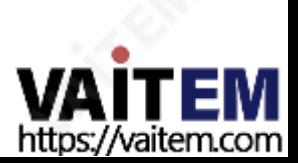

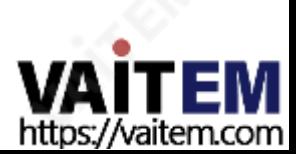

품질 향상을 위해 추가 보정이 적용됩니다.Edge Correction 버튼을 클릭하여 설정 화면으로 들어갑니다.

57

에게

 $500$ 

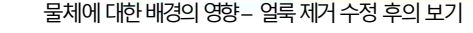

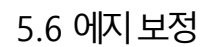

물체에 대한 배경의 영향 – 얼룩 제거 수정 후의 보기

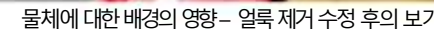

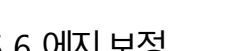

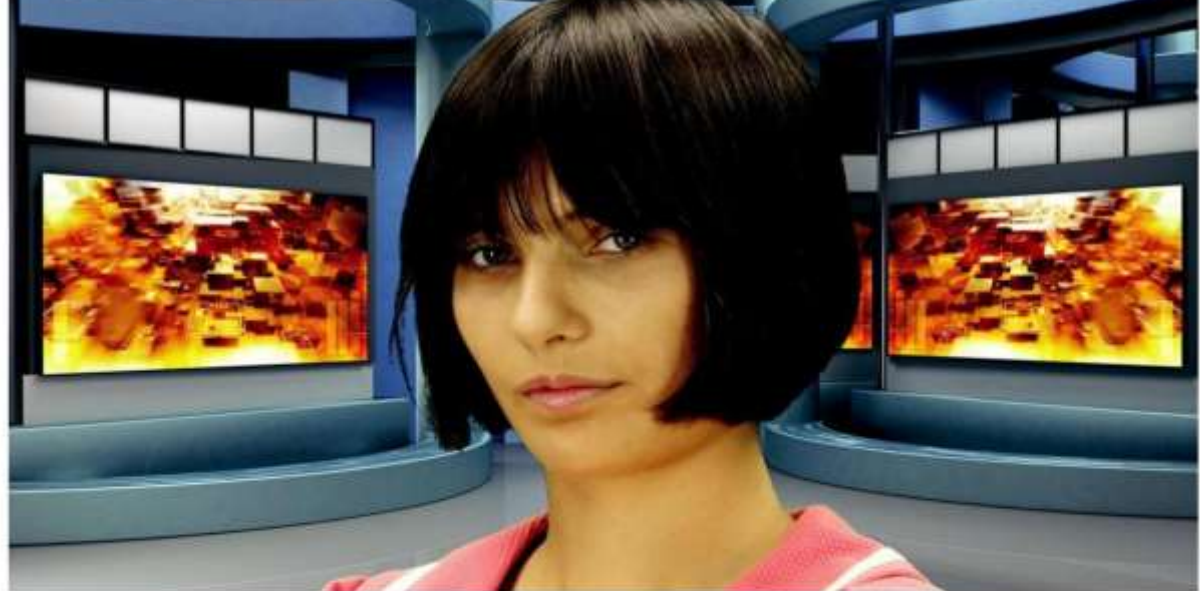

Despill 미세슬라이더 예비 보정에 사용되는 거친 제거를 적용한 후에는 더 정확한 조정이 이루어질 수 있으므로 거친 제거가 높음으로 설정된 경우 제 거 미세 설정이 알고리즘에 큰 영향을 미치지 않을 수 있습니다.

Despill 미세 기능을 사용 하면 개체에서 키가 있는 배경색이 제거되지만 이번에는 색차 구성 요소를 기반으로 합니다.

또 다른 기능을 통해 위의 문제를 보다 정확하게 조정할 수 있습니다.

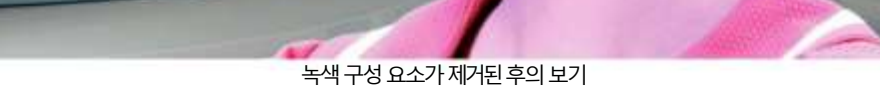

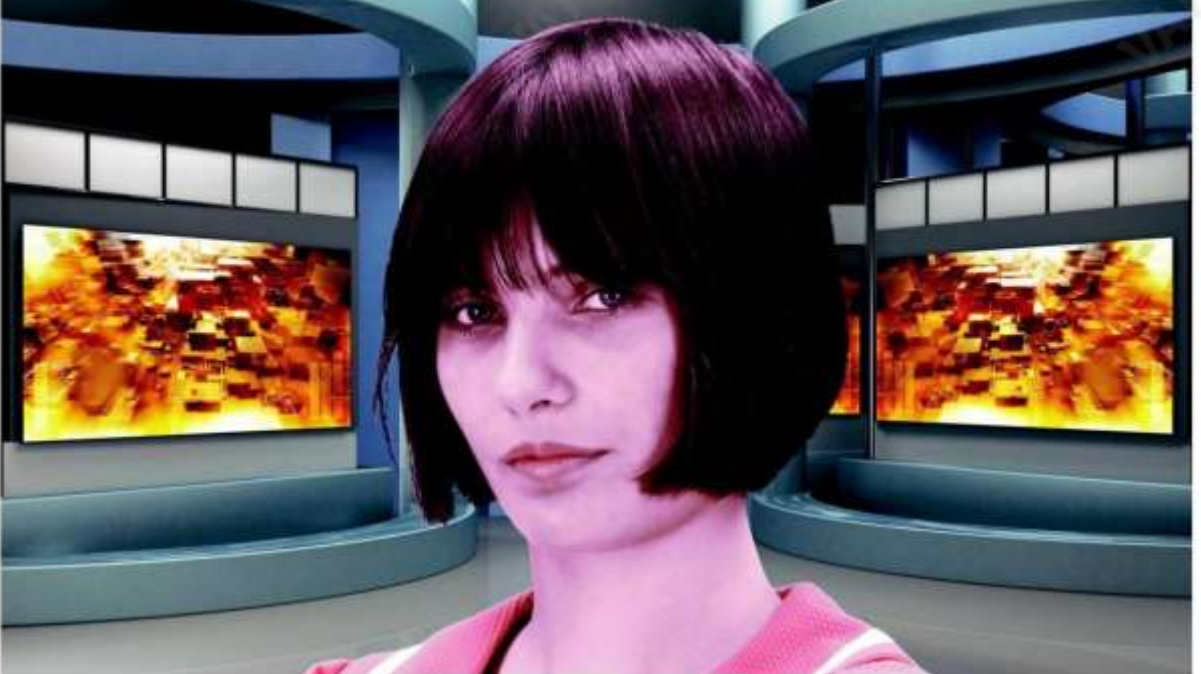

eral Fine

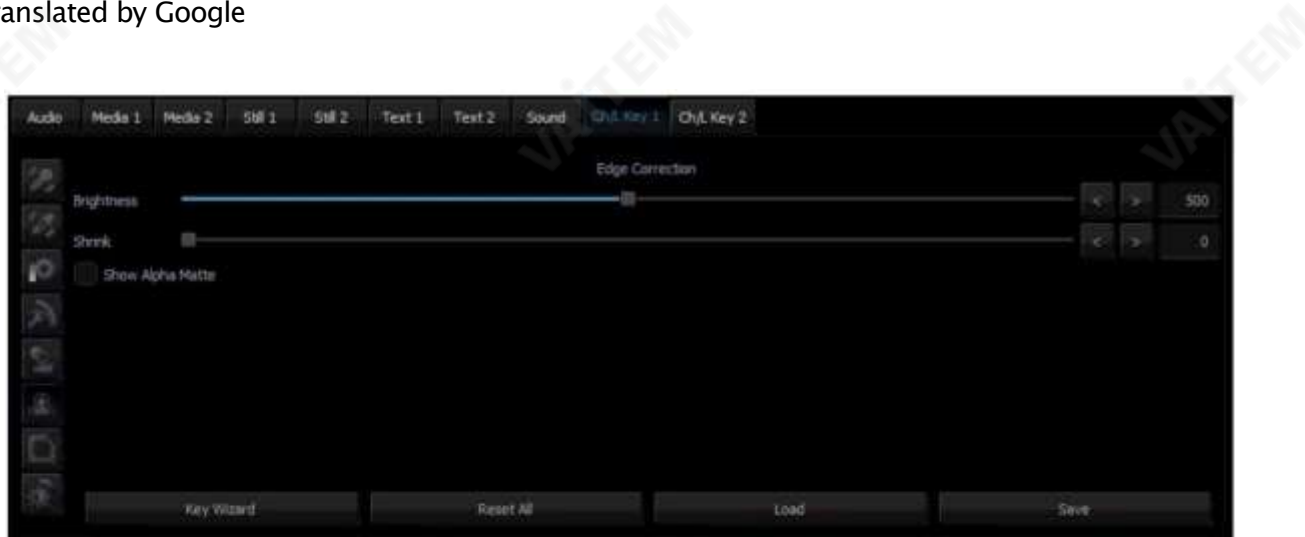

Edge Correction 기능은 물체가 자연스럽게 보이도록 반투명한 영역(예: 어둡거나 밝게 해야 하는 머리카락 끝)을 수정하는 데사용됩니다.

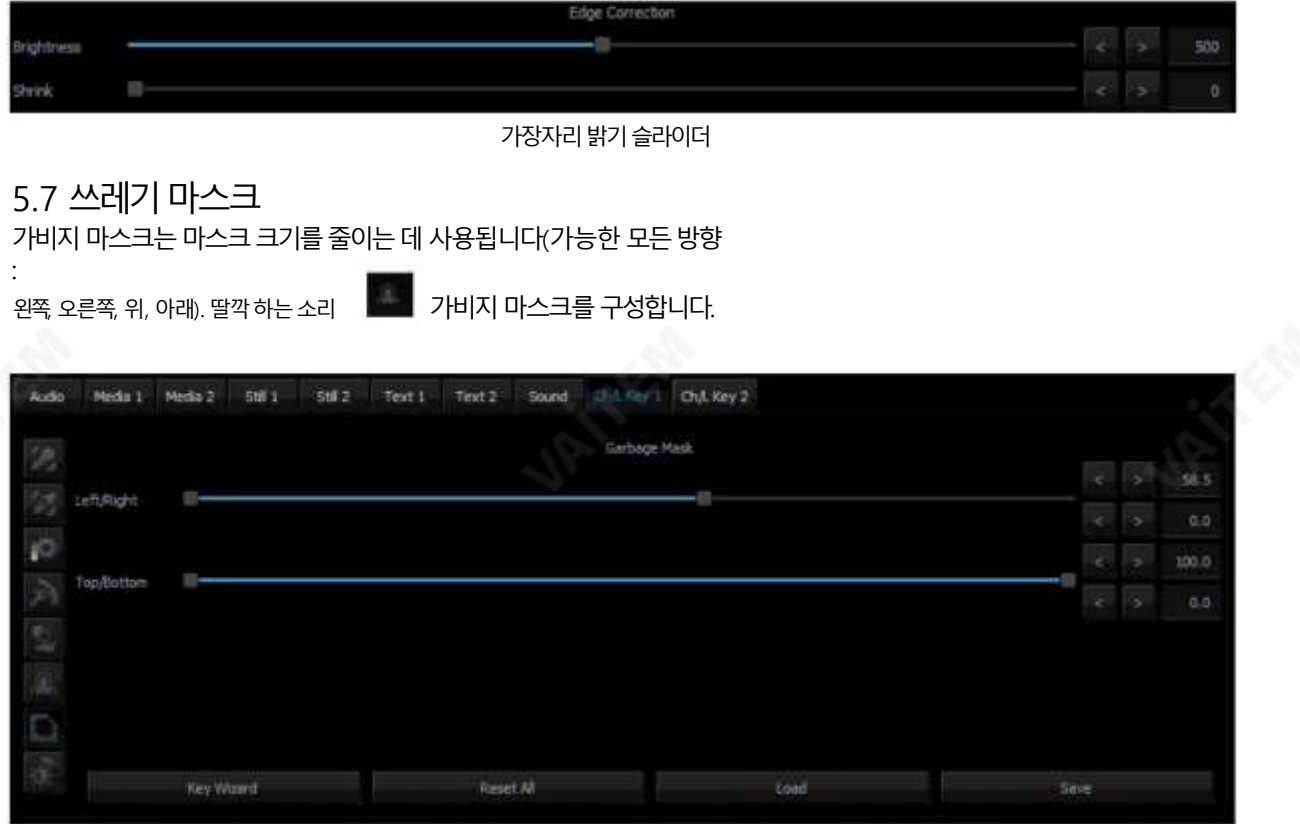

쓰레기 마스크 섹션

이 기능은 키가 있는 배경의 보기가 전체 개체 샷을 채울 만큼 크지 않은 경우에 사용됩니다.

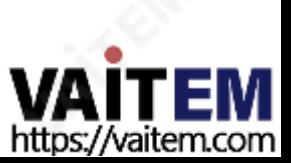

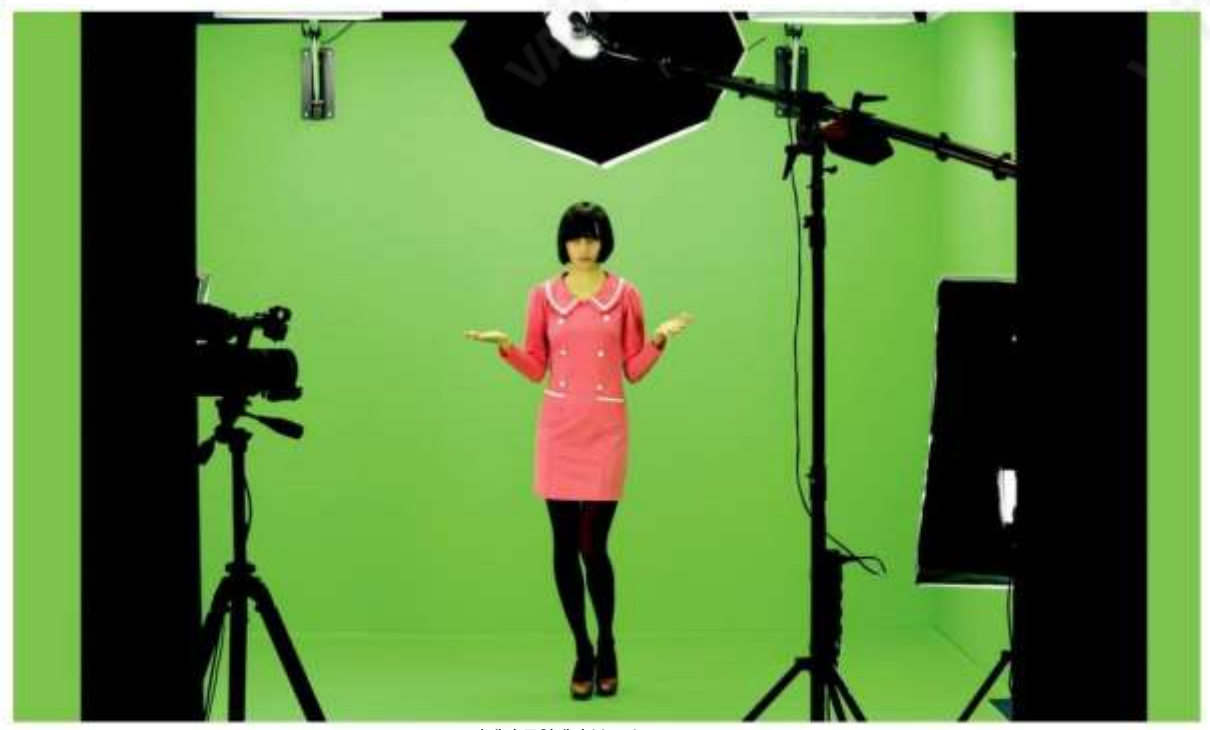

카메라 구역에서 본 모습

왼쪽, 오른쪽, 위쪽, 아래쪽슬라이더를사용하여나머지요소를자르면키가있는배경영역내에개체를배치할수 있습 니다.

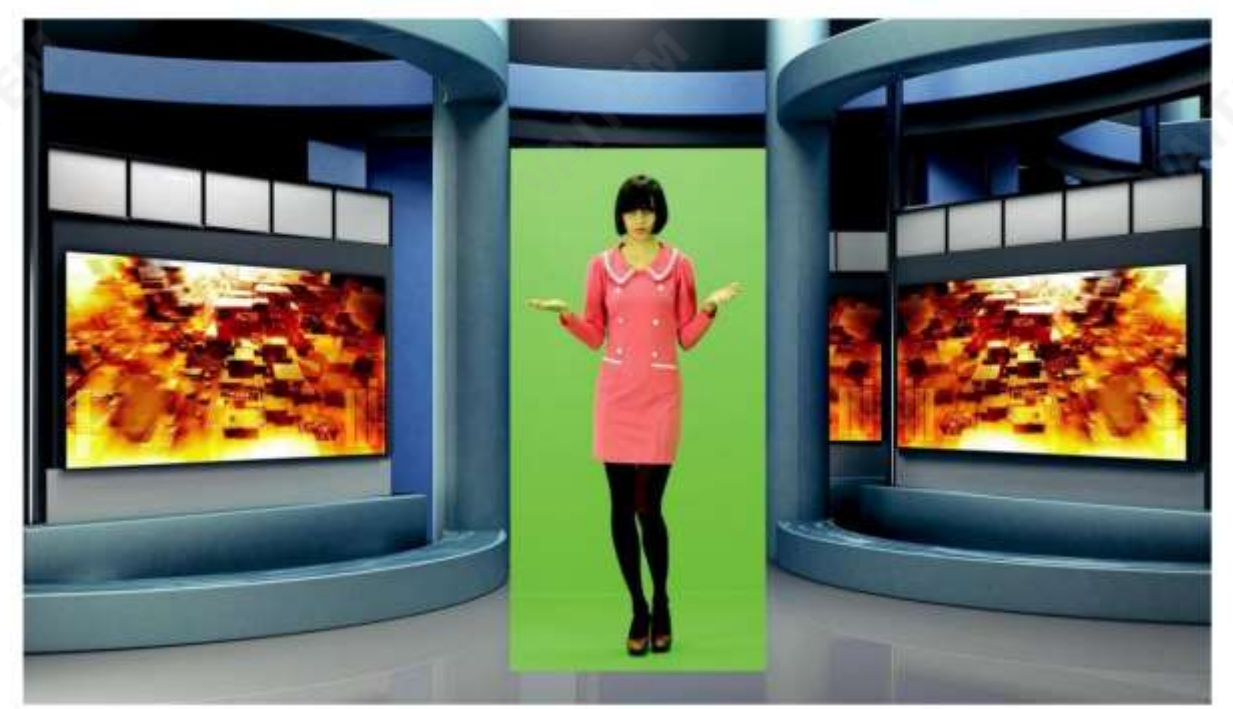

키 알고리즘이 꺼진 상태에서 가비지 마스크 수정 후의 보기

크로마 키잉기능을 활성화하면 다음과 같은 효과를 얻을 수 있습니다.

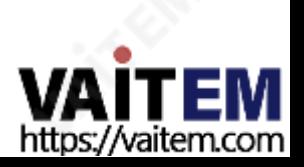

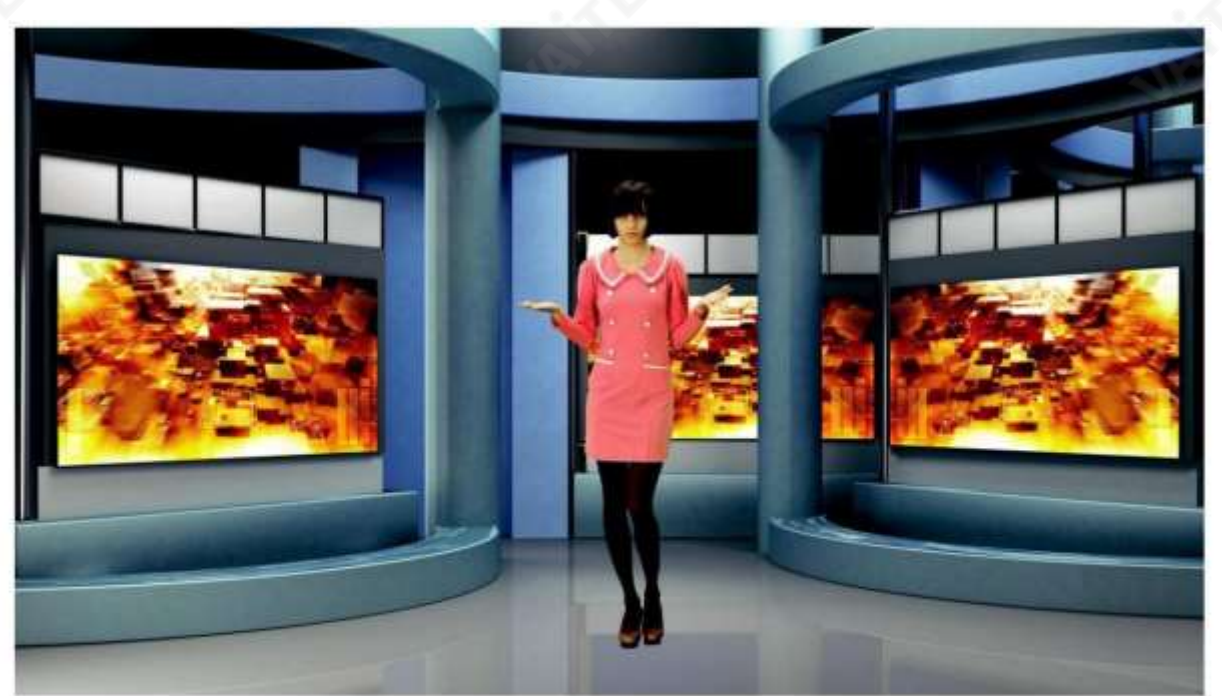

키잉알고리즘이 켜진 상태에서 가비지 마스크 수정 후의 보기

설명: 이 경우 개체는 잘린 마스크 영역 내에서만 이동할 수 있습니다. 그렇지 않으면 개체가 사라집니다.

또한 Garbage mask 슬라이더를 사용하면 이전 설정이 올바른지, 가상 배경의 최종 모양에 영향을 미쳤는지 확인할 수 있습니다. 예를 들어 전체 범위 내에서 왼쪽 슬라이더를 이동하면 노이즈, 색상 이동 또는 배경 회색도의 변화가 보이지 않아야 합니다.

### 5.8 사후수정

사후 수정은 개체를 가상 배<mark>경의 조건과 일치시킵니다. 아래 다이어그램에 표시된 다음 기능은 개체의 사후 수정에 사용되며 가상 배경</mark> 에는영향을주지않습니다.

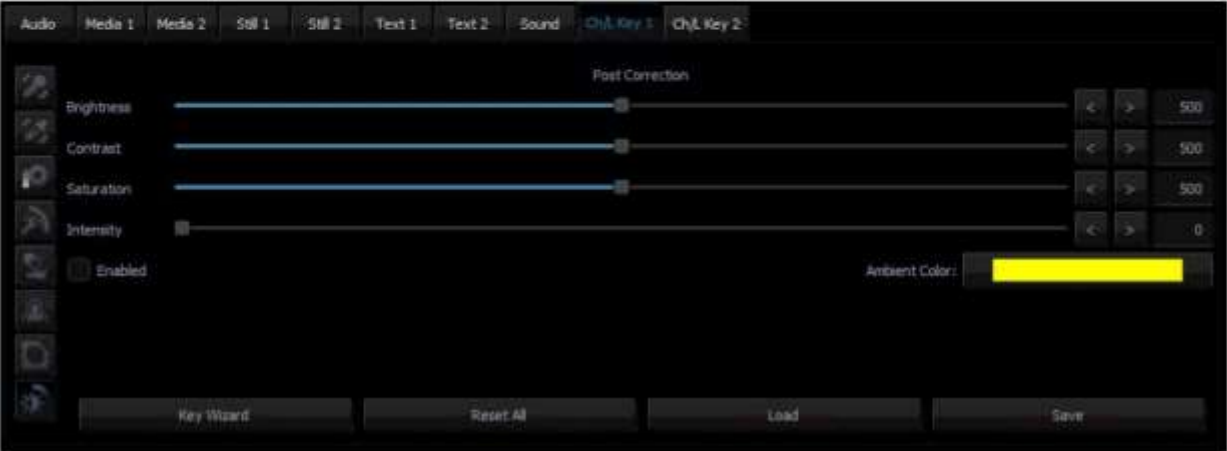

- 밝기 사진에 추가 색상 밝기를 도입할 수 있습니다.
- •대비– 색상간의대비를높일수있습니다.
- •채도– 색상채도를높일수있습니다.
- 강도 주변 색상 강도를 설정할 수 있습니다.

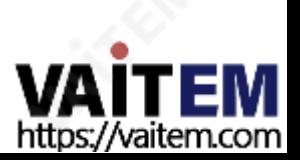

# 6장 빠른크로마킹

TVS-2000A에는 사용자가 빠른 크로마키 작업을 수행할 수 있는 두 가지 특수 기능이 있습니다. 두 가지 특수 기능은 단순 크로마키와마법사입니다.

#### 6.1 단순크로마키

단순 크로마 키 모드 는 사용자에게 한 번의 마우스 클릭으로 크로마키 효과를 적용할 수 있는 기능을 제공합니다.

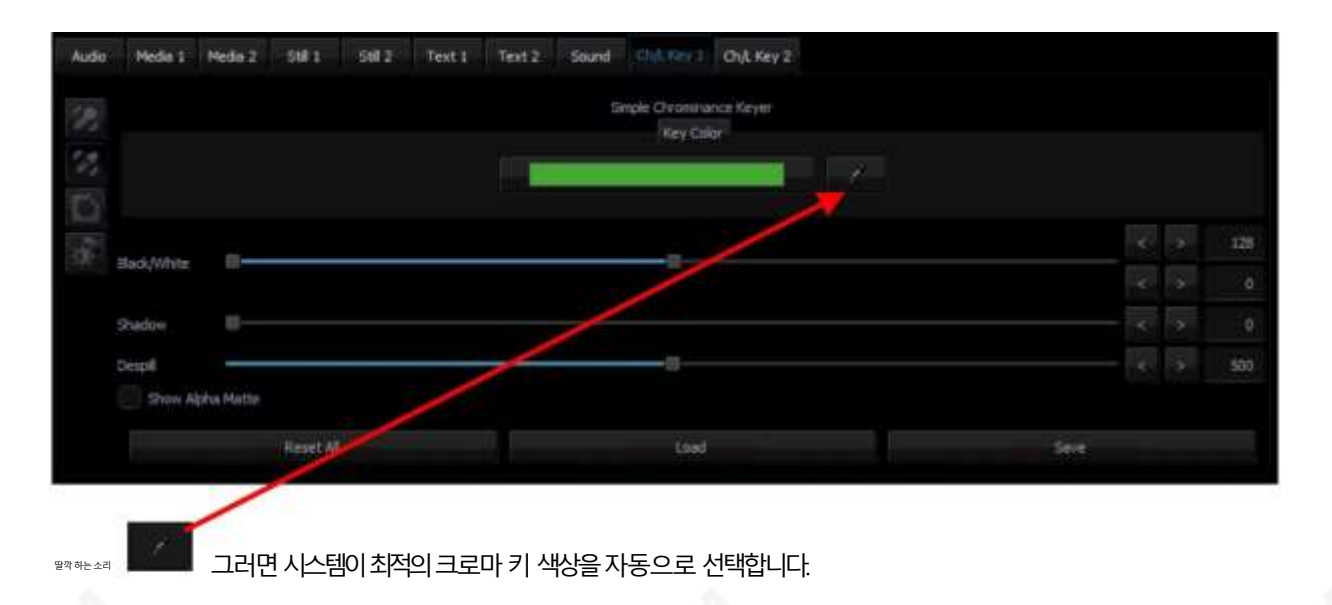

## 6.2 마법사

Chroma Key Wizard는 사용자가 단계별로 크로마키 작업을 수행하도록 안내하도록 설계되었습니다. 아래 그림과 같이 빨간색 직사각형 상자로 둘러싸인 "마법사" 버튼을 클릭 하여 크로마키 마법사를 시작합니다.

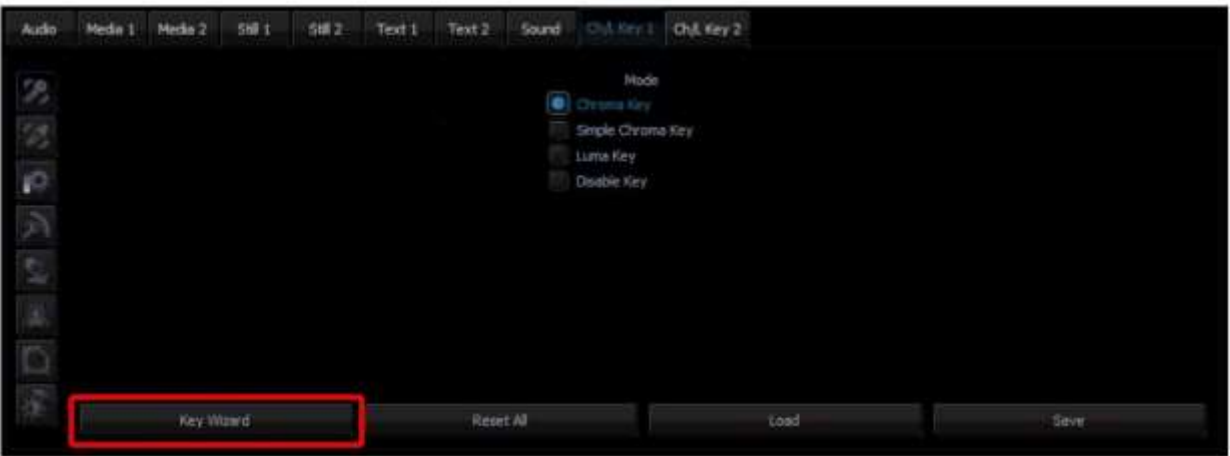

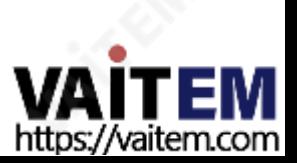

# 7장 2D 스튜디오 편집기

## 7.1 3D 스튜디오 편집기 열기

3D Studio Editor를열려면다음단계를따르십시오.

1 TVS-2000A 프로그램을열어프로덕션인터페이스로들어갑니다.

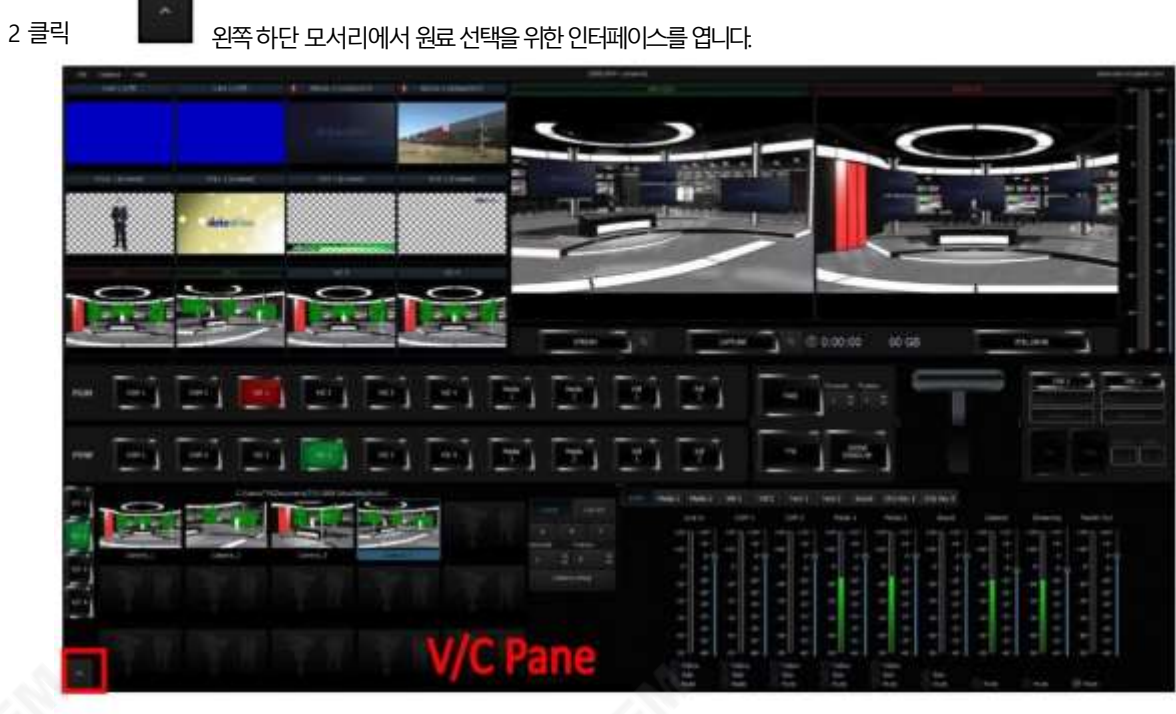

3 V/C 창의 오른쪽 하단 모서리에 있는 "Studio Editor" 버튼을 클릭하여 Studio Editor의사용자인터페이스.

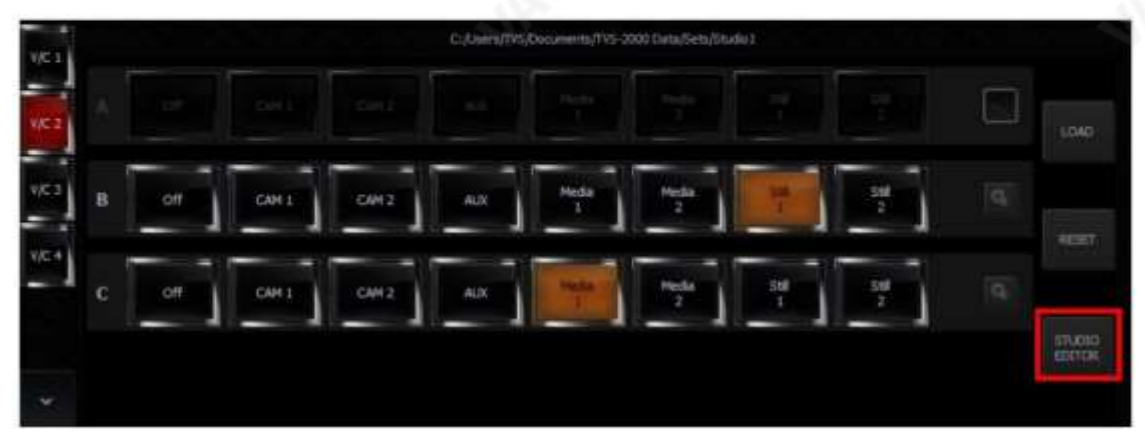

7.2 Studio 편집기개요

아래 다이어그램과 같이 Studio Editor는 가상 카메라 사용자 정의 도구, 장면 보기 및 장면 개체 선택으로 구성됩니다.

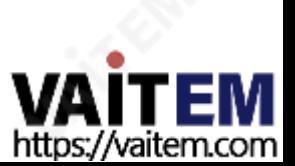

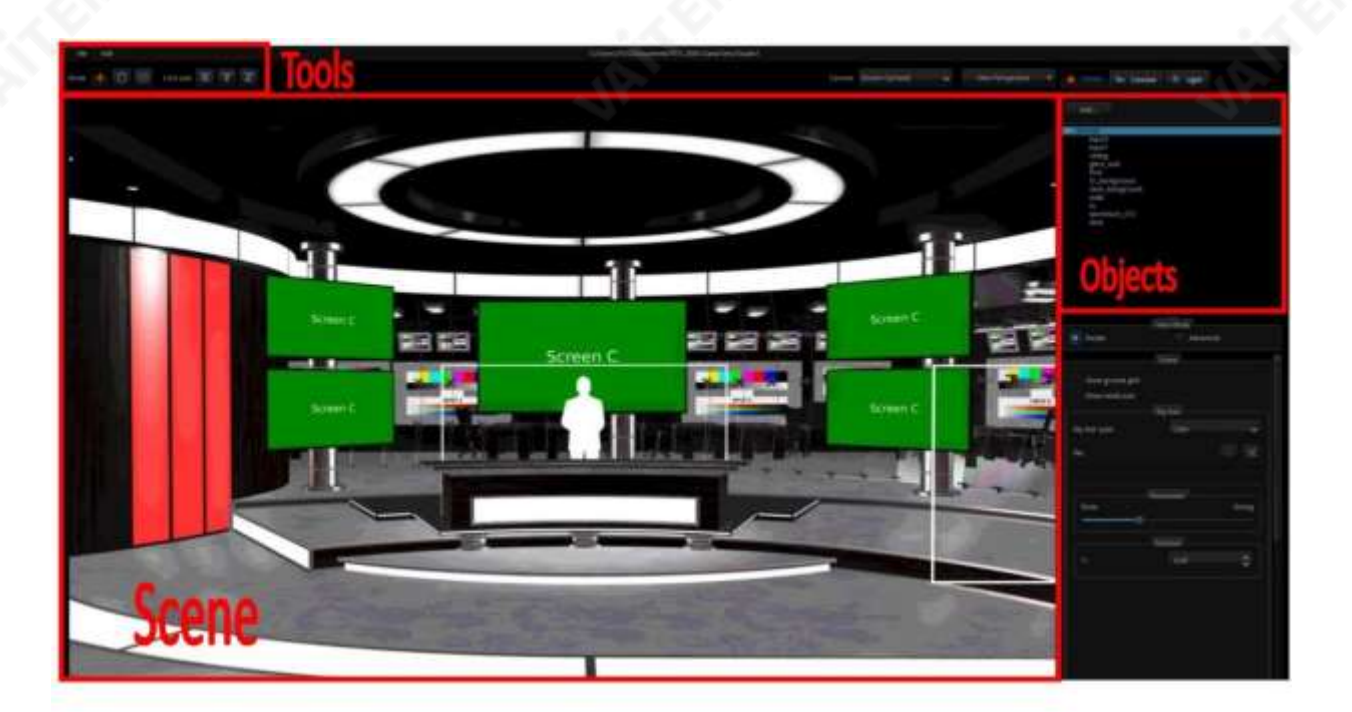

# 가상장면및조명사용자정의도구

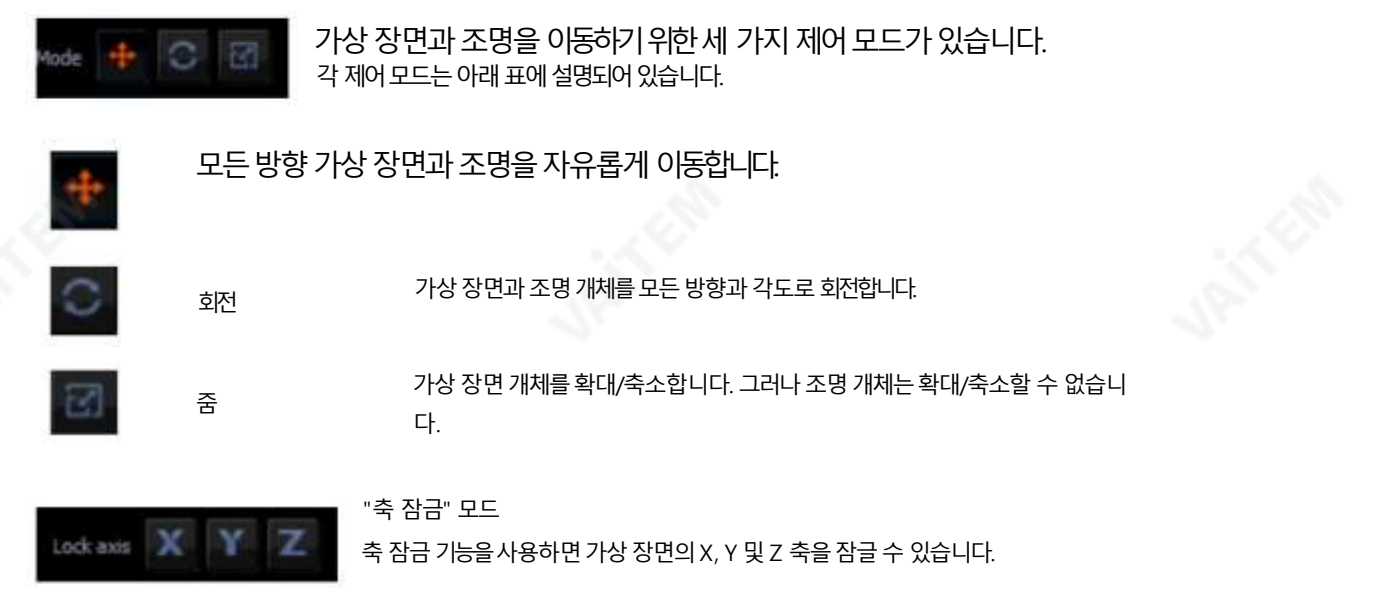

## 장면보기

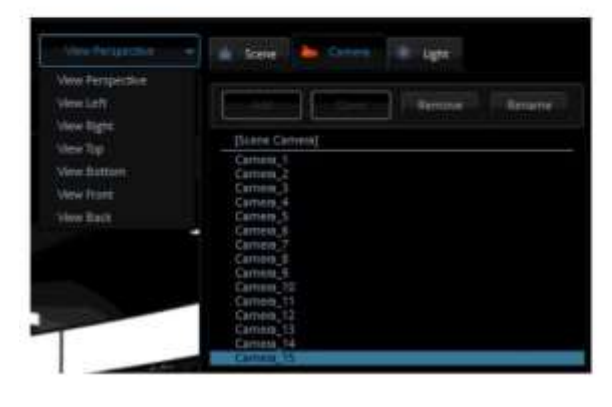

카메라와 시야각을 구성할 수 있습니다. 사용자는 최대15개의 카메라 를 선택할 수 있습니다. 화각은 장면 창에서 미리 볼 수 있습니다. 또한 사용자는 왼쪽, 오른쪽, 위쪽, 아래쪽, 전면 및 후면 보기를 선택할 수 있 습니다.

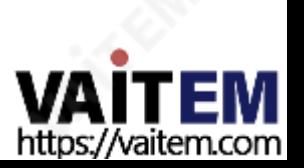

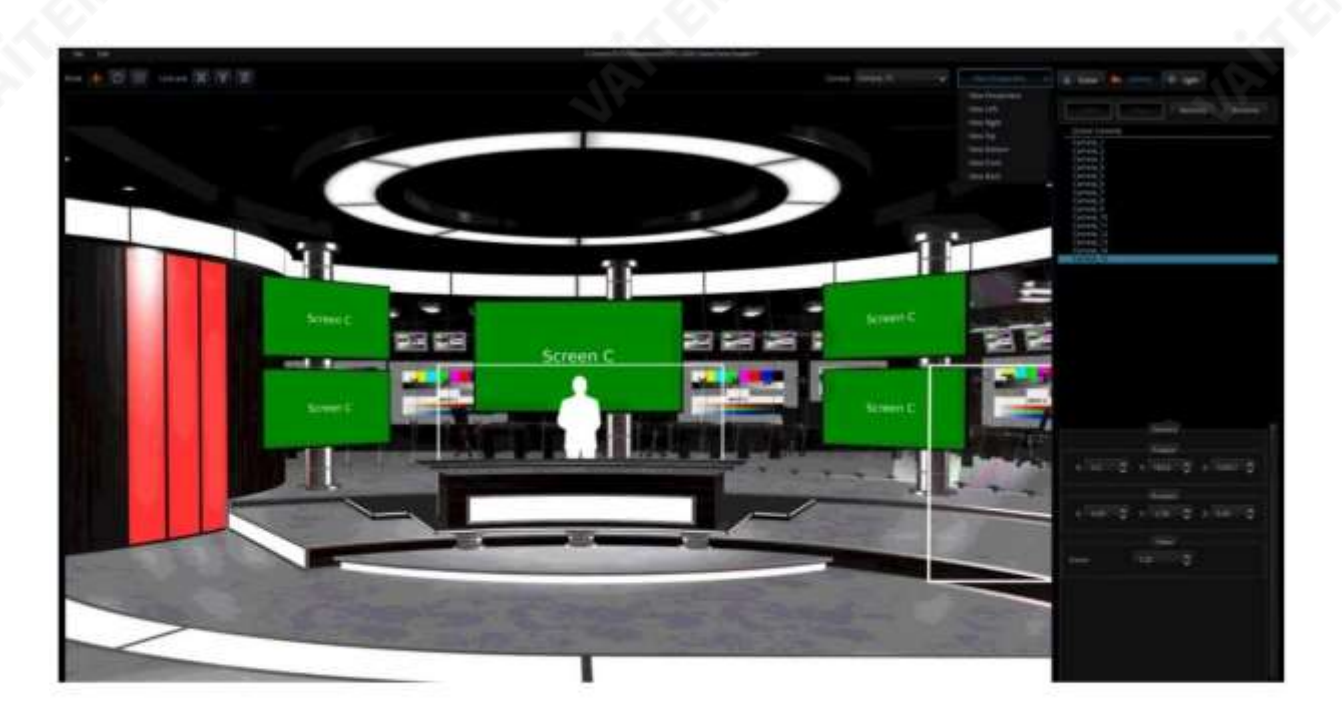

# 가상세트개체선택

세가지주요옵션은"장면", "카메라" 및 "빛"입니다.이옵션에서사용자는원하는대로장면과카메라를"추가", "복제", "제거" 및 "이름 변경"할 수 있습니다. 그러나 Light 옵션은 사용자가 추가, 복제, 제거 또는 이름을 변경할 수 없습니다.

장면

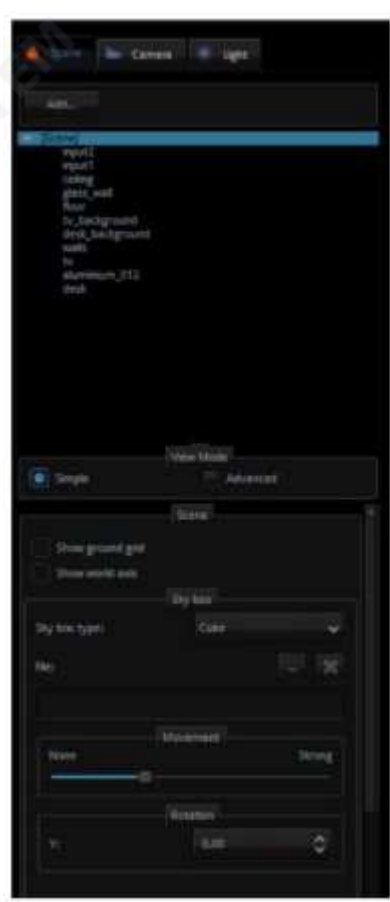

이옵션에서는장면에새개체를추가할수있습니다.

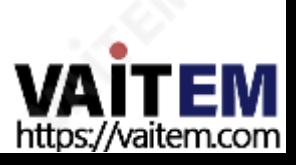

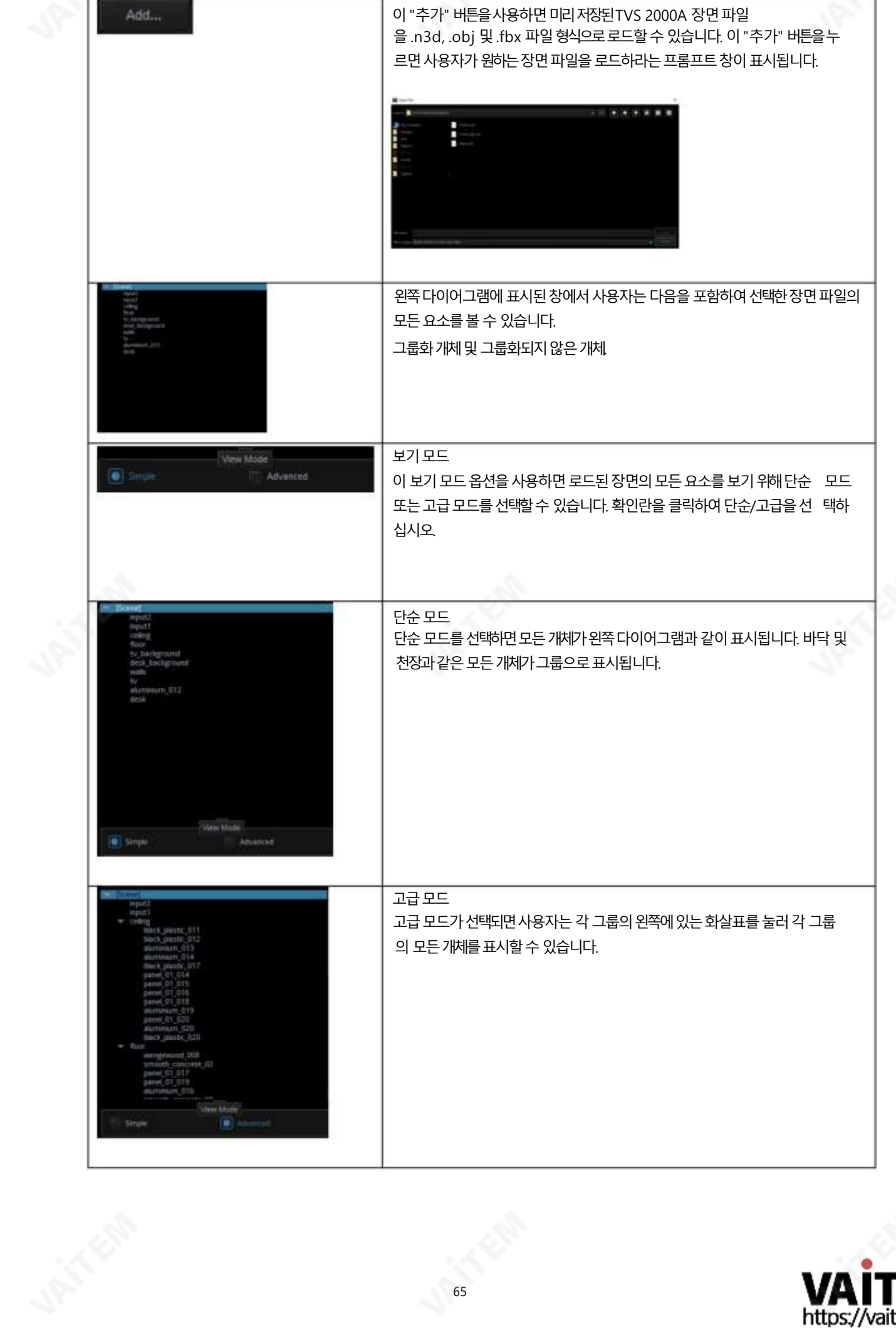

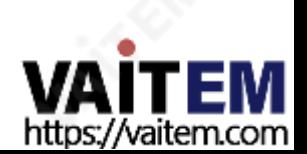

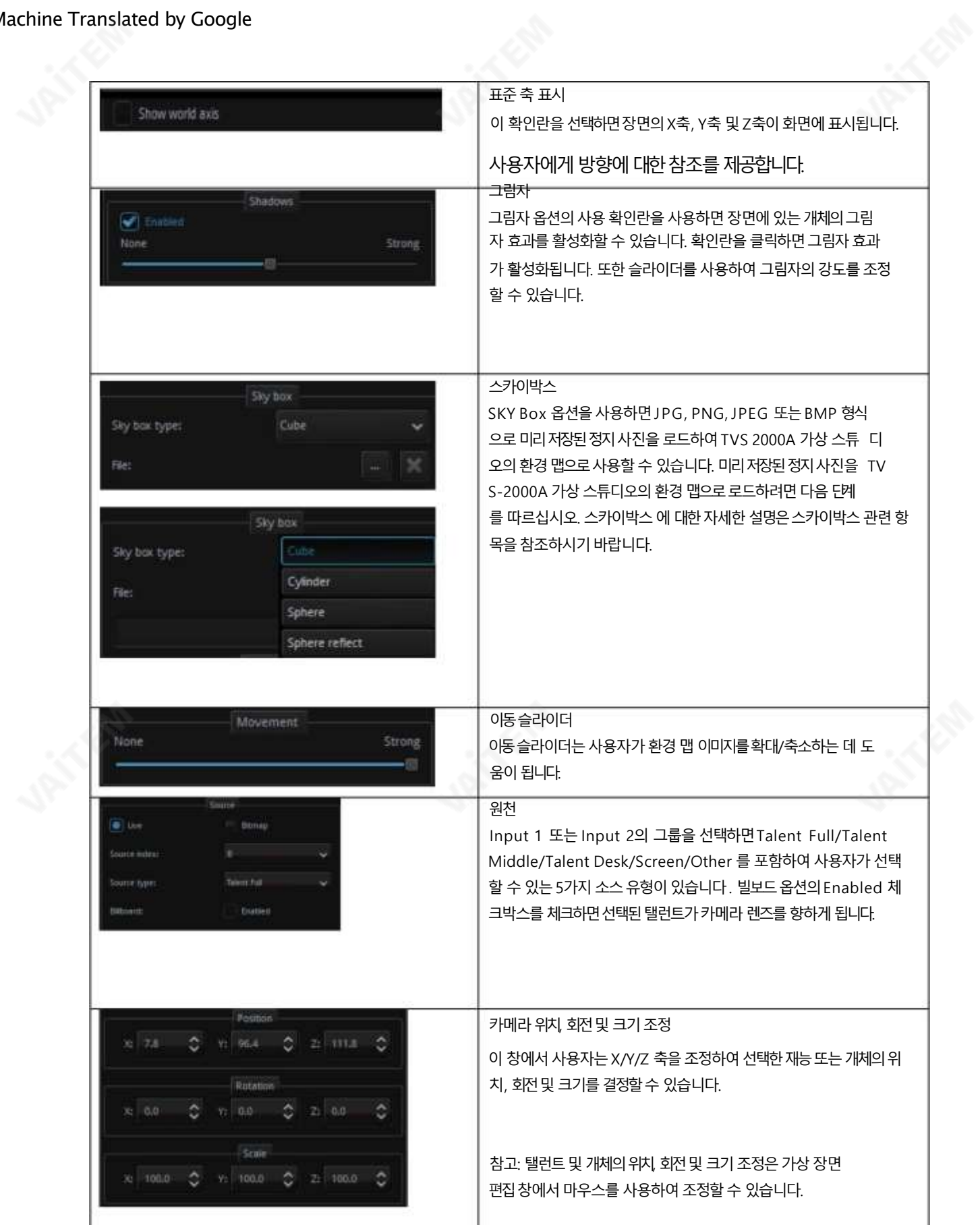

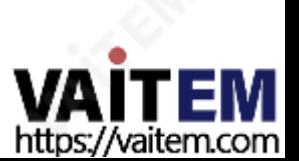

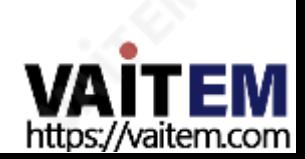

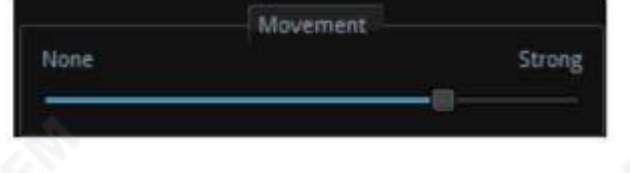

지도. 환경 맵을 확대 하려면 슬라이더를 "없음" 쪽으로 밉 니다. 환경 맵을 축소하려면 슬라이더를 "강함" 쪽으로 밉 니다.

67

이동 사용자는 이동 슬라이더를 사용하여 환경을 확대 및 축소할 수 있습니다.

Cylinder SKYBOX 효과를 사용하면 이동, 오프셋 및 스케일을 포함한 세 가지 매개변수를 조정할 수 있습니다.

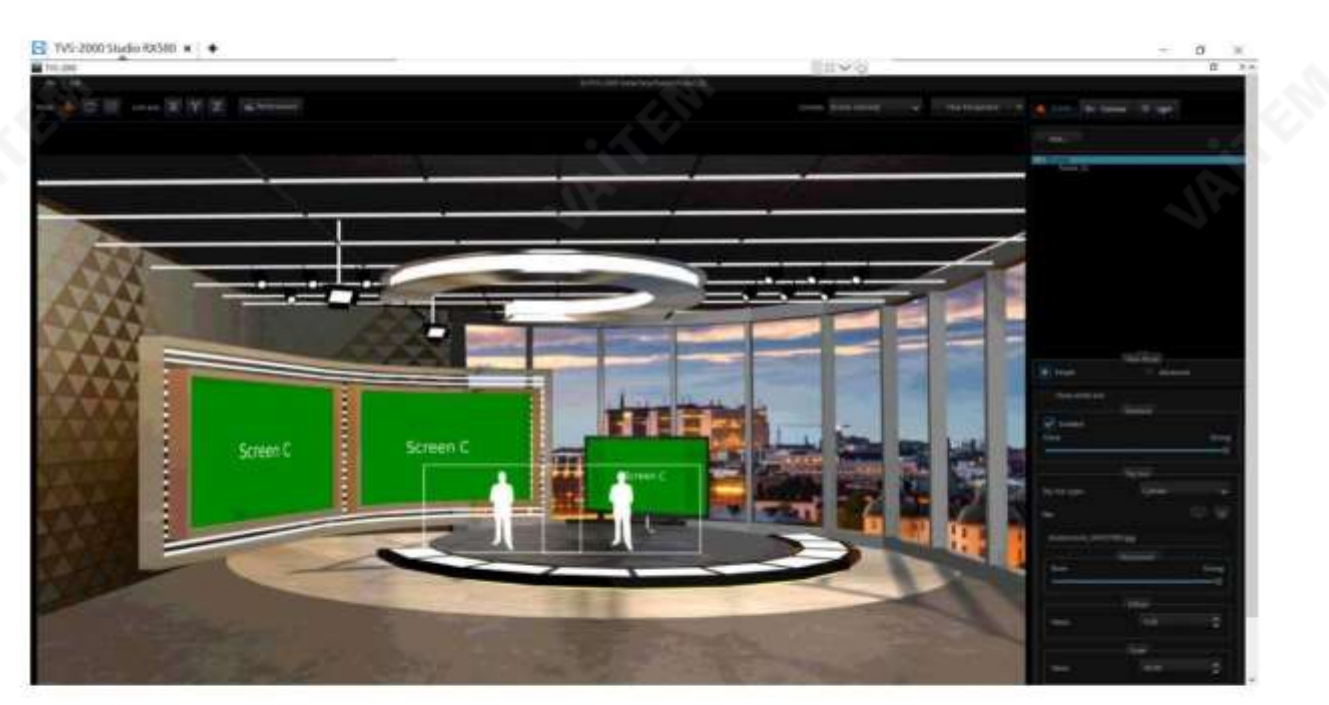

4단계: 사용자는 로드된 가상 장면이 다음 다이어그램과 같이 Cylinder SKYBOX 효과로 코팅된 것을 볼 수 있습니다.

2단계: 스카이박스유형드롭다운메뉴에서실린더효과를선택하십시오. 3단계: 버튼을 눌러 프롬프트 창에서 환경 맵이 될 스틸 사진을 선택하십시오(사용자는.png, .jpg, .jpeg 및.bmp 형식의 스틸 사진 을선택할수있습니다)

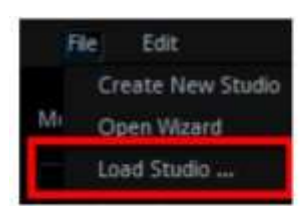

1단계: 파일-> 스튜디오 로드 경로에서 미리 저장된 가상 장면을 로드하십시오.

.

SKYBOX 기능의작동절차는다음설명을참조하십시오.

TVS-2000A는 Cylinder, Sphere 및Sphere Reflect를 포함한3가지유형의SKYBOX를 제공합니다. 스카이박스 기능을 사용하면 다양한 스카이박스 효과를 위해.png 및.jpg와 같은 다양한 형식의 스틸 사진을 삽입할 수 있 습니다. 이후 다양한 스카이박스 효과로 코팅된 이 정지 사진은 가상 장면의 가장 바깥쪽 레이어의 환경 맵이 될 수 있습니다. 스카이 박스효과는환경맵으로사용할수있습니다.그러나가상장면의환경반사에도영향을줄수있습니다.

스카이박스

실린더

오프셋: 오프셋 기능을 사용하면 사용자가 다른 값을 입력하여 환경 맵을 위쪽 또는 아래쪽으로 조정할 수 있습니다. 음수 값 을 입력하면 환경 맵이 아래쪽으로 이동하고 양수 값을 입력하면 환경 맵이 위쪽으로 이동합니다. 더 높은 값은 상당한 이동 범위 를 유발합니다.

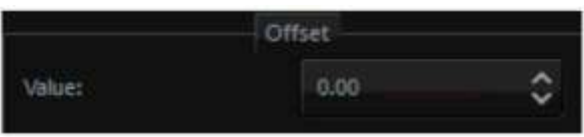

스케일:스케일기능을사용하면사용자가스케일업 및스케일다운에대해다른값을입력할수있습니다. 환경지도. 환경 맵을확장하려면 더 높은 값을 입력하고 환경 맵을 축소하려면 더 낮은 값을 입력하십시오.

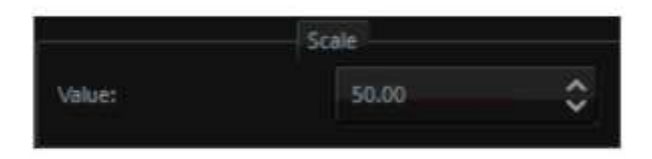

회전 회전 기능을 사용하면 사용자가 다음을 입력하여 환경 맵을 회전할 수 있습니다. 다른값.

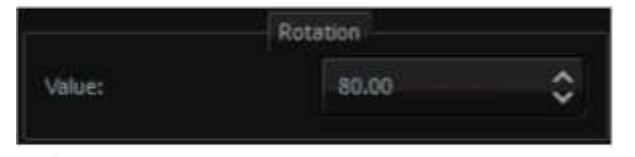

.

구체

1단계: 파일-> 스튜디오 로드 경로에서 미리 저장된 가상 장면을 로드하십시오.

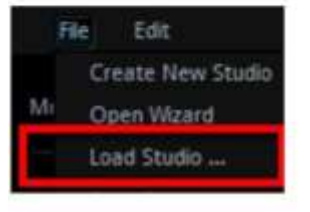

2단계: SKYBOX 유형 드롭다운 메뉴에서 구체 효과를 선택하십시오.

3단계: 버튼을 눌러 프롬프트 창에서 환경 맵이 될 스틸 사진을 선택하십시오(사용자는.png, .jpg, .jpeg 및 .bmp 형식의 스틸 사 진을선택할수있습니다)

4단계: 사용자는 로드된 가상 장면이 다음 다이어그램과 같이 Sphere SKYBOX 효과로 코팅된 것을 볼 수 있습니다.

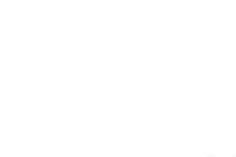

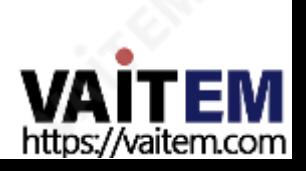

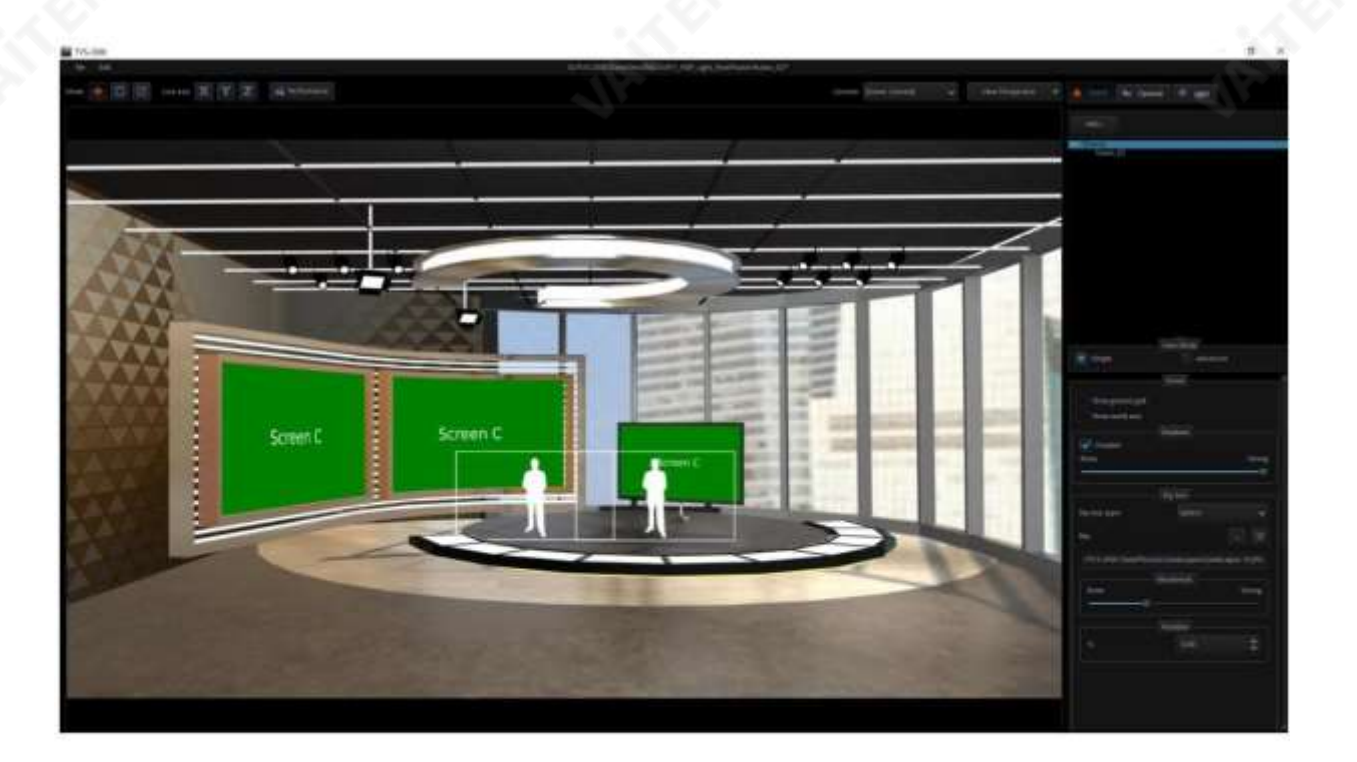

"구" SKYBOX 효과를 통해 사용자는 이동 및 회전을 포함한 두 가지 매개변수를 조정할 수 있습니다.

이동: 사용자 는 이동 슬라이더로 환경 맵의 확대 및 축소를 조정할 수 있습니다. 환경 맵을 확대 하려면 슬라이더를 "없음" 쪽으로 밉 니다. 환경 맵을 축소하려면 슬라이더를 "강함" 쪽으로 밉 니다.

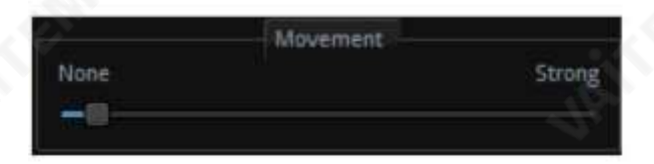

화전 화전 기능을 사용하면 Sphere SKYBOX 효과로 코팅된 환경 맵의 회전을 조정할 수 있습니다.

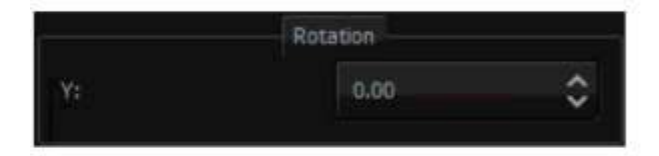

.

구체반사

1단계: 파일-> 스튜디오 로드 경로에서 미리 저장된 가상 장면을 로드하십시오.

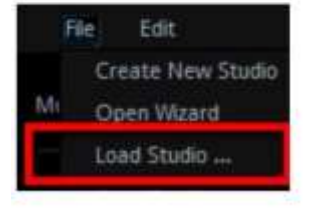

2단계: SKYBOX 유형드롭다운메뉴에서구체반사효과를선택하십시오.

3단계: 버튼을 눌러 프롬프트 창에서 환경 맵이 될 스틸 사진을 선택하십시오(사용자는.png, .jpg, .jpeg 및 .bmp 형식의 스 틸사진을선택할수있습니다)

4단계: 사용자는 로드된 가상 장면이 다음 다이어그램과 같이 Sphere Reflect SKYBOX 효과로 코팅된 것을 볼 수 있습 니다.

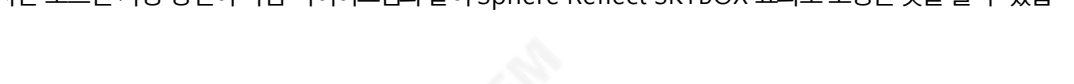

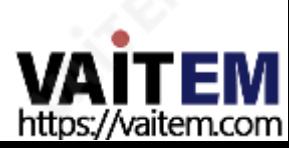

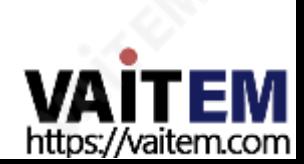

사용자는 FBX 및 OBJ 형식의 모든 3D 모델을 가져올 수 있습니다. TVS 시스템에서 올바른 색상을 표시하려면 모델에 PBR 효과가 포함되어 있어야 합니다. 가져온 개체 모델의 속성 및 색상을 수정하려면 먼저 수정하려는 개체를 선택한 다음 Mate rial 창에서개체속성및색상을수정합니다. 3D 장면에서개체의속성과색상을수정하려면다음단계를따르십시오.

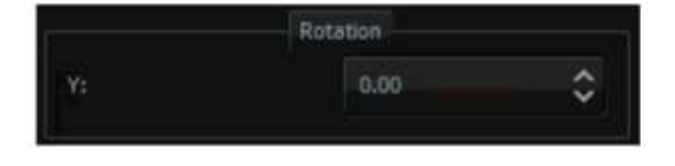

3D 개체의속성을수정하는방법은무엇입니까?

회전: 회전 기능을 사용하면 Sphere SKYBOX 효과로 코팅된 환경 맵의 회전을 조정할 수 있습니다.

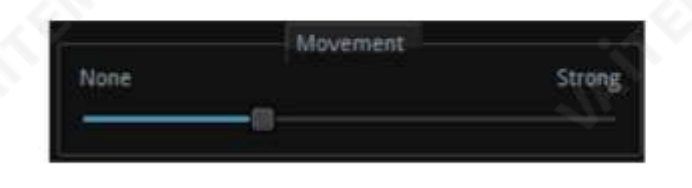

구반사효과는이동및회전을포함하여사용을위한두가지매개변수를제공합니다. 이동: 사용자는 이동 슬라이더로 환경 맵의 확대 및 축소를 조정할 수 있습니다. 환경 맵을 확대 하려면 슬라이더를 "없 음" 쪽으로 밉 니다. 환경 맵을 축소하려면 슬라이더를 "강함" 쪽으로 밉 니다.

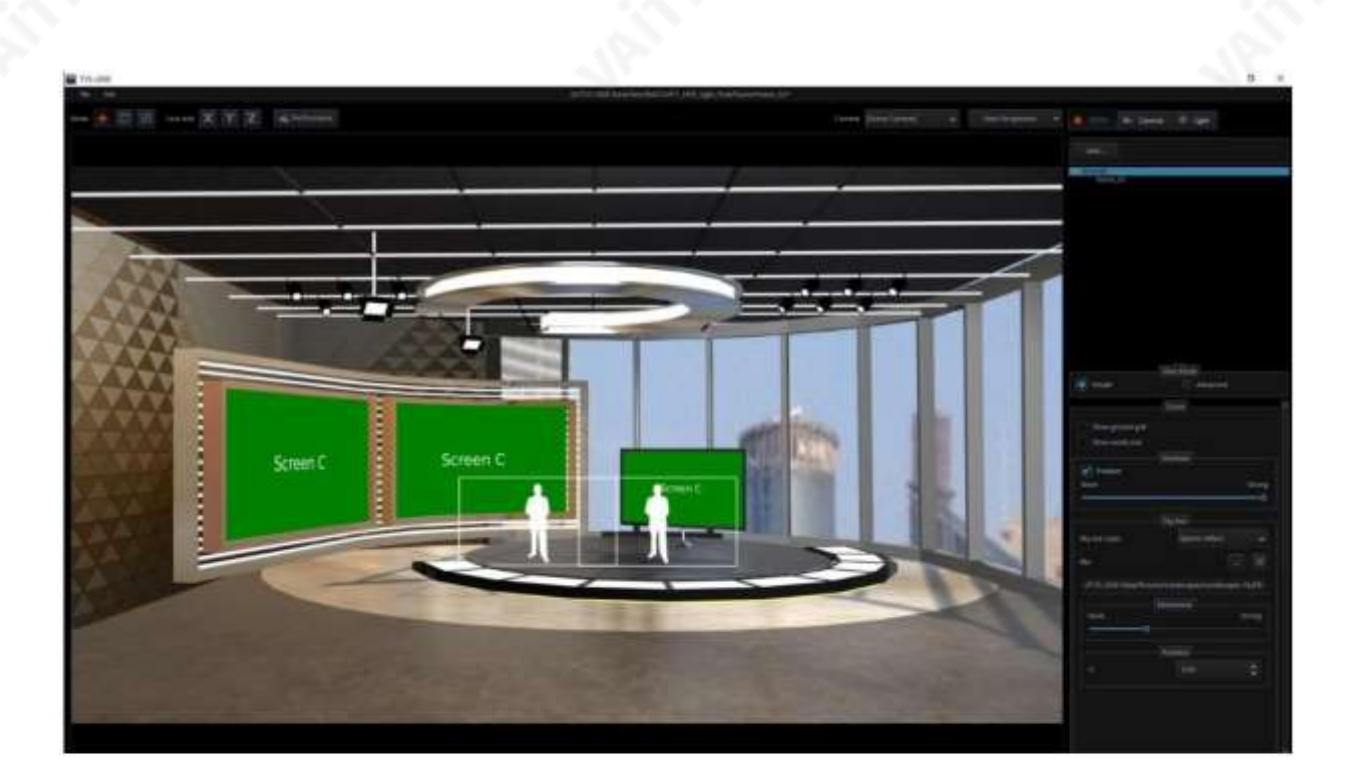

Simple

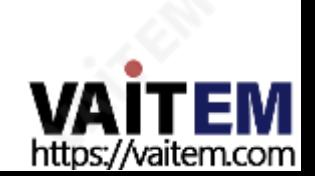

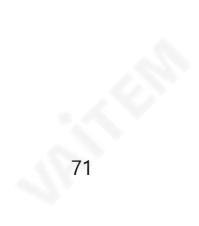

2단계: 가상 장면의 각 개체는 다음 창에 표시됩니다.

View Mode

(C) Advanced

1단계: 먼저고급보기모드를선택하십시오.

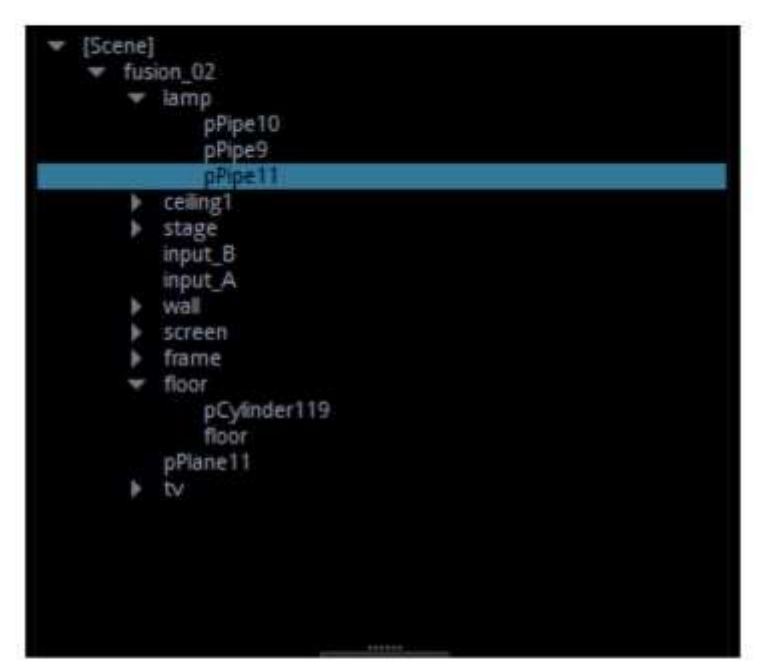

3단계: 속성과색상을수정해야하는3D 장면개체를선택합니다(램프를예로들어).

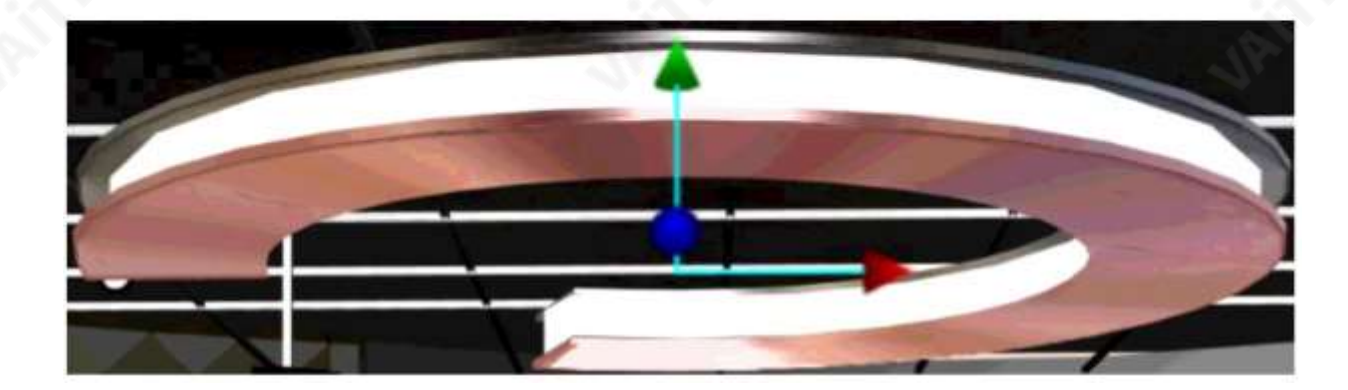

4단계: 사용자가 선택한 개체에 대해 원하는 속성과 색상을 선택할 수 있도록 다음과 같은 재질 창이 표시 됩니다.

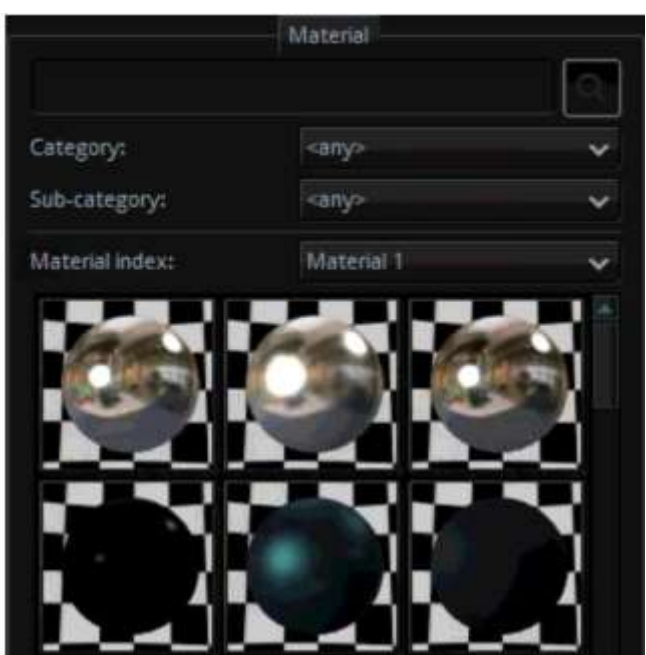

재료및속성검색바: 사용자는미리저장된재료속성을입력하거나 색상을 검색창에 입력하면 빠르게 찾을 수 있습니다.

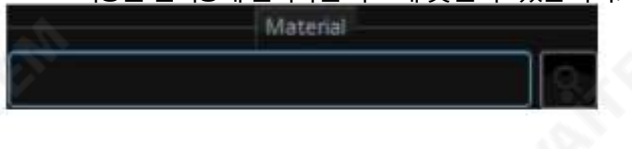

범주: 사용자는 다음과 같이 드롭다운 메뉴에서 항목을 눌러 원하는 3D 개체 속성을 선택할 수 있습니 다.

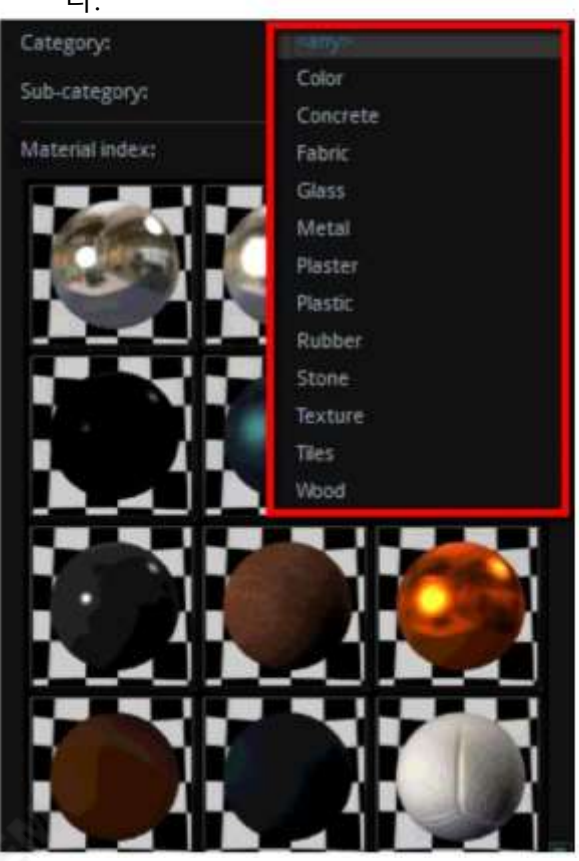

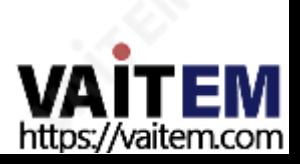
#### 하위 카테고리: 사용자는 다음과 같이 표시되는 하위 카테고리 드롭다운 메뉴를 누를 수 있습니다. 원하는3D 개체의색상을선택하려면다음단계를따르세요.

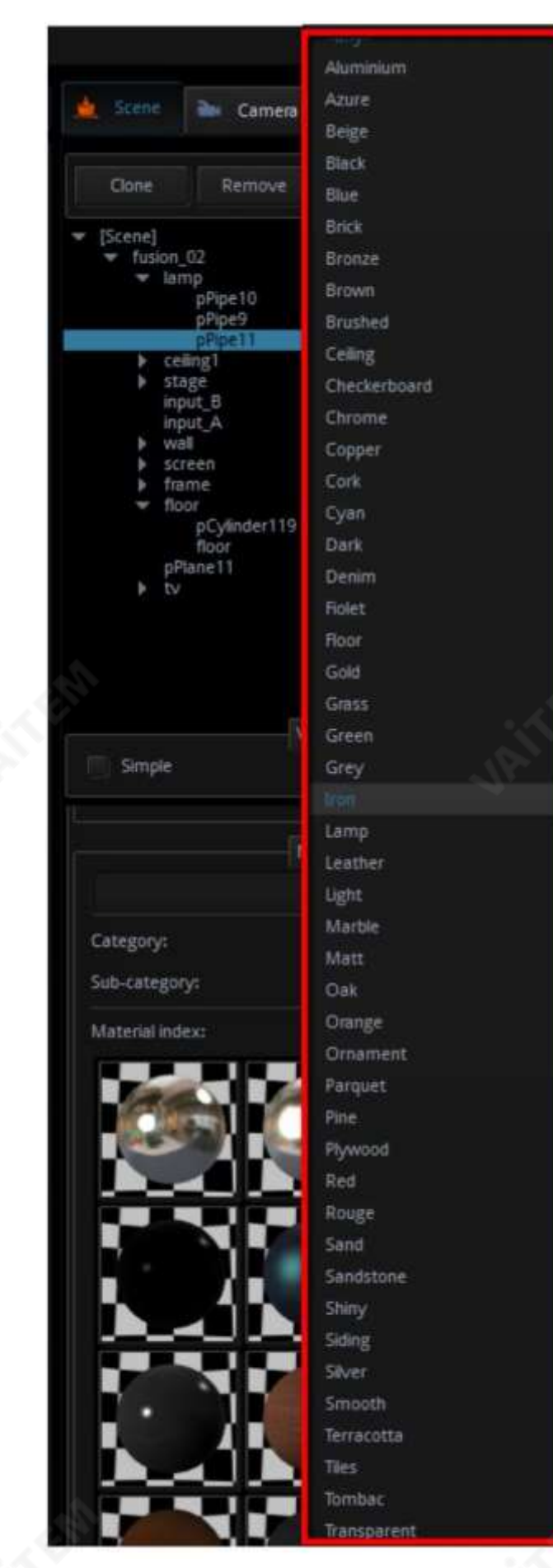

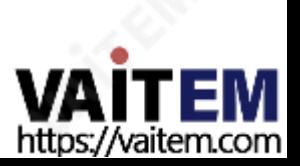

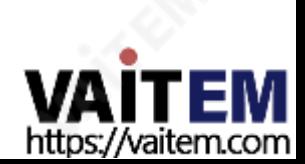

Restore material to default

3D 개체의재료를복원하는방법은무엇입니까?

됩니다.

2단계: 재료 창에서 "재료를 기본값으로 복원" 버튼을 누르면 선택한 개체의 재료가 이전에 저장된 상황으로 복원

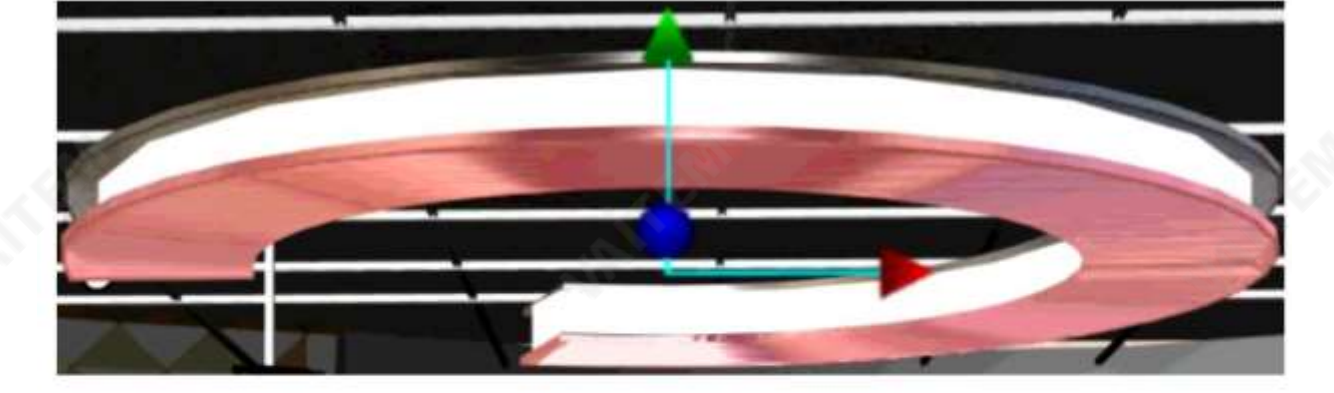

사용자가 3D 개체의 재료를 이전에 저장한 상태로 복원하려면 다음 단계를 따르십시오.

1단계: 장면에서 재료를 복원해야 하는 개체를 선택하십시오. (이 예에서 이 객체는 램프입니다).

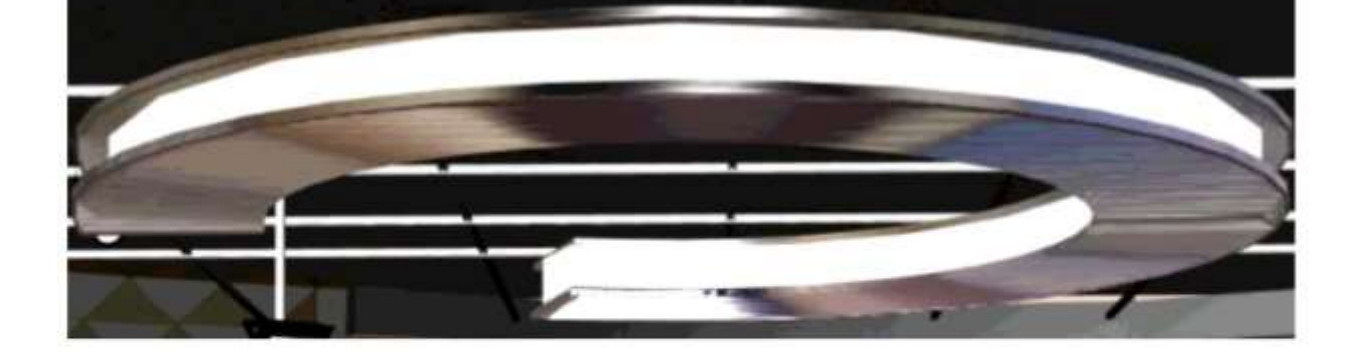

5단계: 사용자가 원하는 재질과 색상을 선택하면 원하는 재질 볼을 클릭하면 선택한 3D 개체의 속성이나 색상이 성공적으로 변경됩니다.

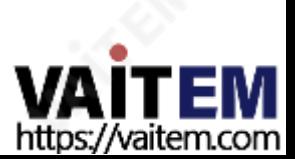

프로덕션 인터페이스로 돌아가서 로드 버튼을 누르면 가상 장면이 다시 가져오기됩니다.

설정을저장한후"다른 이름으로Studio 저장" 드롭다운메뉴를누르십시오. 설정이저장되 면 장면을 다시 가져와야 하며 카메라 제어 영역에서 가상 카메라의 위치를 동시에 업데이트할 수 있습니다.

75

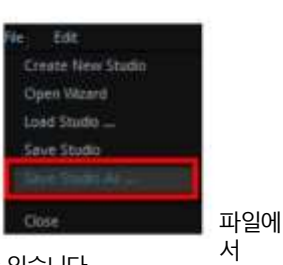

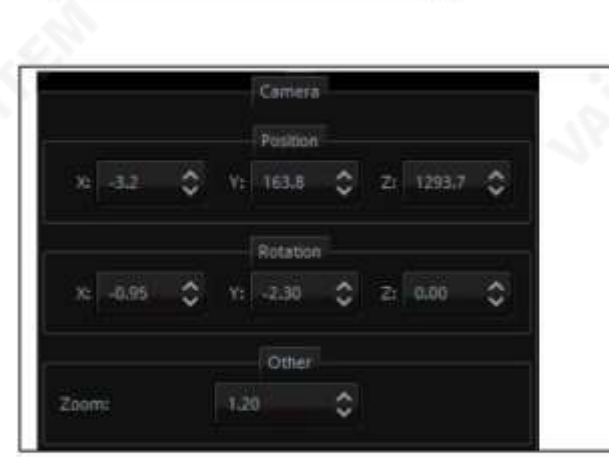

참고: 탤런트및개체의위치, 회전및크기조정은가상장면 편집 창에서 마우스를 사용하여 조정할 수 있습니다.

카메라위치, 회전및확대/축소이창에서사용자는X/ Y/Z 축을 조정하여 선택한 카메라의 위치, 회전 및 확대/축소 를 결정할수있습니다.

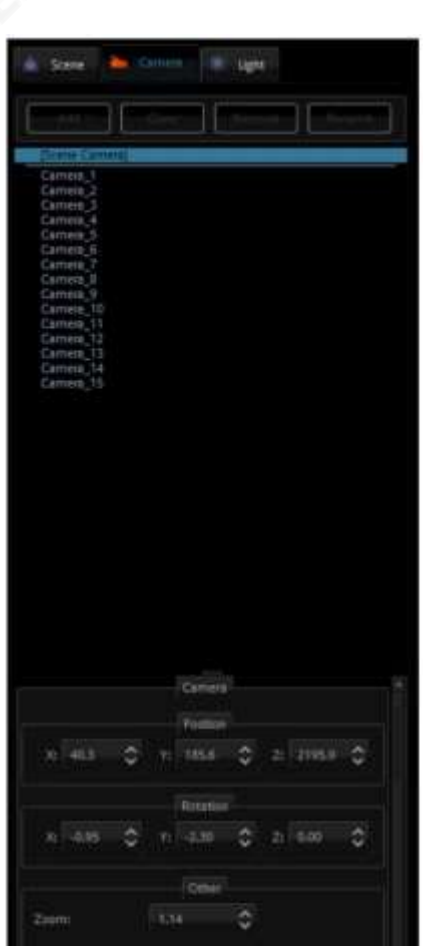

카메라

사용자는 최대15개의 가상 카메라를 구성할 수 있습니다. 카메라 탭을 사용하면 비디오 제작의 요구 사항에 맞게 카메라 위치를 변경할 수 있습니 다. 카메라는 위치, 방향 및 크기 측면에서 개별적으로 구성할 수 있습니다.

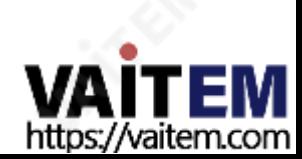

명색상과방향을선택할수있습니다.

용됩니다. 태양광선과 마찬가지로 방향성 광선은 평행하게 이동합니다. 빛의 강도는 다른 색상으로 제어할 수 있으므로 하늘에서 오는 빛, 주변광을 보완하는 등의 넓은 범위의 조명을 시뮬레이션하는 데 더 적합합니다. 방향광의 변수는 방향 사이의 각도입니다. 광선과 빛이 닿는 객체 모델. 각도가 작을수록 빛이 비치는 객체 모델의 영역이 작아지고 그림자가 짧아집니다. 반대로 각도가 클수록 빛이 비치는 오브젝트 모델의 면적이 커지고 그림자가 길어집니다. 사용자는 조

76

방향성 방향 조명은 기본적으로장면 및 기타개체 모델을 비추기 위해 멀리서 전송되는 조명을 시뮬레이션하는 데 사

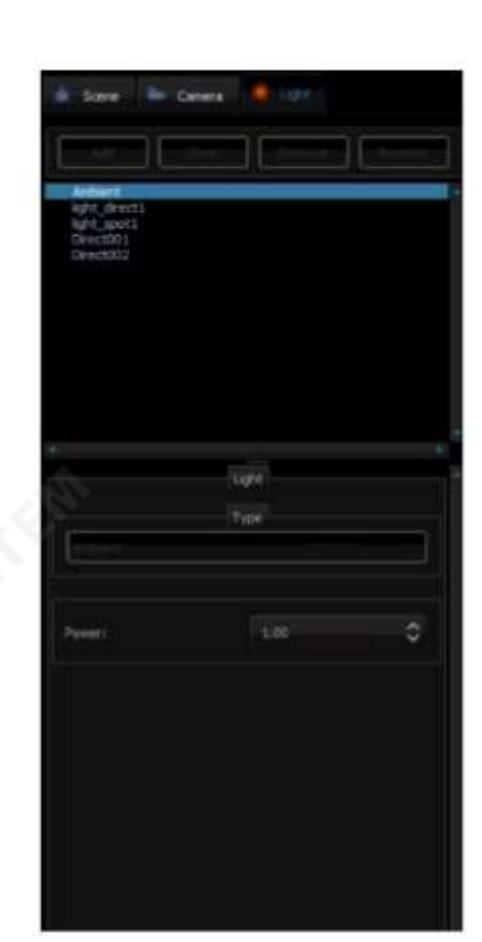

니다.

앰비언트라이트 주변광은 빛의 한 지점에서 나오는 전방향 광선을 말합니다. 총 광 출력 강도(Power) 를 구성할 수 있습니다. 색상과 방향을 조정할 수 없습니다. 주변광은 어두운 그림자 를생성하지않으므로일반적으로간접광을시뮬레이션하기위한보조광으로사용됩

참고: 주변조명은사용자가조정할수없습니다.

빛 빛에는4가지유형이있으며주변, 방향, 점및스폿입니다. 각조명에구성가능한 매개변수가 있는 조명을 최대4개까지 선택할 수 있습니다.

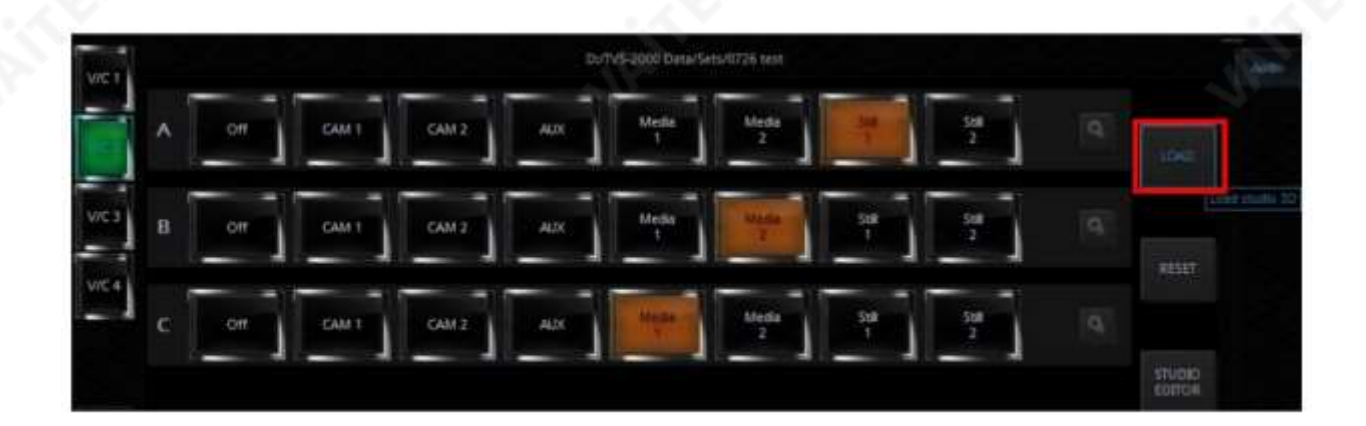

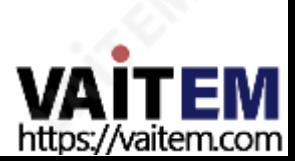

사용자는조명색상, 위치및감쇠를선택할수있습니다.

를밝게하는데적합합니다.

대부분의 광선은 지향성이므로 광선의 방향에 대해 어두운 그림자가 형성됩니다. 반면에 무지향성 포인트 라이트는 그림자

**77** 

은일반적으로보조조명으로사용됩니다.

가리키다 점광선은물체모델을비추기위해점에서주변으로(전방향) 전달됩니다. 실생활의전방향촛불이나전구와유사합니다. 광 원의 위치에 따라 장면의 개체가 기울어진 그림자를 투영하여 균일한 빛과 투명도 효과를 만듭니다. 이러한 종류의 광원

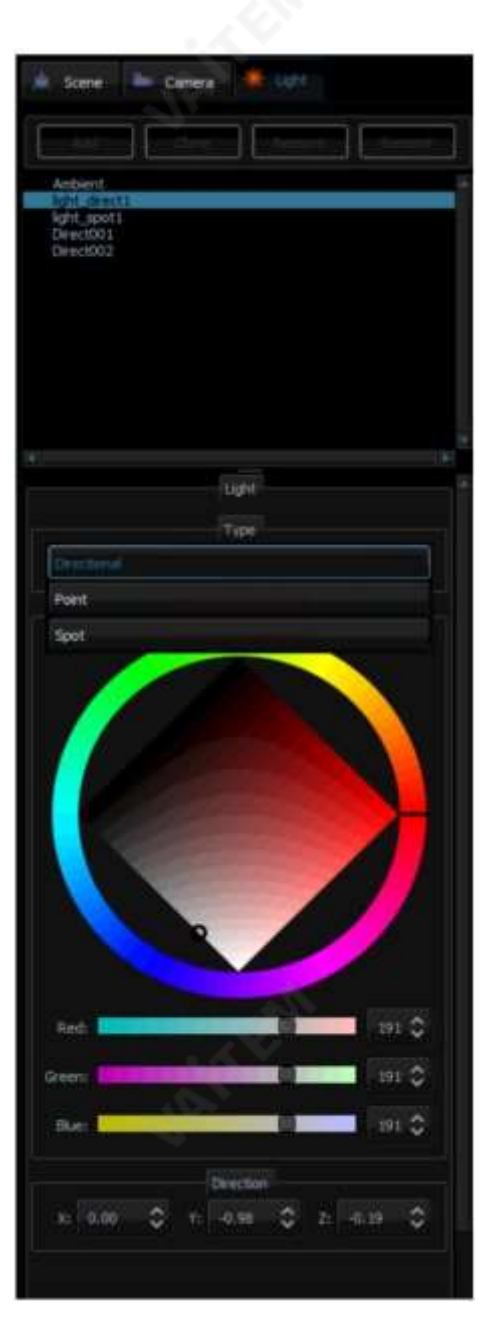

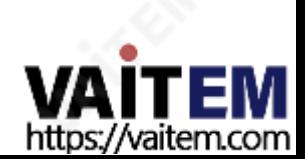

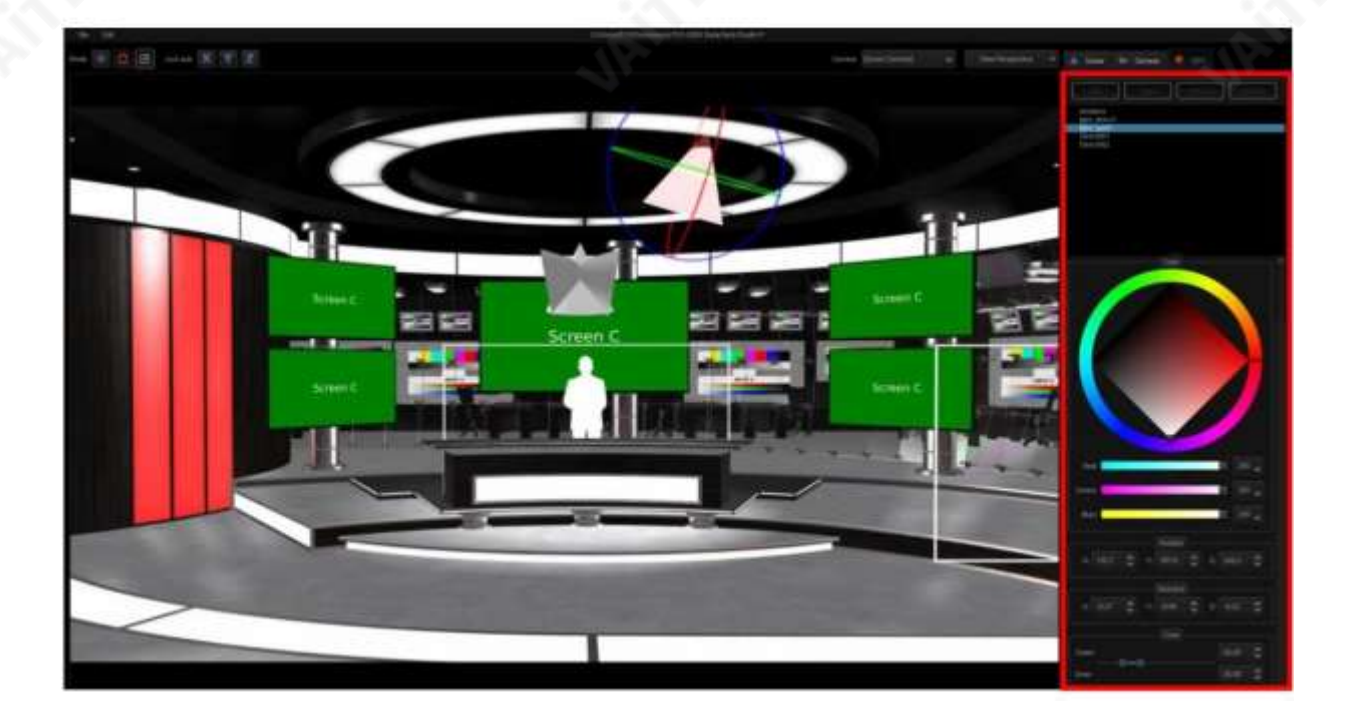

점 스포트 라이트는 원뿔 모양의 빛 공간을 형성하는 광원입니다. 광선은 광원의 중심에서 원뿔 모양의 공간으로 전달되어 내 부의 객체 모델을 비춥니다. 스포트 라이트는 원뿔 모양의 공간 안에 있는 객체 모델만 비출 수 있기 때문에 방향성이 있 습니다. 또한 방향성과 원뿔 모양의 공간이 형성되기 때문에 스포트 라이트는 일반적으로 장면과 장면의 객체 모델을 비추 는 주요 광원으로 사용됩니다. 사용자는 원뿔 모양의 공간뿐만 아니라 조명의 색상, 위치, 방향 등을 설정할 수 있습니다.

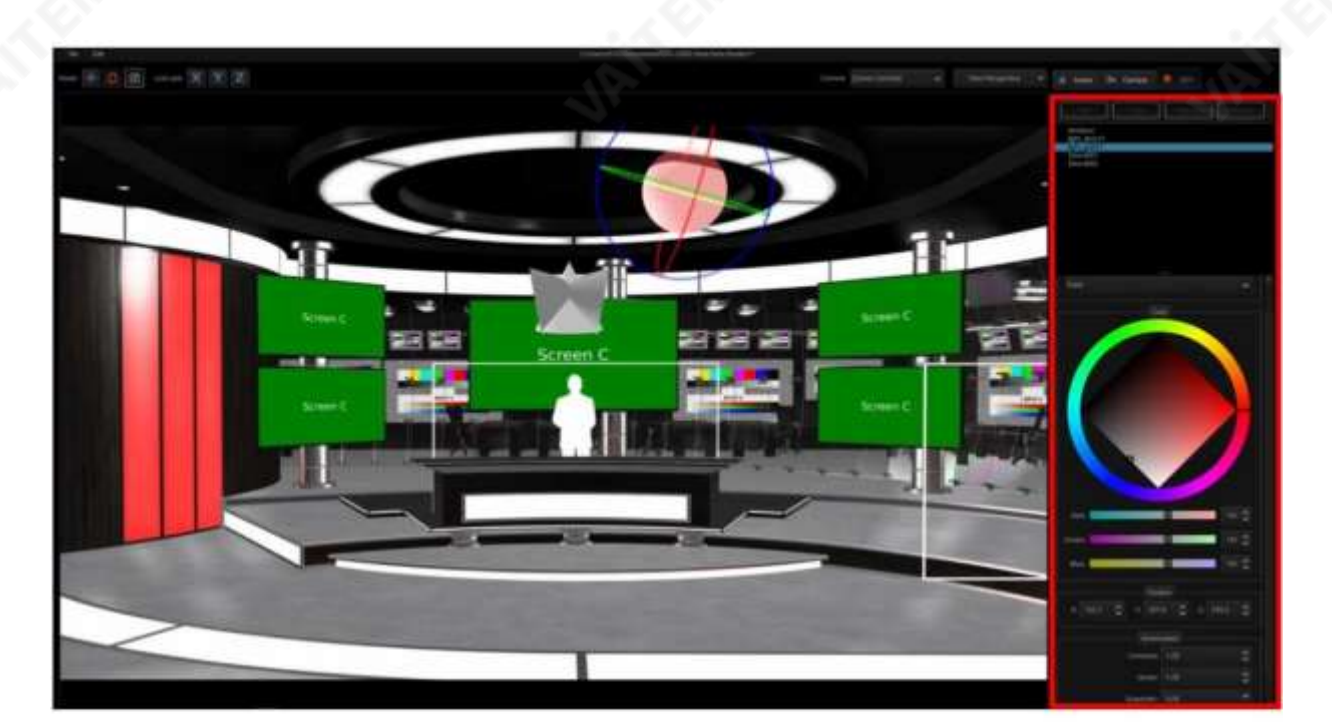

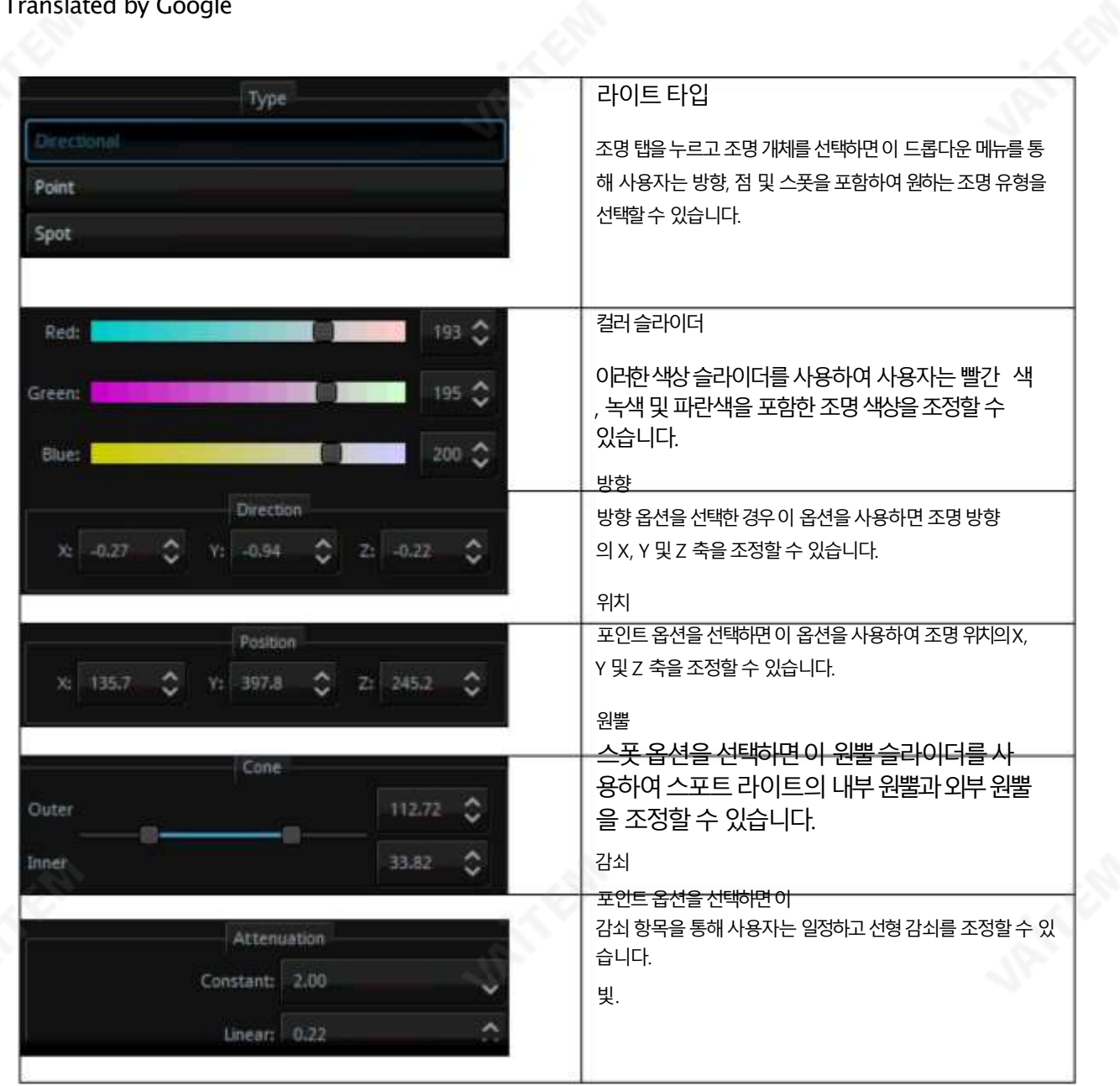

7.3 Studio 3D 편집기마법사

Studio Editor를 사용하면 사용자가 3D 편집기의 기본사항을 배우지 않고도 장면을 빠르게 구축할 수 있 습니다.

V/C 창에서Studio Editor 버튼을클릭하여Studio 3D Editor Wizard를 엽니다.

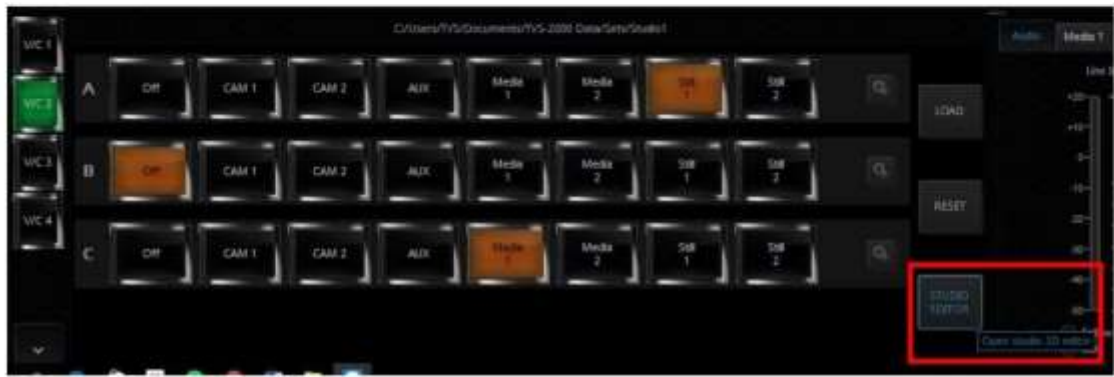

왼쪽상단모서리에서"파일" 을클릭한다음"마법사열기"를클릭하여장면만들기를시작합니다.

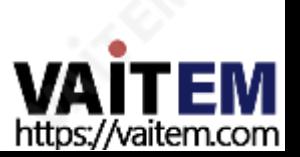

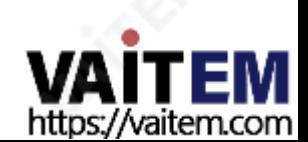

장면개체 이 부분은 화면 오른쪽 절반에 있는 템플릿과 관련이 있습니다. 먼저 수정하고자 하는 개체의 영역을 선택한 후, 화면 오른쪽 절반에 있는 템플릿으로 마우스 커서를 이동하여 원하는 재료를 선택합니다. 사용자는 사용자 정의할 수 있습니다

80

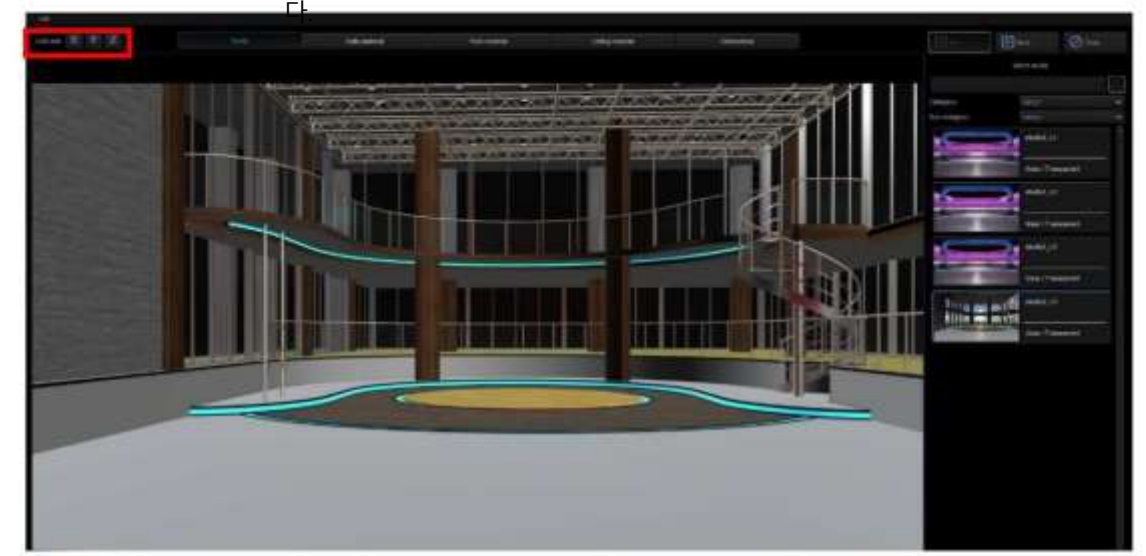

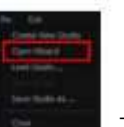

"마법사 열기" . 그 그 후 마법사는 다음 다이어그램과 같이 표시됩니

마법사 사용자가마법사를사용하려면"파일" 드롭다운메뉴를클릭한다음

가상카메라사용자정의도구 사용자는 x, y 및 z 축을 잠글 수 있으므로 카메라를 이동하는 동안 더 정확한 이동을 얻을 수 있습니다.

위그림의3D Studio Editor를 사용하면3D Editor 경험이없는사용자라도빠르게장면을생성할수있습니다.화면에는(1) 가 상 카메라 사용자 정의 도구, (2) 장면 개체 선택 (3) 재료 템플릿 및 (4) 장식 개체 섹션의 네 가지 기능 영역이 있습니다.

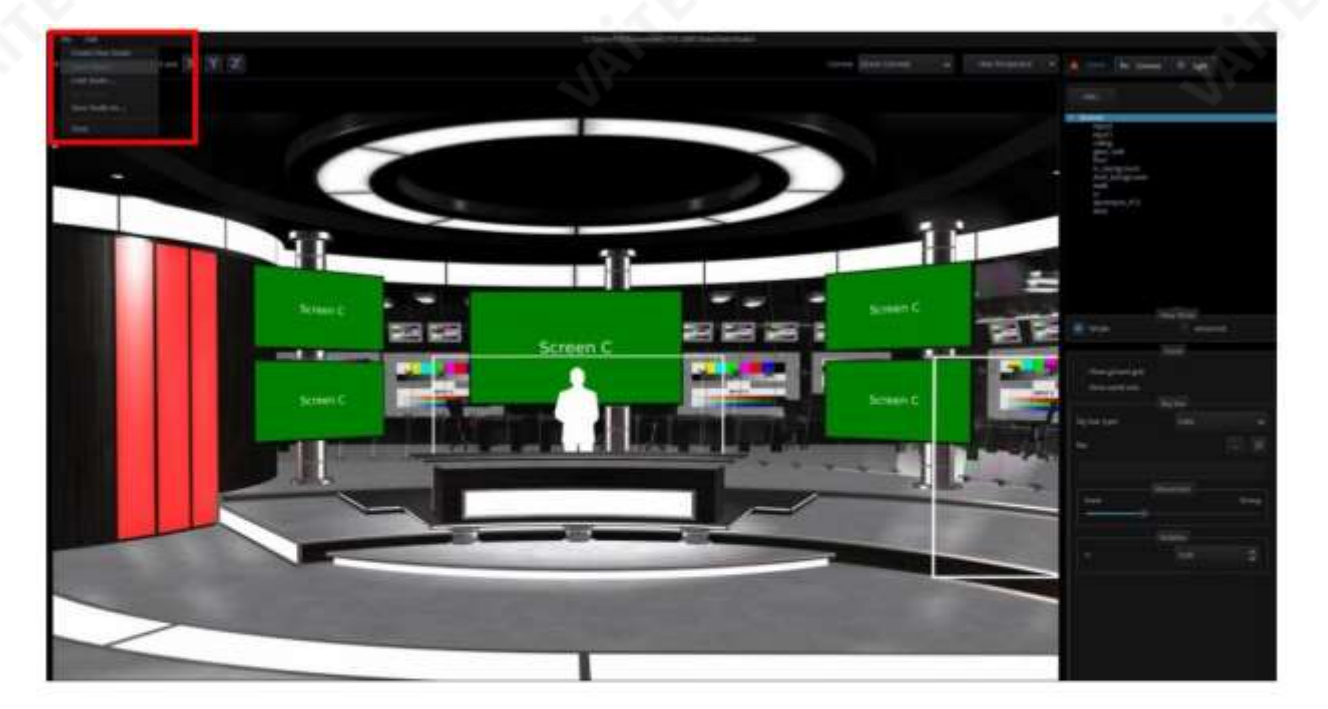

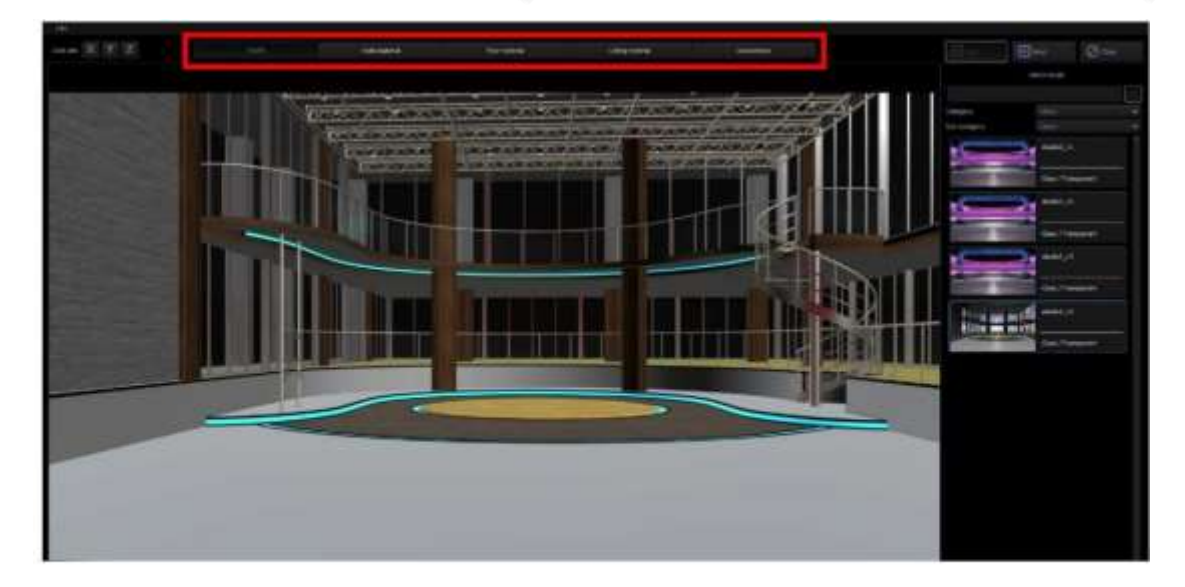

장면의 재료, 벽, 바닥, 천장 및 기타액세서리는 장면의 독특한 스타일을 형성합니다.

"Studio" 탭을 클릭한 후 오른쪽의 템플릿 영역으로 이동하여 마음에 드는 3D Studio를 선택합니다. 마우스 커서를 스 튜디오 썸네일 위로 이동하면 시스템이 자동으로 미리보기 모드를 활성화하여 사용자가 스튜디오를 즉시 볼 수 있도록 합 니다.

Studio 페이지의 사용자는 카테고리 및 하위 카테고리 드롭다운 메뉴 에서 원하는 3D 장면을 선택할 수 있습니다.

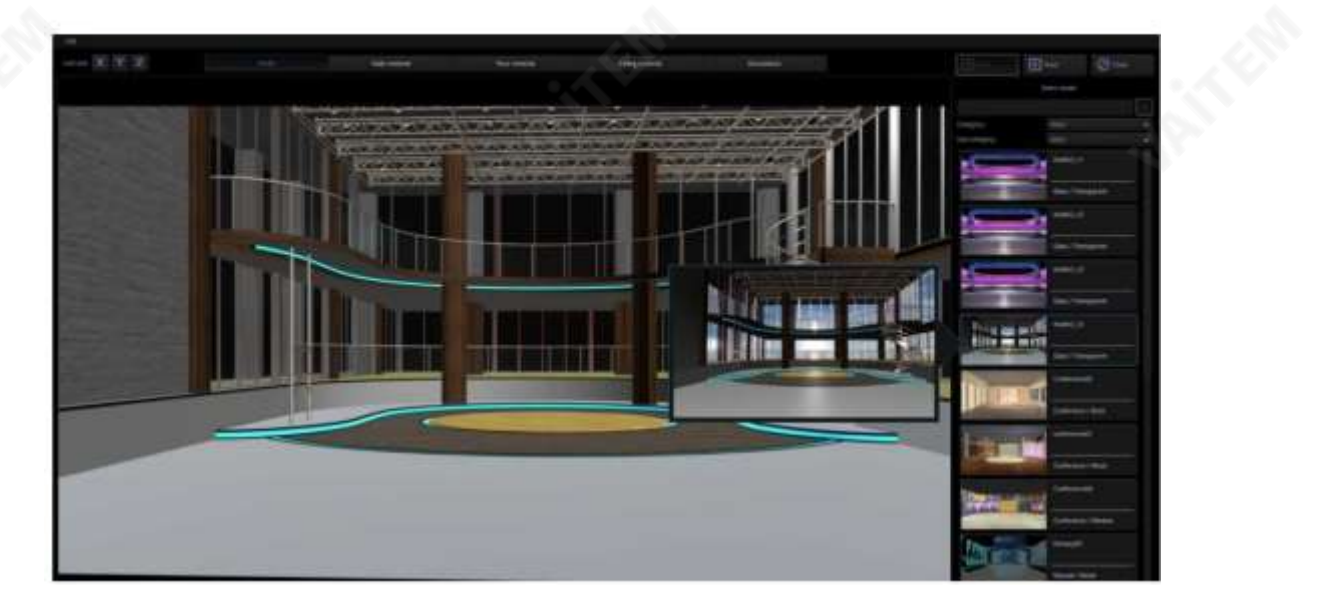

3D Studio Editor의 오른쪽 창에서 찾을 수 있는 몇 가지 재료 템플릿이 있습니다. 사용자는 재료 템플릿을 선택하여 벽, 바닥및천장에적용할수있습니다.

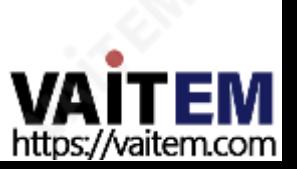

Machine Translated by Google

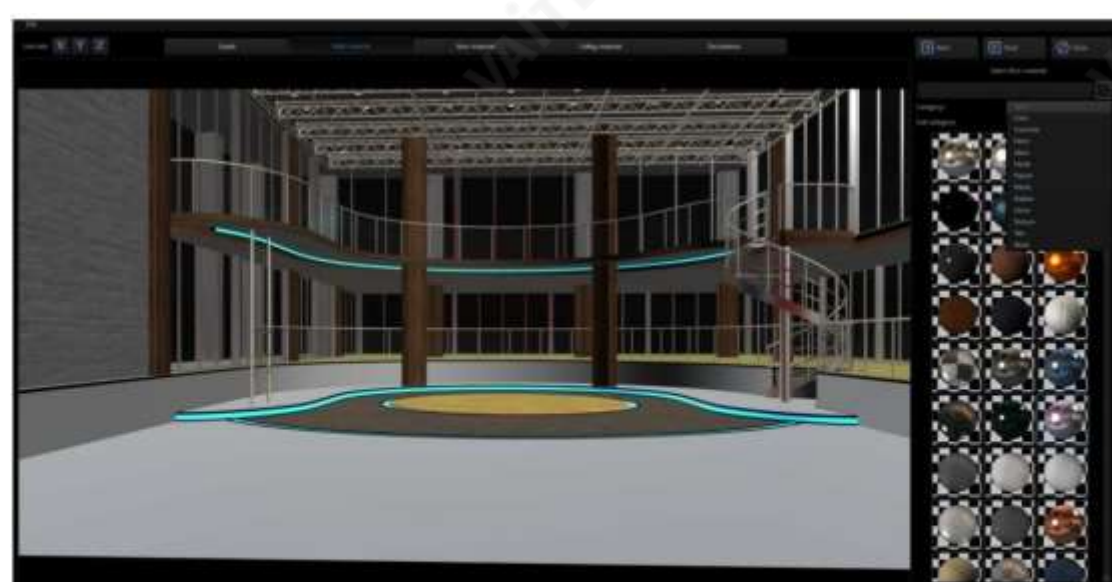

사용자가 개체의 재료를 기본값으로 다시 복원하려면 "재료를 기본값으로 복원" 버튼을 누르십시오. 그러면 선 택 한 개체 재료 페이지의 재료가 기본값으로 복원됩니다.

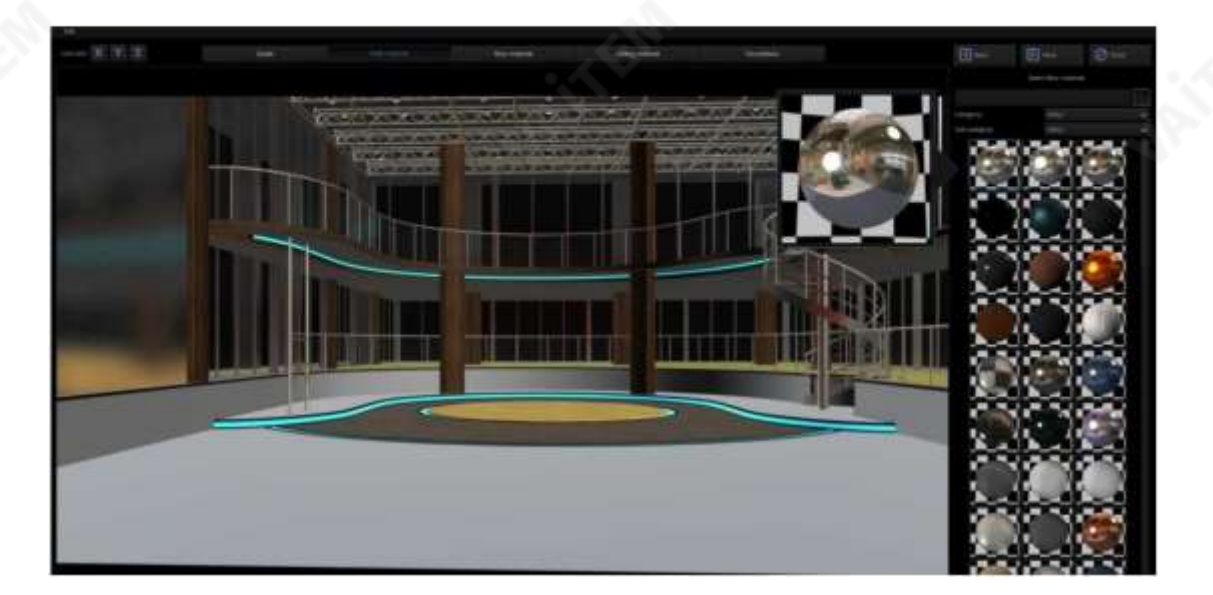

"벽" 탭을 클릭한 후 오른쪽 창에서 반사 재료를 클릭합니다. 아래는 반사 물질을 적용한 후의 결과입니다.

"장식" 탭을 클릭한 후 사용자는 테이블, 의자, 조명, TV, 연단 등과 같은 액세서리 개체를 추가할 수 있습니다. 이러한 방식으로 장면이 비어 있는 것처럼 보이지 않습니다. 추가된 액세서리는 비디오 제작의 장면 요구 사항을 충족해야 합니 다.

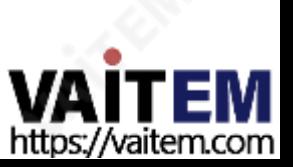

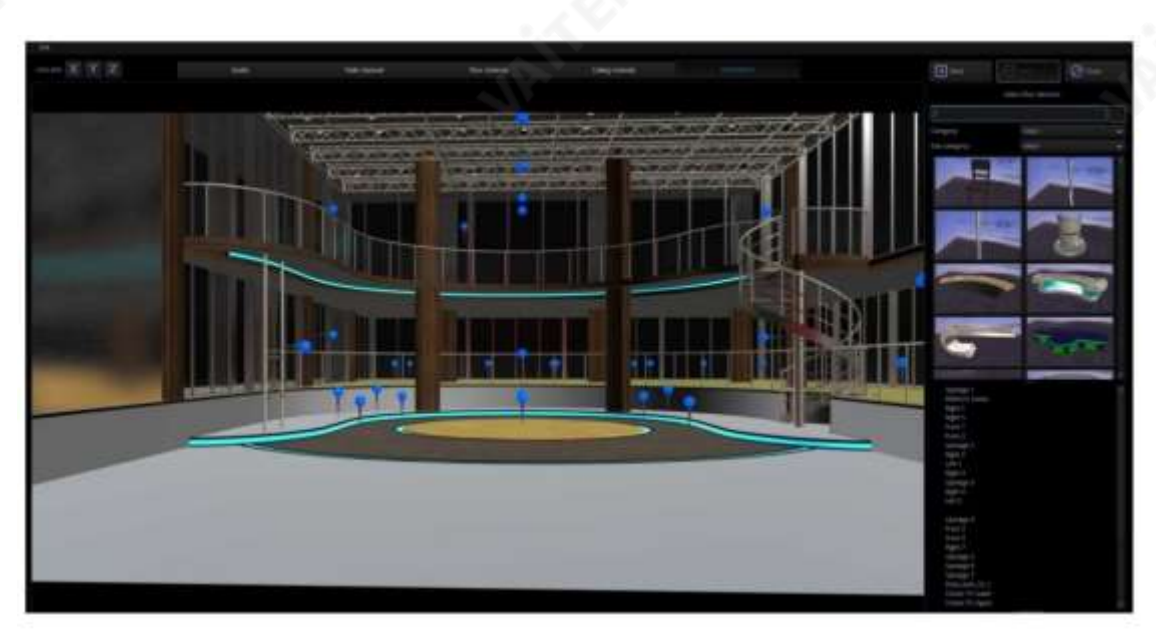

액세서리 개체를 추가하는 방법은 무엇입니까?

TVS-2000A는 마법사에슬롯을제공하며, 사용자가 단계별지침에따라 마법사를열면슬롯이표시됩니다.슬롯은 개체 를추가할수있는위치지점입니다.

슬롯은 사용자가 가상 장면의 원하는 위치에 원하는 개체를 추가하는 데 도움이 되는 데 사용됩니다. 장면에서 "슬롯" 아 이콘을 클릭하면 선택한 슬롯이 즉시 깜박이며 슬롯이 개체가 배치될 위치임을 나타냅니다. 템플릿 영역에서 사용자는 적 절한 개체도 추천합니다. 이 위치의 시스템 기본값은 연단입니다. 물론 사용자는 시스템 기본값에 의해 제한되어서는 안 되 며 이 위치에 모든 개체를 추가할 수 있습니다. 원하는 모든 개체가 장면에 추가되면 오른쪽 상단의 x를 눌러 창을 닫으면 해당개체가가상장면에나타납니다.

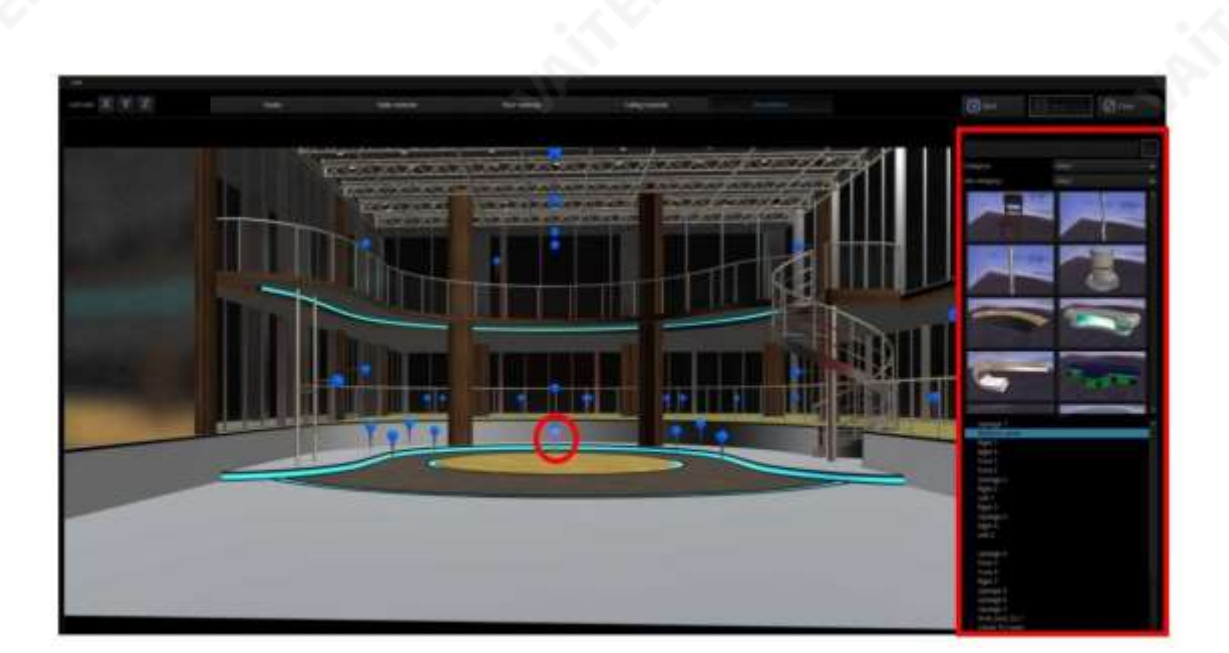

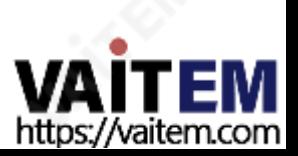

액세서리 개체를 제거하는 방법 사용자가 액세서리 개체를 제거하려면 다음 단계를 따르십시오. 1단계: 제거해야 하는 액세서리 개체를 클릭하십시오. (데스크를 예로 들어)

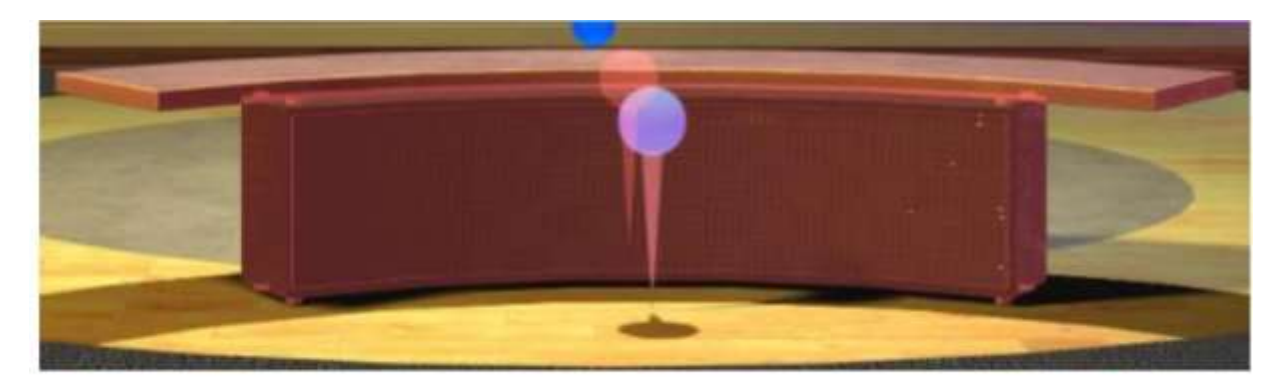

2단계: "자리 표시자에서 장식 제거" 버튼을 클릭 하면 선택한 개체가 선택한 자리 표시자에서 제거됩니다.

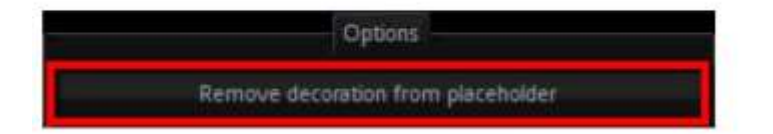

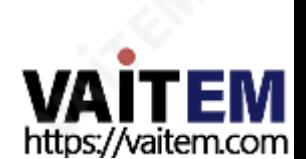

#### 액세서리 개체 검색

사용자는 추가할 개체의 범주에 대해 시스템을 검색할 수 있습니다. 시스템은 사용자가 빠르게 선택할 수 있는 천장, 의 자, 기둥, 책상, 바닥 및 램프와 같은 범주를 사용자에게 제공합니다.

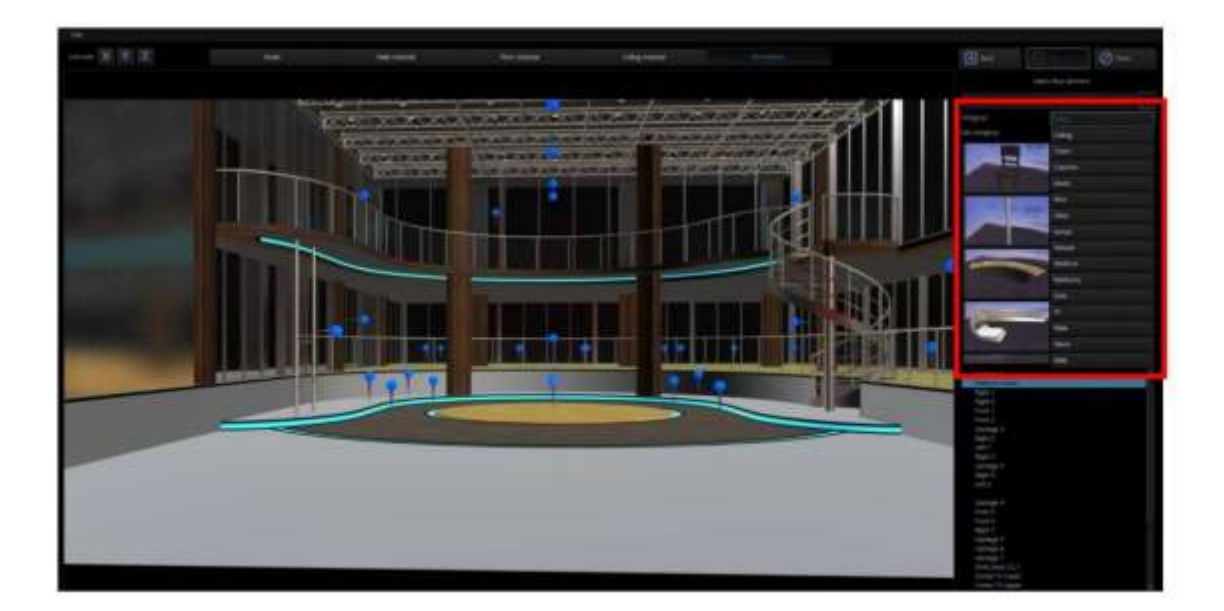

### 액세서리 개체의 위치를 변경하는 방법은 무엇입니까?

다음 예는 연단을 추가하는 방법을 보여줍니다. 사용자는 화면 오른쪽 절반에 있는 제어판에서 관련 값을 입력하여 개체 위치, 회전 및 크기를 수정할 수 있습니다. 객체 위치는 3개의 축으로 정의되므로 동일한 확대/축소 비율을 얻으려면 XYZ 좌표가동일해야합니다.

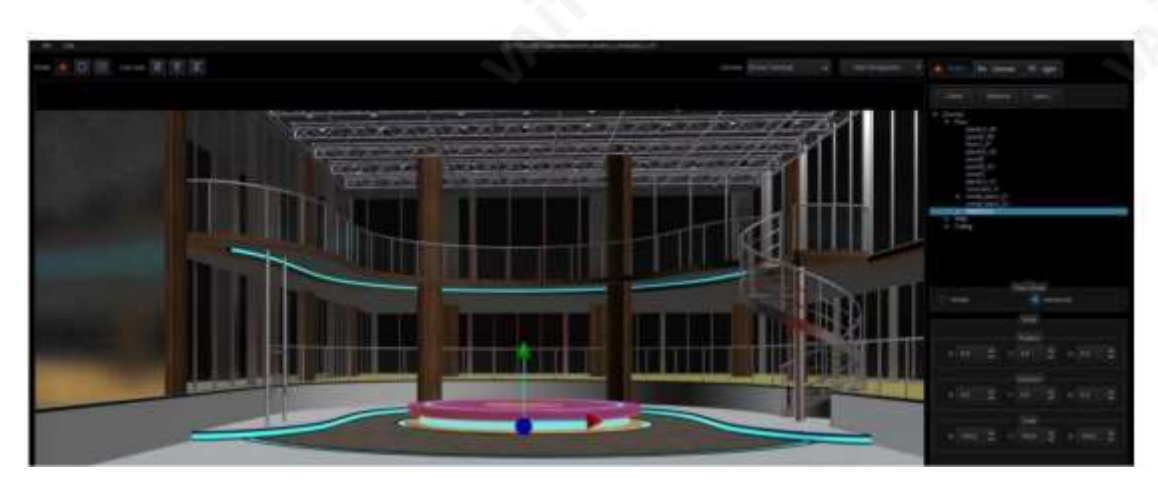

추가된 개체의 이름이 나타나지 않으면 "고급" 보기 모드를 활성화하여 개체 정보를 확인하십시오.

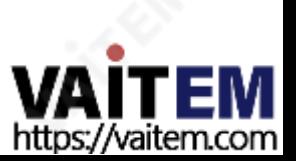

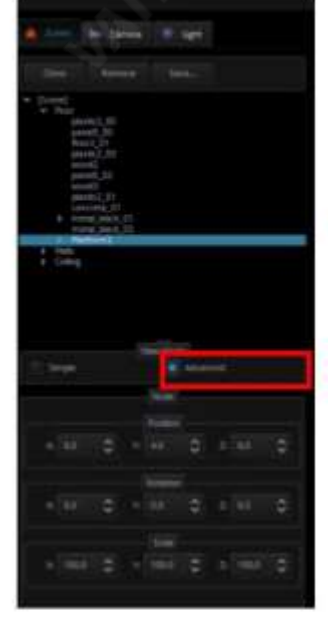

"V" 를 클릭하면 사용자가 범주의 개체를 볼 수 있습니다. 하위 카테고리를 클릭하면 바로 아래에 있는 재료 볼을 선택하여 사용자가 개체의재료속성을변경할수 있습니다.선택한재료볼이올바른효과가아닌경우하단의"재료를 기본값으로복원" 버튼을클릭하 여재료를기본값으로재설정하십시오.

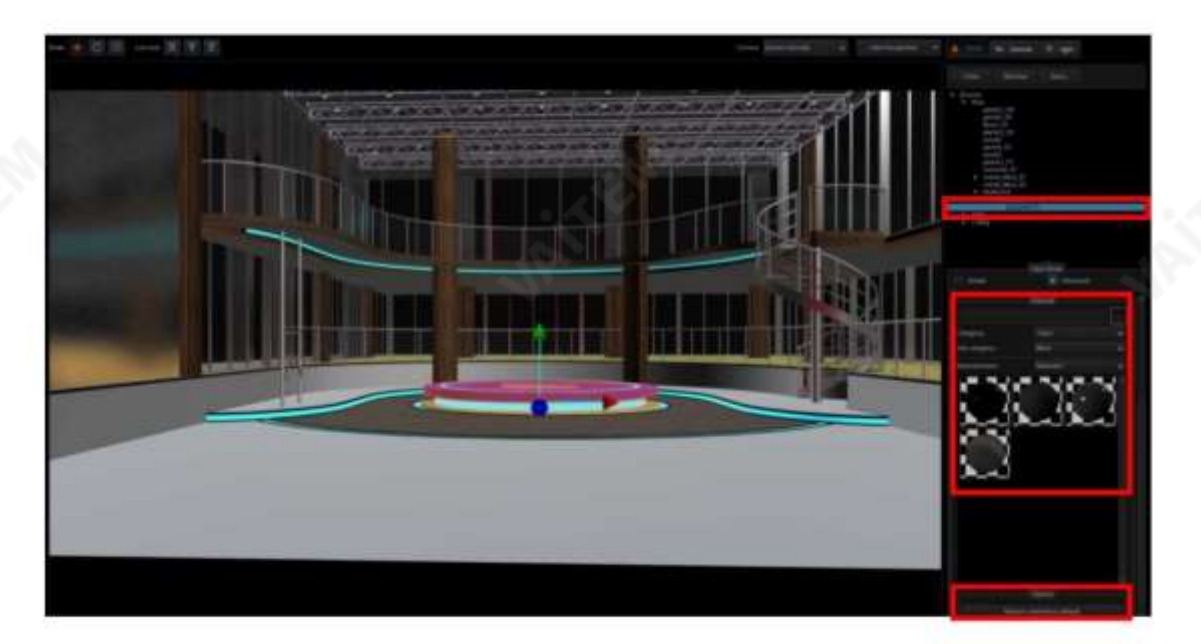

Studio Wizard에 대한 모든 설정이 완료되면 사용자는 닫기를 누를 수 있습니다.

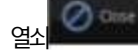

또는X를눌러Studio 마법사를닫습니다.

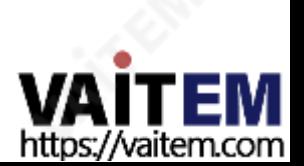

## Chapter 8 사운드믹서

TVS-2000A에는 사운드 신호를 믹싱하는 사운드 믹서 기능이 있습니다. 또한 사용자가 각 소스에 대한신호레벨을개별적으로조정할수있을뿐만아니라

사운드출력.

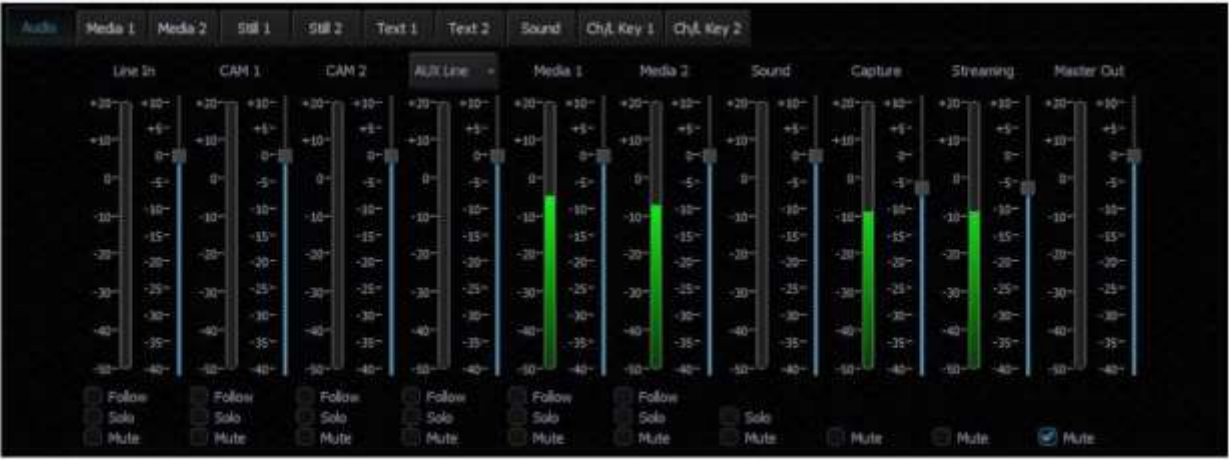

사운드 믹서를 사용하여 사용자는 다음 채널을 조정할 수 있습니다.

- 라인 IN(3.5mm 폰 잭) 외부 입력채널(스테레오 아날로그 입력 입력카드).
- CAM 1 카메라 1의 오디오 입력 채널.
- CAM 2 카메라 2의 오디오 입력 채널.
- AUX 라인– AUX 입력의오디오입력채널.
- Media1 가상 플레이어가 지워하는 파일의 입력 채널 Media1 Bin 탭.
- Media2 가상플레이어가지원하는파일의입력 채널 Media2 Bin 탭.

•사운드 – 디스크에서 가져온 오디오 파일의 오디오 레벨(오디오 저장소 탭). • 캡처 – TVS-2000A 시스템이오

디오입력을캡처했습니다.

• 스트리밍 재널의 오디오 출력.

• 마스터출력– 오디오출력채널.

각 채널의 신호 레벨은 신호 레벨 막대 옆에 있는 슬라이더로 설정할 수 있습니다.

또한 별도의 마스터 출력 슬라이더를 사용하여 출력 신호 레벨을 설정할 수 있습니다. 마스터 출력 슬라이더도 프로그램 창 옆에 표 시됩니다.소리는-에서조정할수있습니다.

40dB ~+10dB. 0 레벨은-10dBV(-7.8dBu 또는0.316V RMS)에 해당합니다.

또한 각 입력 채널에 대해 다음 기능을 켤 수 있습니다.

• 팔로우 – 이 기능은 음원과 관련된 비디오 신호가 방송될 때까지 선택한 채널의 사운드를 음소거합니다. Media1, Medi a2 및 Line IN과 관련된 CAM 소스와 관련이 있습니다. 선택한 채널로 이 기능을 켜면 소스가 스트리밍되지 않는 경우 지정 된소스의사운드가음소거됩니다.

(표시)를 PGM 출력으로전송합니다.

솔로 – 이 기능은 선택된 신호를 출력으로 개별적으로 보냅니다. 선택한 채널에서 이 기능을 켜면 다른 입력 채널이 음소거 됩니다.

SOLO 기능이 활성화된 신호만 출력으로 전송됩니다.

• 음소거– 이 기능은 주어진 소스에 대한 신호를 완전히 음소거합니다.

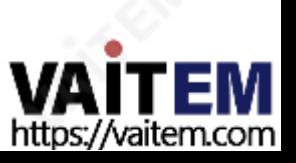

## 9장 자주묻는질문

이 섹션에서는 TVS-2000A를 사용하는 동안 발생할 수 있는 문제에 대해 설명합니다. 질문이 있는 경우 관련 섹션을 참조하고 제 안된모든솔루션을따르십시오.그래도문제가지속되면대리점이나서비스센터에문의하세요.

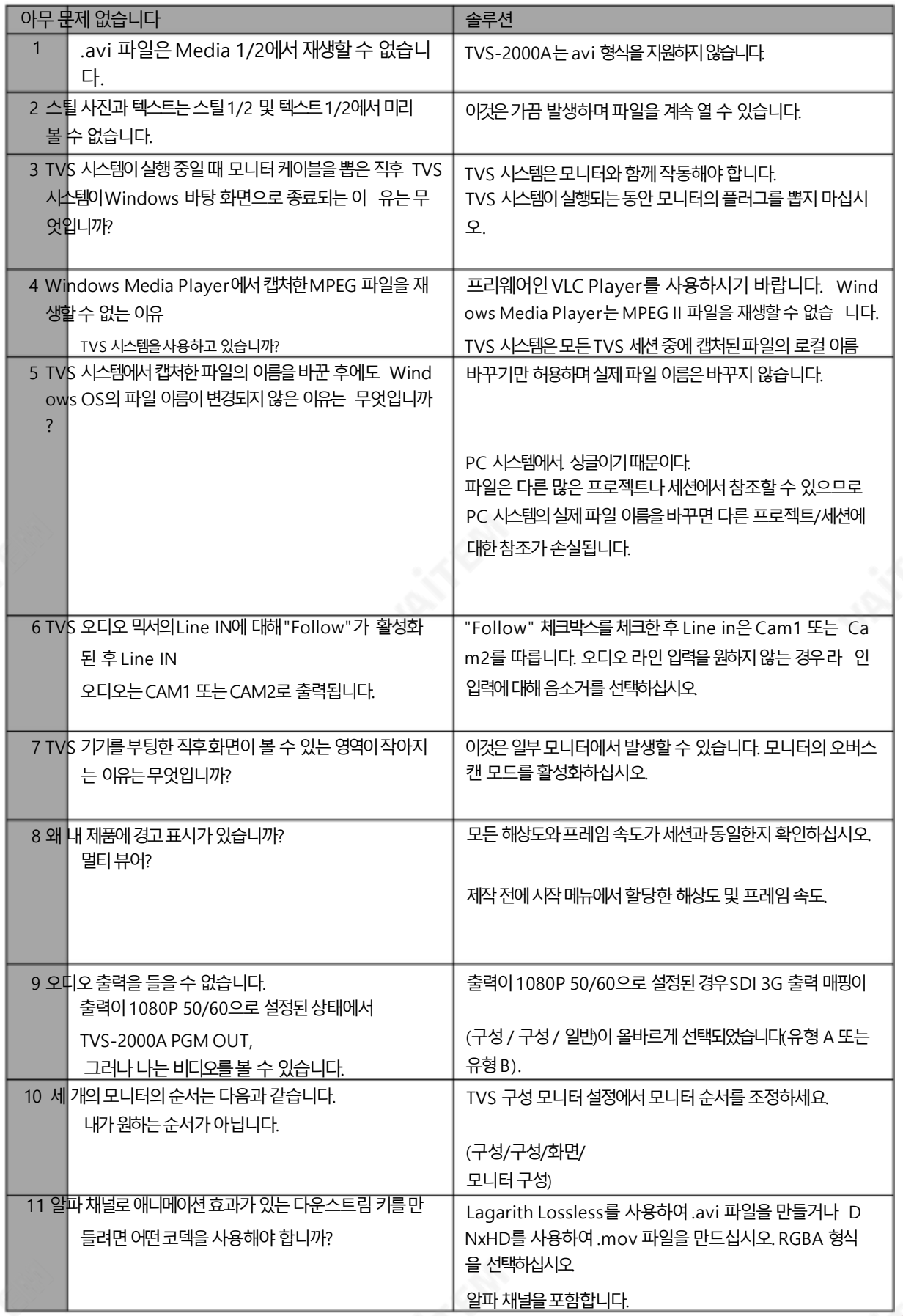

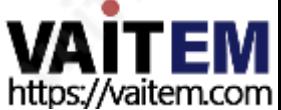

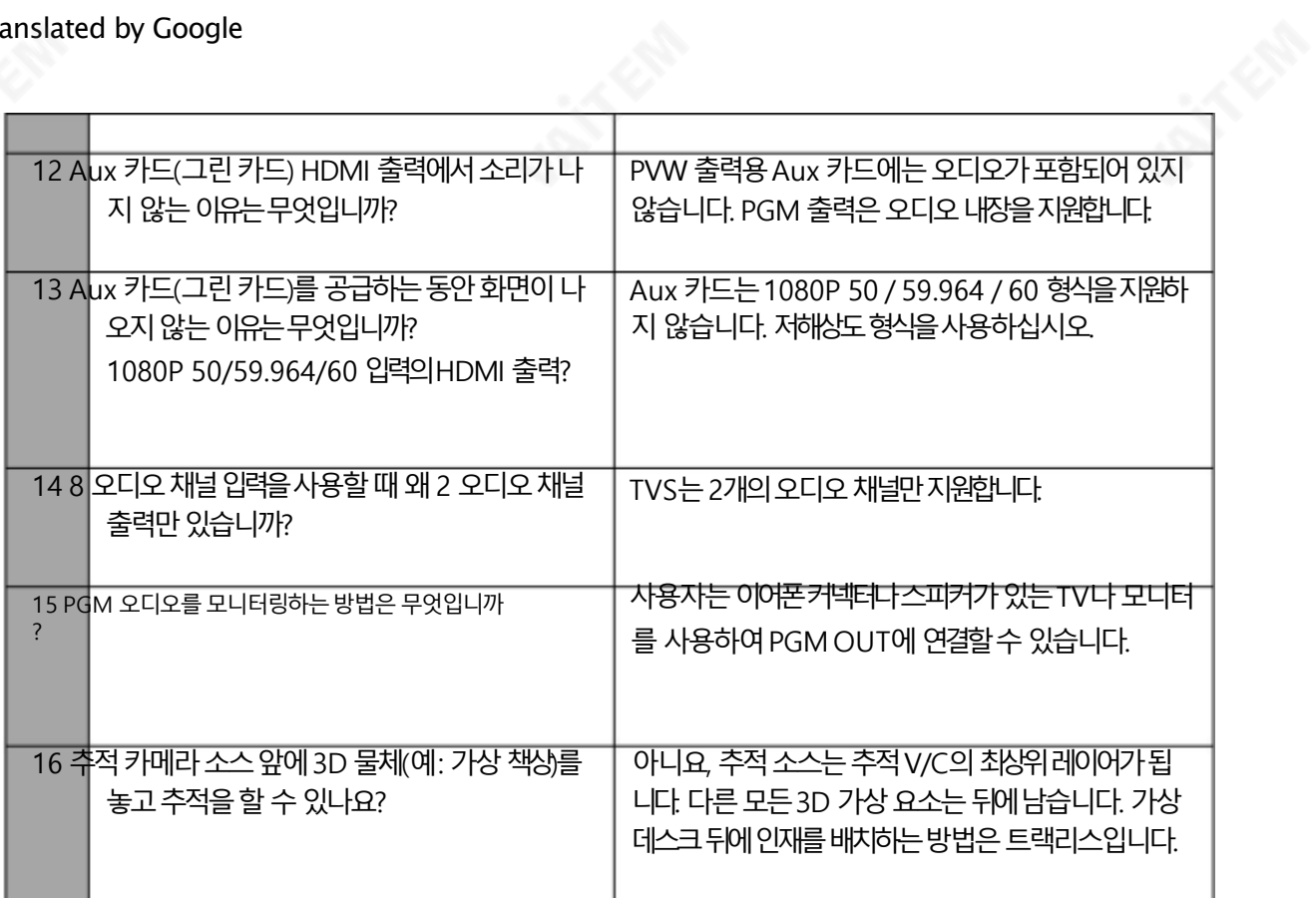

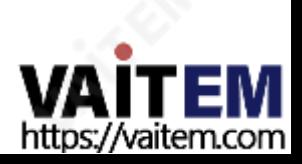

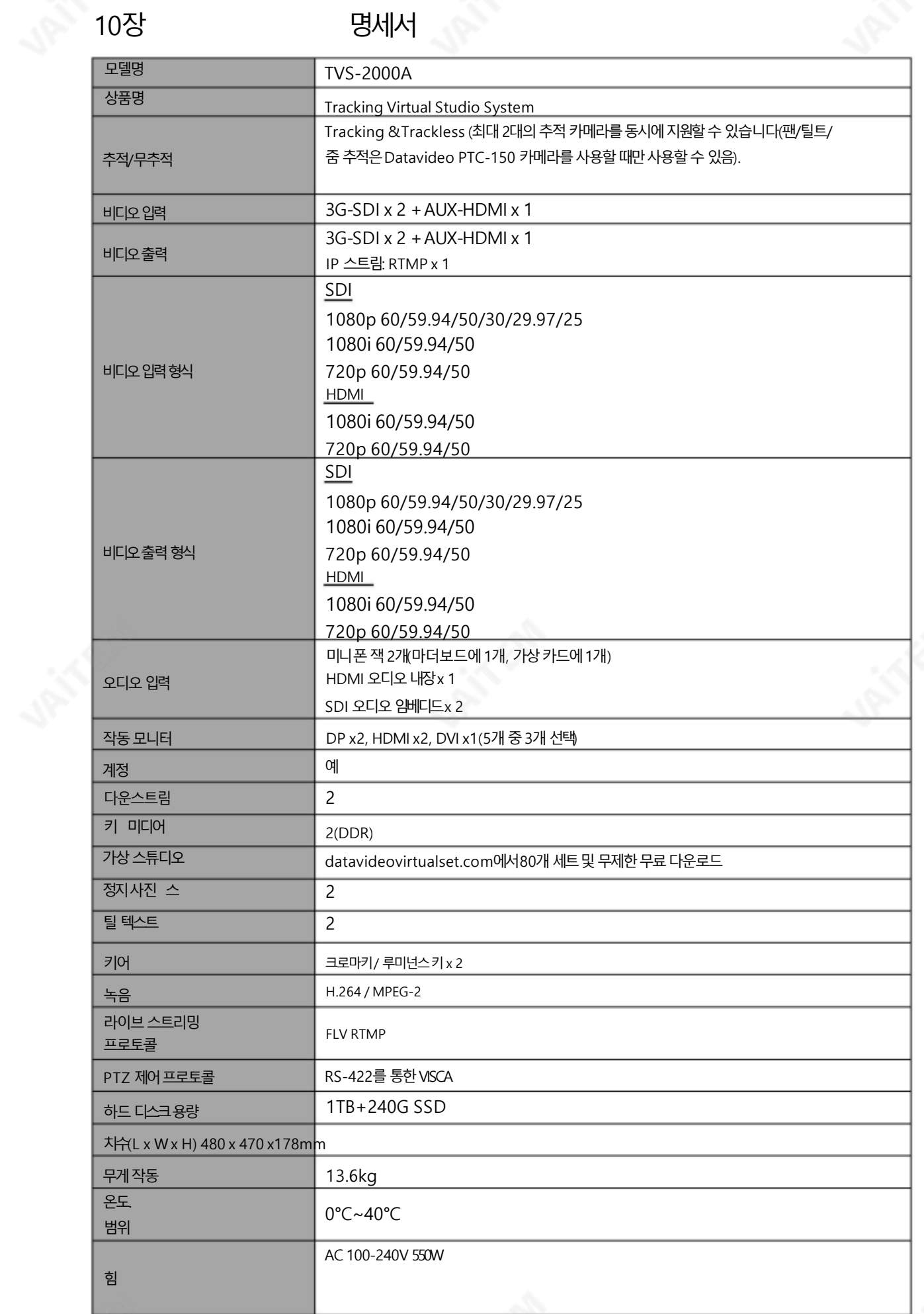

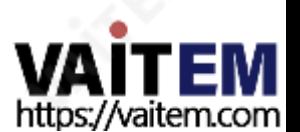

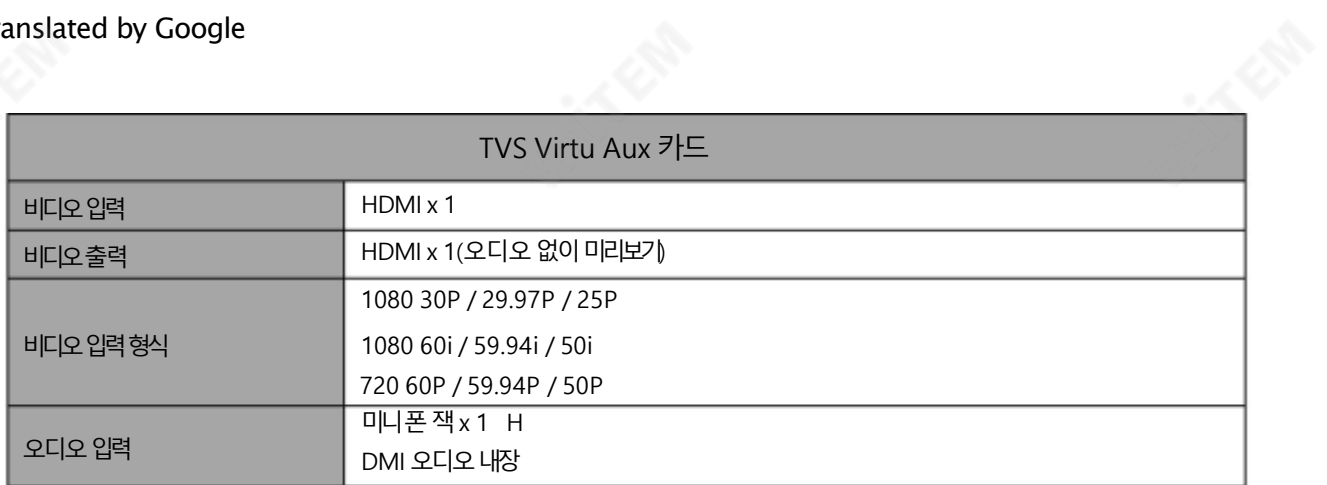

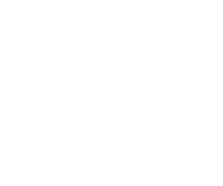

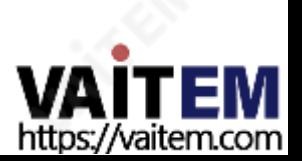

# **Service & Support**

It is our goal to make owning and using Datavideo products a satisfying experience. Our support staff is available to assist you to set up and operate your system. Contact your local office for specific support requests. Plus, please visit www.datavideo.com to access our FAQ section.

Please visit our website for latest manual update.

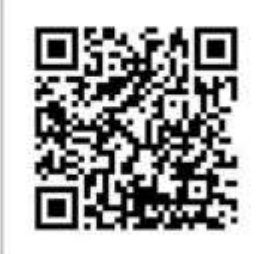

<https://www.datavideo.com/product/TVS-2000A>

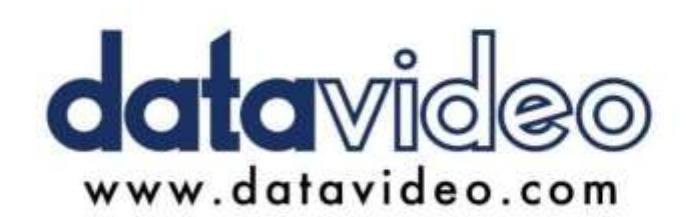

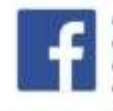

@DatavideoUSA @DatavideoIndia2016 @DatavideoEMEA @Datavideojapan @DatavideoTaiwan@DatavideoLatam @DatavideoAsia @DatavideoBrasil

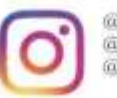

@Datavideo @Datavideo\_EMEA @Datavideo\_Taiwan

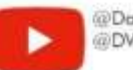

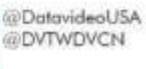

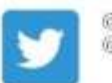

@DatavideoUSA @DatavideoEurope

All the trademarks are the properties of their respective owners. (주)데이터비디오테크놀로지스All rights reserved 2020

2021년3월-17일 버전E5

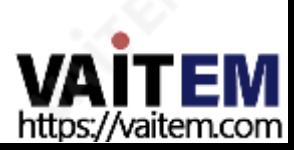